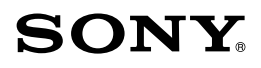

### Guide pratique de « Handycam » NEX-VG900/VG900E

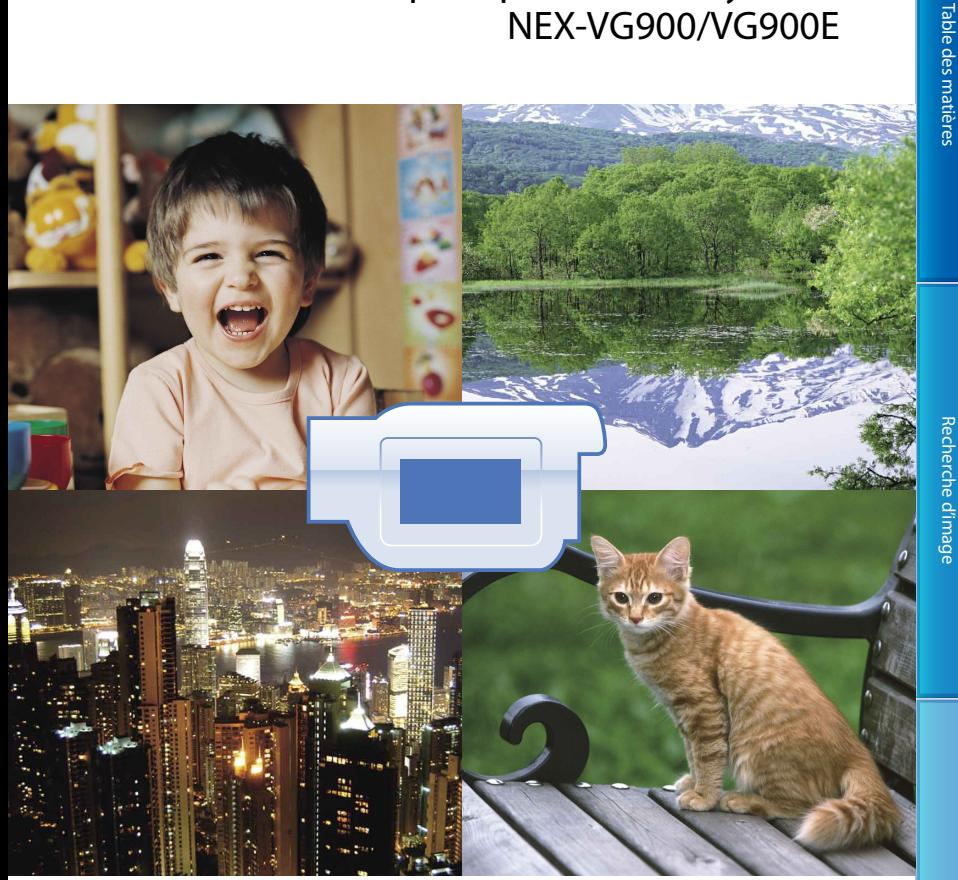

## **HANDYCAM.**

Table des matières

## <span id="page-1-0"></span>Utilisation du Guide pratique de « Handycam »

Vous trouverez des informations complètes sur votre caméscope dans ce Guide pratique de « Handycam ». Lisez le Guide pratique de « Handycam » et le Mode d'emploi du caméscope (volume séparé). Vous trouverez également des informations sur l'utilisation de votre caméscope raccordé à un ordinateur dans le Mode d'emploi du caméscope et le « Guide d'assistance de PlayMemories Home », qui est l'aide du logiciel « PlayMemories Home » fourni.

#### Recherche rapide d'informations

Cliquez sur un élément sur le côté droit de chaque page pour aller à la page correspondant à cet élément.

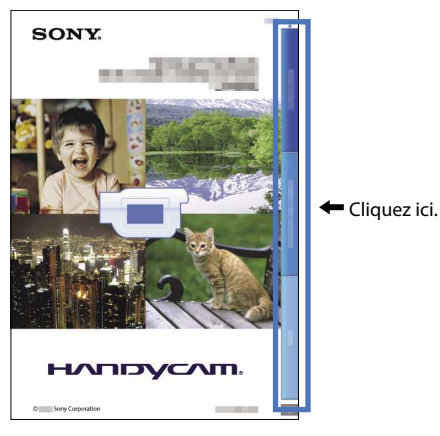

- Vous pouvez rechercher un élément par mot-clé à l'aide d'Adobe Reader. Pour obtenir des conseils sur l'utilisation d'Adobe Reader, reportez-vous à l'aide d'Adobe Reader.
- Vous pouvez imprimer le Guide pratique de « Handycam ».

#### <span id="page-2-0"></span>Utilisation du caméscope

Ne tenez pas le caméscope par les parties suivantes ou par le cache des prises.

Viseur Ecran LCD

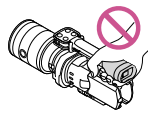

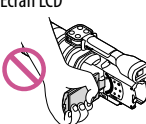

Objectif Microphone intégré

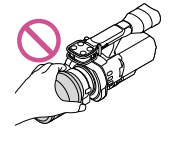

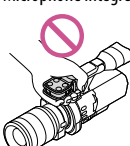

Le caméscope n'est pas étanche à la poussière, aux gouttes d'eau ou aux projections d'eau. Reportez-vous à la section « [A propos de la](#page-112-0)  [manipulation de votre caméscope](#page-112-0) » (p. [113\)](#page-112-0).

#### Options de menu, panneau LCD, viseur et objectif

- Si une option de menu est grisée, cela signifie qu'elle n'est pas disponible dans les conditions de lecture ou de prise de vue actuelles.
- L'écran LCD et le viseur sont issus d'une technologie de très haute précision si bien que plus de 99,99 % des pixels sont opérationnels pour une utilisation efficace. Cependant, des petits points noirs et/ou lumineux (blancs, rouges, bleus ou verts) peuvent apparaître en permanence sur l'écran LCD. Ces points sont normaux et résultent du processus de fabrication ; ils n'affectent en aucun cas la qualité de l'enregistrement.

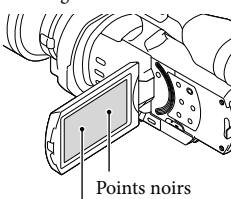

- Ne filmez pas le soleil ou ne laissez pas le caméscope au soleil pendant une période prolongée. Vous risqueriez d'endommager l'intérieur du caméscope. Si les rayons du soleil sont dirigés vers un objet à proximité, cela risque de déclencher un incendie. Si vous devez placer le caméscope sous les rayons directs du soleil, fixez le capuchon de l'objectif.
- Si l'écran LCD, le viseur ou l'objectif se trouve exposé à la lumière directe du soleil pendant une période prolongée, cela risque d'entraîner des problèmes de fonctionnement.
- Ne filmez pas le soleil directement. Cela pourrait entraîner un mauvais fonctionnement de votre caméscope. Effectuez des prises de vue du soleil uniquement dans des conditions de lumière faible, par exemple au crépuscule.
- Ne regardez pas le soleil ou une source de lumière intense à travers un objectif démonté. Vous risqueriez de vous abîmer les yeux de manière irréversible.

#### A propos du réglage de la langue

Des captures d'écran dans votre langue sont utilisées pour illustrer les procédures d'utilisation. Si nécessaire, modifiez la langue d'affichage à l'écran avant d'utiliser votre caméscope (p. [24\)](#page-23-0).

#### Enregistrement

- Pour garantir un fonctionnement correct de la carte mémoire, il est recommandé de la formater avec votre caméscope avant la première utilisation (p. [89](#page-88-0)). Le formatage de la carte mémoire effacera les données qu'elle contient et ces données seront irrécupérables. Enregistrez les données importantes sur votre ordinateur, etc.
- Avant le début de toute prise de vue, testez la fonction d'enregistrement pour vous assurer que l'image et le son sont enregistrés sans problème.
- Aucune compensation relative au contenu de l'enregistrement ne sera accordée, même si la prise de vue ou la lecture se révèle impossible en raison d'un mauvais fonctionnement du caméscope, de la carte mémoire, etc.

Points blancs, rouges, bleus ou verts

- Les programmes de télévision, les films, les cassettes vidéo et autres enregistrements peuvent être protégés par des droits d'auteur. Leur enregistrement non autorisé peut être contraire à la législation sur les droits d'auteur.
- Utilisez le caméscope conformément aux réglementations locales.

#### Remarques sur la lecture

- Il se peut que vous ne puissiez pas lire normalement les images enregistrées sur votre caméscope avec d'autres appareils. De plus, il se peut que vous ne puissiez pas lire les images enregistrées sur d'autres appareils avec votre caméscope.
- Les films de qualité d'image standard (STD) enregistrés sur des cartes mémoire SD ne peuvent pas être lus sur des appareils AV d'autres fabricants.

#### DVD enregistrés avec une qualité d'image HD (haute définition)

Les DVD enregistrés avec une qualité d'image haute définition (HD) peuvent être lus avec des appareils compatibles avec la norme AVCHD. Vous ne pouvez pas lire les disques enregistrés avec une qualité d'image haute définition (HD) avec les lecteurs/enregistreurs DVD, car ils ne sont pas compatibles avec le format AVCHD. Si vous insérez un disque enregistré au format AVCHD (qualité d'image haute définition (HD)) dans un lecteur/enregistreur DVD, il se peut que vous ne puissiez pas l'éjecter.

#### Enregistrez toutes vos données d'image

- Pour éviter la perte de vos données d'image, stockez régulièrement toutes vos images enregistrées sur un support externe. Pour sauvegarder des images sur votre ordinateur, reportez-vous à la page [59](#page-58-0), et pour sauvegarder des images sur des appareils externes, reportezvous à la page [65](#page-64-0).
- Le type de disques ou supports sur lesquels les images peuvent être sauvegardées dépend du [ Mode ENR] sélectionné quand les images ont été enregistrées. Les films enregistrés en

[Qualité  $\overline{\text{PS}}$  60p] (NEX-VG900), [Qualité  $\overline{\text{PS}}$ 50p] (NEX-VG900E) ou [Qual. la+élevée  $\overline{\text{FX}}$ ] peuvent être sauvegardés sur un support externe ou sur des disques Blu-ray (p. [63](#page-62-0), [65](#page-64-0)).

#### Remarques sur la batterie et l'adaptateur secteur

- Veillez à retirer la batterie ou à débrancher l'adaptateur secteur une fois le caméscope hors tension.
- Débranchez l'adaptateur secteur du caméscope en tenant à la fois le caméscope et la fiche CC.

#### Remarque sur la température du caméscope/de la batterie

Si la température du caméscope ou de la batterie est extrêmement élevée ou faible, il est possible que le caméscope ne puisse plus lire ou enregistrer en raison de l'activation de ses fonctions de protection. Dans ce cas, un indicateur apparaît sur l'écran LCD (p. [103](#page-102-0)) ou dans le viseur.

#### Si le caméscope est raccordé à un ordinateur ou à des accessoires

- N'essayez pas de formater la carte mémoire insérée dans le caméscope à l'aide d'un ordinateur. Cela risquerait de provoquer un mauvais fonctionnement du caméscope.
- Si vous raccordez le caméscope à un autre appareil à l'aide de câbles de communication, veillez à insérer la fiche du connecteur dans le bon sens. Si vous insérez la fiche en forçant dans le mauvais sens, vous risquez d'endommager la borne et de provoquer un mauvais fonctionnement du caméscope.

#### Si vous ne parvenez pas à enregistrer/ lire vos images, utilisez la fonction [Formater]

Si vous enregistrez ou supprimez des images de façon répétée pendant une période prolongée, une fragmentation des données se produit sur la carte mémoire. Les images ne peuvent pas être enregistrées ou sauvegardées. En pareil cas, sauvegardez tout d'abord vos images sur un ordinateur, etc., puis utilisez la fonction [Formater] en appuyant sur MENU (MENU) →  $[Configuration] \longrightarrow [\bigstar] \bigstar \exists \texttt{Reglages support})]$  $\rightarrow$  [Formater]  $\rightarrow$  OK  $\rightarrow$  OK

#### <span id="page-4-0"></span>Remarques sur les accessoires en option

- Nous vous recommandons d'utiliser des accessoires Sony d'origine.
- Il est possible que les accessoires Sony d'origine ne soient pas disponibles dans certains pays/ certaines régions.

#### A propos de ce manuel, des illustrations et des indications à l'écran

- Les images d'illustration utilisées dans ce manuel ont été capturées à l'aide d'un appareil photo numérique. Elles peuvent donc paraître différentes des images et indicateurs que vous voyez réellement sur votre caméscope. En outre, les illustrations de votre caméscope et ses indications à l'écran sont grossies ou simplifiées pour une meilleure compréhension.
- Dans ce manuel, les DVD enregistrés avec une qualité d'image haute définition (HD) sont appelés disques d'enregistrement AVCHD.
- La conception et les spécifications de votre caméscope et des accessoires peuvent être modifiées sans avis préalable.
- Les indicateurs mentionnés dans ce manuel sont ceux du NEX-VG900.

#### Remarques sur l'utilisation

- Ne faites rien de ce qui suit. Dans le cas contraire, la carte mémoire pourrait être endommagée, les images enregistrées pourraient être impossibles à lire ou perdues, ou d'autres mauvais fonctionnements pourraient survenir.
	- Ejecter la carte mémoire alors que le témoin d'accès (p. 28) est allumé ou clignote  $\overline{a}$
	- Retirer la batterie ou l'adaptateur secteur du caméscope, ou soumettre ce dernier à un choc mécanique ou à des vibrations alors que les témoins  $\Box$  (Film)/ $\Box$  (Photo) (p. [31\)](#page-30-0) ou le témoin d'accès (p. 28) sont allumés ou clignotent
- Si vous utilisez une bandoulière (vendue séparément), ne heurtez pas le caméscope avec un autre objet.

### <span id="page-5-0"></span>Fonctions de cet appareil

#### Capteur d'image grand format

Le caméscope est équipé d'un capteur d'image CMOS de taille normale (36 mm × 24 mm).

Sa zone de détection est environ 46 fois supérieure à celle du capteur d'image 1/3 pouce souvent utilisé dans les caméscopes existants.

Plus le capteur d'image est grand, plus la profondeur de champ diminue. Cela vous permet de réduire la mise au point sur l'arrière-plan afin de faire ressortir le sujet.

#### Objectifs interchangeables

L'utilisation de l'adaptateur de monture fourni permet la fixation d'un objectif α (objectif à monture A) (vendu séparément). Vous pouvez également utiliser le système à monture E pour objectifs interchangeables. Vous pouvez choisir l'objectif le mieux adapté aux conditions d'enregistrement et aux sujets. Un large éventail d'objectifs aux caractéristiques variées permettent d'élargir l'expression visuelle.

#### Fonctionnement manuel

Le caméscope permet de régler l'ouverture, la vitesse d'obturation, le gain, la balance des blancs, etc. pendant l'enregistrement d'un film.

Grâce à la molette MANUAL et aux touches dédiées, vous pouvez utiliser votre caméscope plus confortablement et à votre manière.

#### Microphone hautes performances

Le caméscope intègre un système de microphones doté d'une structure à quatre capsules.

Il crée la localisation sonore appropriée en traitant le signal reçu du microphone, ce qui permet d'obtenir à la fois une sensation réaliste et une localisation avant, et d'enregistrer un son clair présentant peu d'interférences. Le microphone hautes performances rend les films HD plus attrayants.

#### Griffe multi-interface

Vous pouvez utiliser un adaptateur XLR Box (vendu séparément) et un flash (vendu séparément) compatibles avec la griffe multi-interface.

## <span id="page-6-0"></span>Recherche d'image

#### Prise de vue de films aussi nets que des images fixes

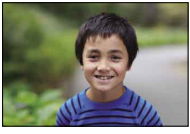

Défocalisation de l'arrière-plan [\(50\)](#page-49-0) Réglage de la couleur [\(47](#page-46-0))

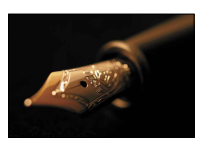

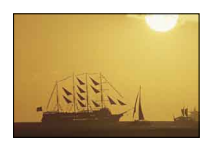

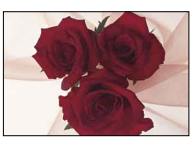

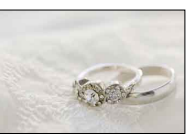

Mise au point manuelle [\(42\)](#page-41-0) Amélioration de la luminosité [\(77](#page-76-0))

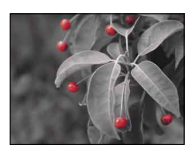

Image de film de qualité photo [\(86](#page-85-0)) Obtention d'une expression plus réaliste et artistique ([78\)](#page-77-0)

#### Prise de vue en tenant le caméscope dans la main

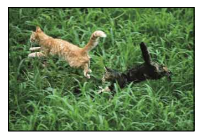

Prévention du bougé du caméscope [\(80\)](#page-79-0) Suivi d'un sujet en déplacement ([79\)](#page-78-0)

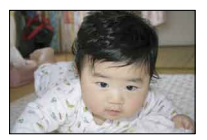

Prise de vue selon un angle bas [\(46\)](#page-45-0)

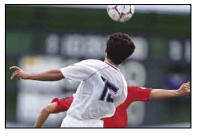

#### Enregistrement clair du son

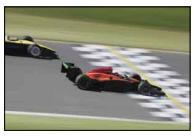

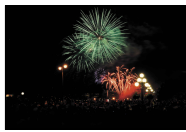

Enregistrement du son surround [\(46](#page-45-1)) Enregistrement naturel d'un bruit de forte amplitude ([82\)](#page-81-0)

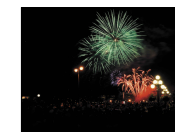

Prise de vue de paysages

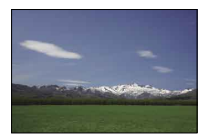

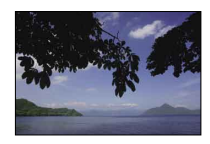

Le ciel dans des couleurs vives [\(77\)](#page-76-0) Maintien à niveau de la prise de vue [\(83](#page-82-0))

#### Capture d'images fixes d'une grande netteté

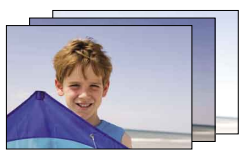

La même scène avec différentes luminosités [\(79\)](#page-78-1)

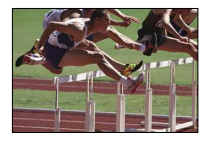

Immortalisation d'un instant précis [\(79](#page-78-1))

## Table des matières

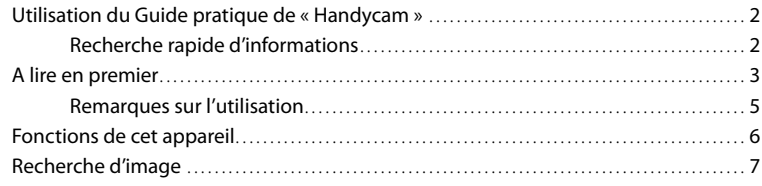

### [Préparation](#page-11-0)

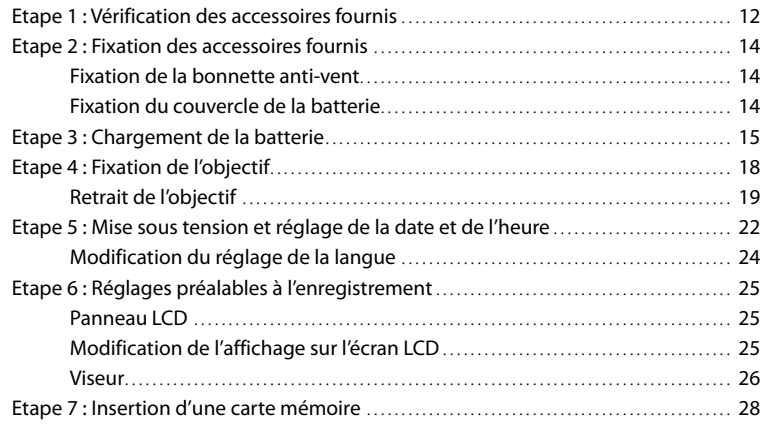

## [Enregistrement/Lecture](#page-29-0)

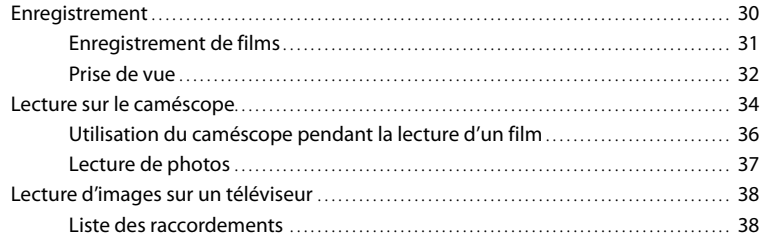

## [Opérations avancées](#page-40-0)

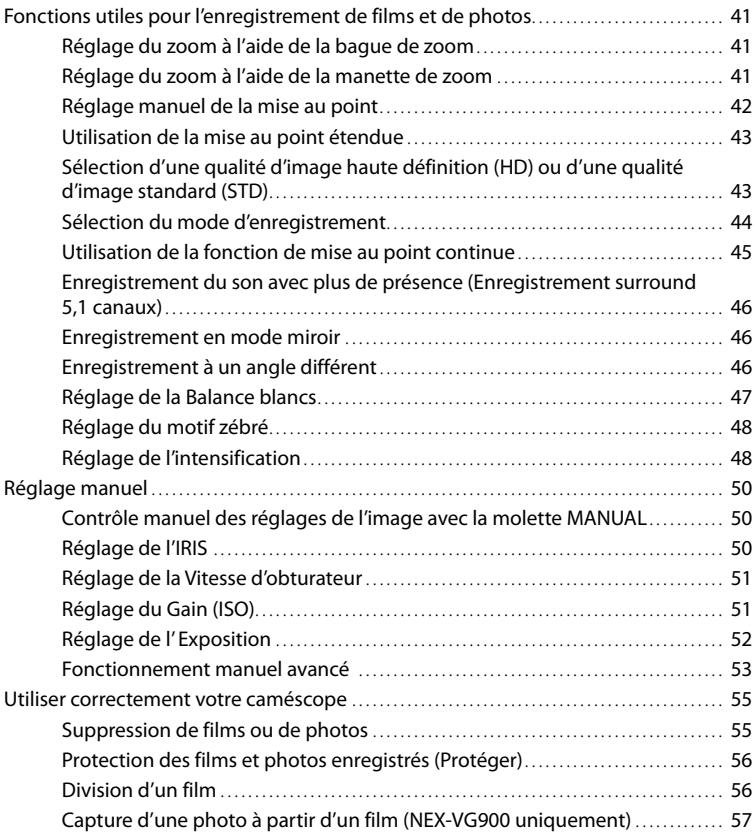

## [Sauvegarde de films et de photos sur un ordinateur](#page-58-1)

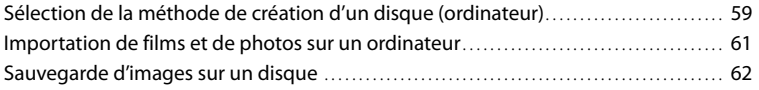

## [Sauvegarde d'images sur un appareil externe](#page-63-0)

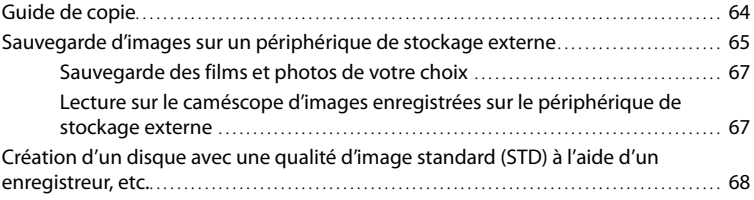

### [Personnalisation de votre caméscope](#page-70-0)

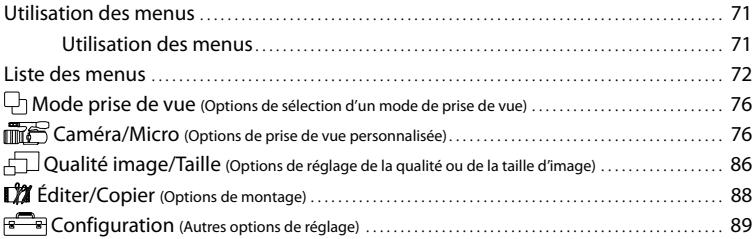

### [Informations complémentaires](#page-95-0)

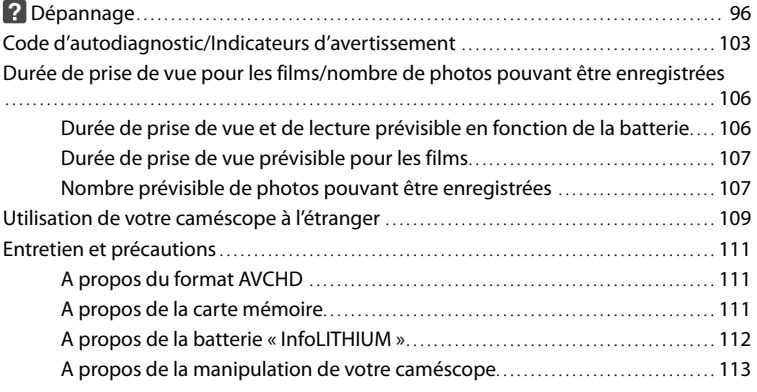

## [Référence rapide](#page-118-0)

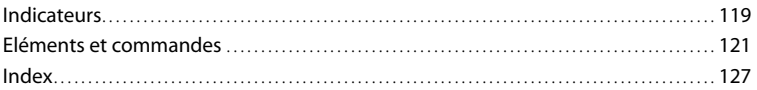

## Table des matières Table des matières

#### <span id="page-11-0"></span>Préparation

## Etape 1 : Vérification des accessoires fournis

Assurez-vous que tous les accessoires cités ci-dessous sont fournis avec votre caméscope.

Les numéros entre parenthèses correspondent à la quantité fournie.

- Le présent caméscope (1)
- Capuchon du boîtier (fixé au caméscope) (1) (p. [18\)](#page-17-1)

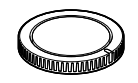

Adaptateur secteur (1) (p. [15](#page-14-1))

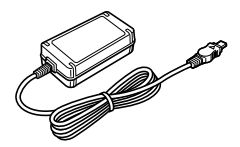

Cordon d'alimentation (1) (p. [15](#page-14-1))

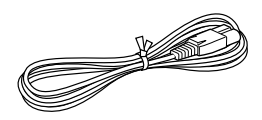

Câble A/V composant (1) (p. [38\)](#page-37-1)

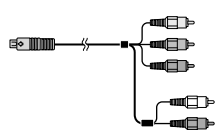

Câble de raccordement A/V (1) (p. [39](#page-38-0))

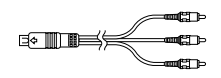

Câble USB (1) (p. [65](#page-64-0))

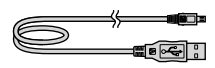

Télécommande sans fil (RMT-835) (1) (p. [125\)](#page-124-0)

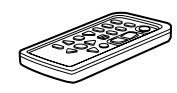

Une pile bouton au lithium est déjà installée.

Batterie rechargeable (NP-FV70) (1) (p. [15\)](#page-14-1)

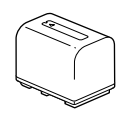

Couvercle de la batterie (1) (p. [14\)](#page-13-1)

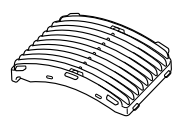

Bonnette anti-vent (1) (p. [14\)](#page-13-2)

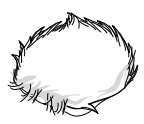

Grand œilleton (1) (p. [27\)](#page-26-0)

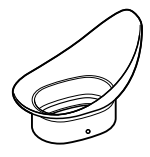

Adaptateur de monture (LA-EA3) (1) (p. [21\)](#page-20-0)

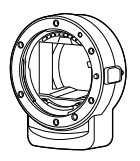

- CD-ROM « Handycam » Application Software (1)
	- « PlayMemories Home » (logiciel comprenant « Guide d'assistance de PlayMemories Home »)
	- Image Data Converter (logiciel de développement RAW)
- Guide pratique de « Handycam » (PDF)
- Mode d'emploi du caméscope (1)

## <span id="page-13-0"></span>Etape 2 : Fixation des accessoires fournis

#### <span id="page-13-2"></span>Fixation de la bonnette anti-vent

Utilisez la bonnette anti-vent si vous souhaitez réduire le bruit du vent enregistré par le microphone. Fixez la bonnette antivent en orientant le logo Sony vers le bas.

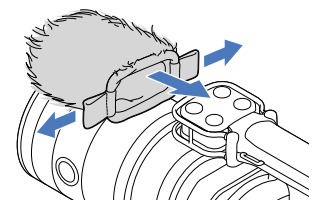

<span id="page-13-1"></span>Fixation du couvercle de la batterie

Fixez le couvercle de la batterie après avoir fixé la batterie.

Fixez le couvercle de la batterie avec la partie saillante  $($   $)$  orientée comme indiqué sur l'illustration.

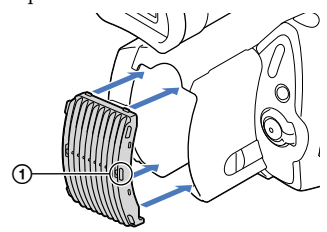

## <span id="page-14-1"></span><span id="page-14-0"></span>Etape 3 : Chargement de la batterie

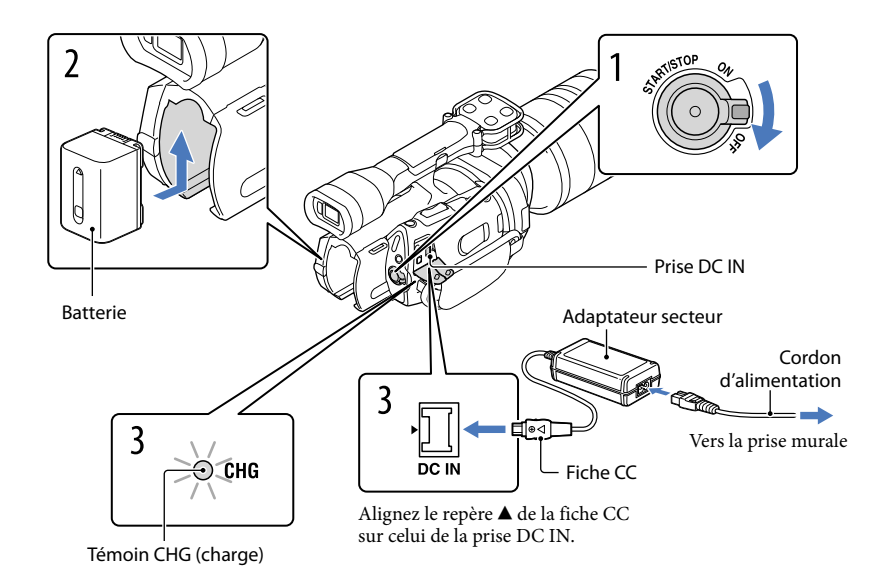

Vous pouvez charger la batterie « InfoLITHIUM » (série V) après l'avoir fixée sur votre caméscope.

#### **5** Remarques

1

2

- Vous ne pouvez pas fixer une batterie « InfoLITHIUM » d'une série autre que V sur votre caméscope.
- Vous ne pouvez pas fixer la batterie « InfoLITHIUM » NP-FV30/FV50, même si elle appartient à la série V.

Faites glisser le commutateur POWER sur la position OFF (réglage par défaut).

Fixez la batterie en la faisant glisser dans le sens de la flèche jusqu'au déclic.

3 Raccordez l'adaptateur secteur et le cordon d'alimentation à votre caméscope et à la prise murale.

Le témoin CHG (charge) s'allume et le chargement commence. Le témoin CHG (charge) s'éteint lorsque la batterie est complètement chargée.

4 Lorsque la batterie est chargée, débranchez l'adaptateur secteur de la prise DC IN de votre caméscope.

#### Durée de chargement

Temps approximatif (en minutes) nécessaire au rechargement complet d'une batterie totalement déchargée.

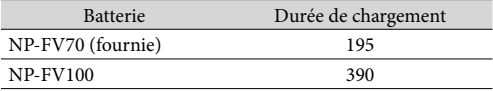

Les durées de chargement indiquées dans le tableau ci-dessus sont mesurées lors du rechargement du caméscope à une température de 25 °C. Il est recommandé de recharger la batterie dans une plage de températures allant de 10  $^{\circ}$ C à 30  $^{\circ}$ C.

#### **Conseils**

Lorsque le caméscope est sous tension, vous pouvez vérifier l'autonomie approximative de la batterie à l'aide de l'indicateur d'autonomie restante situé dans le coin supérieur droit de l'écran LCD.

#### Retrait de la batterie

Faites glisser le commutateur POWER sur la position OFF. Faites glisser la manette de déblocage BATT (batterie)  $($ T $)$ , puis retirez la batterie  $($  $($  $)$ ).

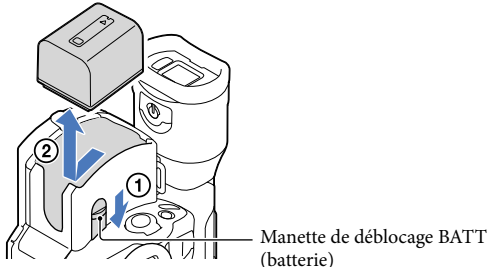

Utilisation d'une prise murale comme source d'alimentation

Procédez aux raccordements de la manière décrite à la section « Etape 3 [: Chargement de la](#page-14-1)  [batterie](#page-14-1) » (p. [15](#page-14-1)). Même si la batterie est en place, elle ne se décharge pas.

# Recherche d'image Recherche d'image

Vous pouvez charger la batterie dans n'importe quel pays ou région avec l'adaptateur secteur fourni dans la limite de 100 V - 240 V, 50 Hz/60 Hz.

#### Remarques

N'utilisez pas de transformateur de tension électronique.

#### Remarques concernant la connexion/déconnexion de la source d'alimentation

- Lorsque vous retirez la batterie ou l'adaptateur secteur, éteignez le caméscope et vérifiez que les témoins  $\Box$  (Film)/ $\Box$  (Photo) (p. [31](#page-30-0)) et le témoin d'accès (p. [28](#page-27-0)) sont éteints.
- Le témoin CHG (charge) clignote pendant le chargement dans les cas suivants :
	- La batterie n'est pas correctement installée.
	- La batterie est endommagée.
	- La température de la batterie est faible.
	- Retirez la batterie de votre caméscope et mettez-la dans un endroit chaud.
	- La température de la batterie est élevée.
	- Retirez la batterie de votre caméscope et mettez-la dans un endroit froid.
- Par défaut, le caméscope est réglé pour que l'alimentation soit automatiquement coupée s'il est inutilisé pendant environ 5 minutes, cela afin d'économiser la batterie ([Arrêt automatique], p. [94\)](#page-93-0).

#### Remarques sur l'adaptateur secteur

- Branchez l'adaptateur secteur sur une prise murale proche. Débranchez immédiatement l'adaptateur secteur de la prise murale si un problème de fonctionnement se produit pendant l'utilisation du caméscope.
- N'utilisez pas l'adaptateur secteur dans un endroit exigu, notamment entre un mur et un meuble.
- Ne court-circuitez pas la fiche CC de l'adaptateur secteur ou les bornes de la batterie avec un objet métallique. Cela pourrait entraîner un problème de fonctionnement.

#### Remarque sur le cordon d'alimentation

Le cordon d'alimentation est conçu pour être utilisé exclusivement avec ce caméscope et ne doit en aucun cas être utilisé avec un autre appareil électrique.

<span id="page-17-1"></span><span id="page-17-0"></span>Ce manuel décrit la procédure de fixation de l'adaptateur de monture fourni et d'un objectif (le modèle SAL2470Z (vendu séparément) est utilisé à titre d'exemple).

Si vous utilisez un objectif à monture E, reportez-vous au mode d'emploi fourni avec celui-ci.

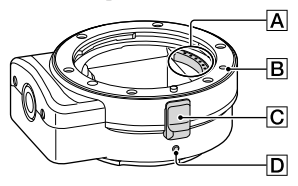

- Contacts de l'objectif\*
- **B**Marquage de monture (orange)
- C Bouton de déblocage de l'objectif
- D Marquage de monture (blanc)
- Ne touchez pas ou ne salissez pas les contacts de l'objectif.

#### Fixation de l'adaptateur de monture fourni

- Retirez le capuchon du boîtier du caméscope et les capuchons avant et arrière de l'adaptateur de monture.
	- Tournez les capuchons de l'adaptateur de monture dans le sens contraire des aiguilles d'une montre pour les retirer.
- $\Omega$  Alignez le marquage de monture  $\Omega$  de l'adaptateur de monture sur le repère de monture (blanc) du caméscope. Insérez l'adaptateur de monture dans la monture du caméscope et tournez-le dans le sens horaire jusqu'à ce qu'il s'enclenche.
	- N'appuyez pas sur le bouton de déblocage de l'objectif du caméscope pendant la fixation de l'adaptateur de monture, car ce dernier ne s'adaptera pas correctement.
	- N'insérez pas l'adaptateur de monture en position inclinée.

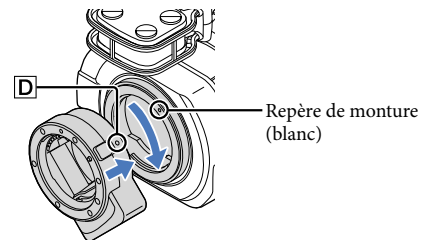

# Recherche d'image Recherche d'image

<span id="page-18-0"></span>Alignez l'index de monture (orange) du barillet sur le repère de monture  $\boxed{\mathbf{B}}$  de l'adaptateur de monture. Insérez l'objectif dans la monture de l'adaptateur de monture et tournez-le dans le sens horaire jusqu'à ce qu'il s'enclenche.

- N'appuyez pas sur le bouton de déblocage de l'objectif de l'adaptateur de monture pendant la fixation de l'objectif, car ce dernier ne s'adaptera pas correctement.
- N'insérez pas l'objectif en position inclinée.

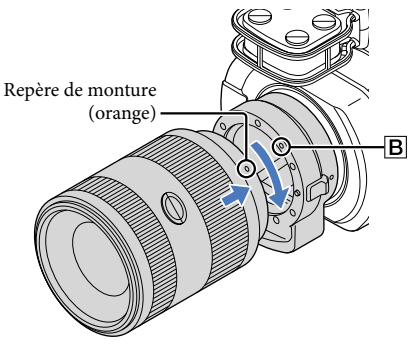

#### Retrait de l'objectif

#### Retrait de l'objectif

Maintenez enfoncé le bouton de déblocage de l'objectif  $\boxed{\text{C}}$  de l'adaptateur de monture et tournez l'objectif dans le sens contraire des aiguilles d'une montre jusqu'à ce qu'il se bloque. Soulevez délicatement l'objectif pour l'extraire de la monture de l'adaptateur de monture.

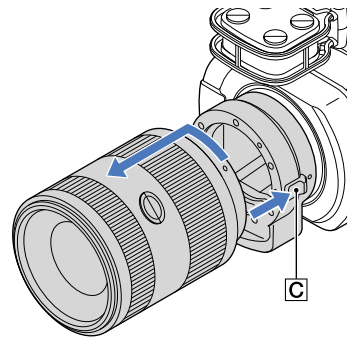

#### Retrait de l'adaptateur de monture

Maintenez enfoncé le bouton de déblocage de l'objectif du boîtier du caméscope et tournez l'adaptateur de monture dans le sens contraire des aiguilles d'une montre jusqu'à ce qu'il se bloque. Soulevez délicatement l'adaptateur de monture pour l'extraire de la monture du caméscope.

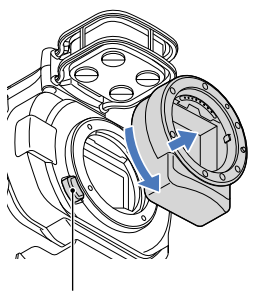

Bouton de déblocage de l'objectif

#### Si de la poussière ou des débris adhèrent au capteur d'image

Mettez le caméscope hors tension et retirez l'objectif. Nettoyez le capteur d'image et la zone qui l'entoure à l'aide d'une souflette (vendue séparément), puis réinstallez l'objectif.

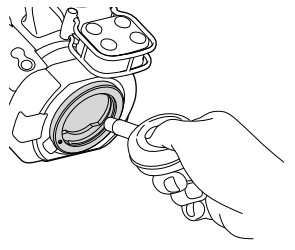

#### **5** Remarques

- N'utilisez pas de soufflette vaporisante, au risque de disperser des gouttelettes à l'intérieur du boîtier du caméscope.
- N'insérez pas la pointe de la soufflette dans la cavité située sous la monture afin d'éviter qu'elle touche le capteur d'image.
- Orientez l'avant du caméscope vers le bas afin d'éviter que la poussière pénètre à nouveau dans le caméscope.
- Ne soumettez pas le caméscope à un choc mécanique pendant le nettoyage.
- Si vous ne pouvez pas nettoyer le capteur d'image de la manière décrite ci-dessus, consultez votre revendeur Sony ou un centre de service après-vente agréé Sony.

#### <span id="page-20-0"></span>Adaptateur de monture

Les fonctions disponibles varient selon le type d'adaptateur de monture.

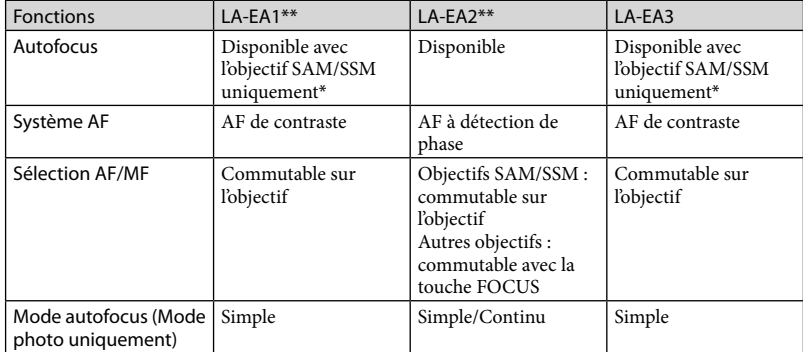

Avec les modèles LA-EA1 et LA-EA3, la vitesse de mise au point automatique avec un objectif à monture A fixé sera plus lente qu'avec un objectif à monture E. (Si un objectif à monture A est fixé, la vitesse de mise au point automatique est comprise entre 2 et 7 secondes environ, en cas de prise de vue dans des conditions de mesure Sony. La vitesse peut varier selon le sujet, la lumière ambiante, etc.)

\*\* Les modèles LA-EA1 et LA-EA2 sont vendus séparément.

#### **5** Remarques

- Il se peut que certains objectifs soient inutilisables ou proposent des fonctions limitées. Pour connaître les objectifs compatibles, consultez le site Web de support dédié ou contactez votre centre de service aprèsvente agréé Sony.
- Le son de l'objectif et le bruit de fonctionnement du caméscope peuvent être enregistrés en même temps que le film. Pour éviter cela, réglez Niveau d'enr. audio au minimum. Appuyez sur **MENU** (MENU)  $\rightarrow$  $[Caméra/Micro] \rightarrow [\Psi(\Phi\text{ Microphone})] \rightarrow [Niveau d'enr. audio].$
- Selon l'objectif utilisé ou le sujet, il peut s'avérer difficile ou plus long d'effectuer la mise au point.

#### Fixation du pare-soleil

Reportez-vous au mode d'emploi fourni avec votre objectif.

Faites glisser le commutateur POWER sur la position ON tout en appuyant sur la touche verte.

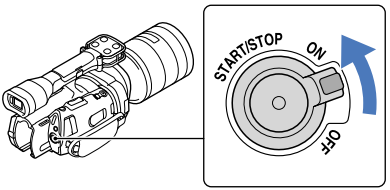

Commutateur POWER

Sélectionnez la langue de votre choix, puis appuyez sur [Suiv.].

Appuyez sur la touche sur l'écran LCD

<span id="page-21-0"></span>1

2

3

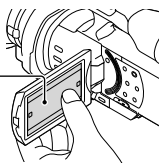

Sélectionnez la zone géographique de votre choix à l'aide de  $\blacksquare/\blacksquare$ , puis appuyez sur [Suiv.].

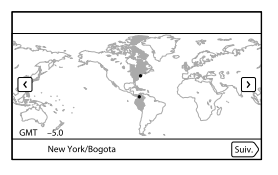

• Pour régler de nouveau la date et l'heure, appuyez sur  $\text{MEMU}$  (MENU)  $\rightarrow$  [Configuration]  $\rightarrow$  $[\Theta(\Theta)$  Réglages horloge)]  $\rightarrow$  [Régl. date&heure]  $\rightarrow$  [Date&heure]. Lorsqu'une option n'est pas sur l'écran, appuyez sur  $\Delta$  /  $\Delta$  jusqu'à ce qu'elle apparaisse.

# Recherche d'image Recherche d'image

## 4 Réglez [Heure été], puis appuyez sur [Suiv.].

Si vous réglez [Heure été] sur [Act], l'horloge avance de 1 heure.

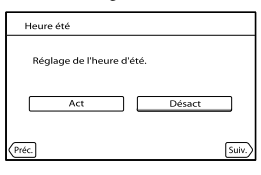

Sélectionnez le format de la date, puis appuyez sur [Suiv.].

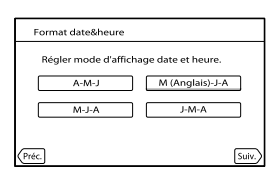

Sélectionnez la date et l'heure, appuyez sur  $\Box$ / $\Box$  pour régler la valeur, puis appuyez sur [Suiv.]  $\rightarrow$   $\Box$ K \*.

\* L'écran de confirmation ne s'affiche que lors du réglage initial de l'horloge.

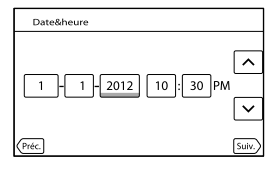

L'horloge démarre.

#### **5** Remarques

5

6

- La date et l'heure n'apparaissent pas pendant la prise de vue, mais elles sont automatiquement enregistrées sur la carte mémoire et peuvent être affichées pendant la lecture. Pour afficher la date et l'heure, appuyez sur **MENU** (MENU)  $\rightarrow$  [Configuration]  $\rightarrow$  [ $\rightarrow$  [ $\rightarrow$  Réglages lecture)]  $\rightarrow$  [Code données]  $\rightarrow$  [Date/heure]  $\rightarrow$  $OR$
- Vous pouvez désactiver les bips sonores de fonctionnement en appuyant sur  $\mathbb{M}$ ENU)  $\rightarrow$  $[Configuration] \rightarrow [\&e]$  Réglages généraux) $] \rightarrow [Bip] \rightarrow [Désact] \rightarrow [OK]$
- Si la touche sur laquelle vous appuyez ne réagit pas correctement, étalonnez l'écran tactile (p. [115](#page-114-0)).

<span id="page-23-1"></span>Mise hors tension de l'appareil

Faites glisser le commutateur POWER sur la position OFF.

Le témoin  $\Box$  (Film) clignote pendant quelques secondes et le caméscope se met hors tension.

<span id="page-23-0"></span>Modification du réglage de la langue

Vous pouvez changer la langue des indications à l'écran.

Appuyez sur **MENU** (MENU)  $\rightarrow$  [Configuration]  $\rightarrow$  [ $\rightarrow$  ( $\rightarrow$  Réglages généraux)]  $\rightarrow$  [Language Setting]  $\rightarrow$  la langue souhaitée  $\rightarrow \bullet \rightarrow \bullet \rightarrow \bullet$ .

#### <span id="page-24-0"></span>Panneau LCD

Ouvrez le panneau LCD à 90 degrés par rapport au caméscope (①), puis réglez l'angle (②).

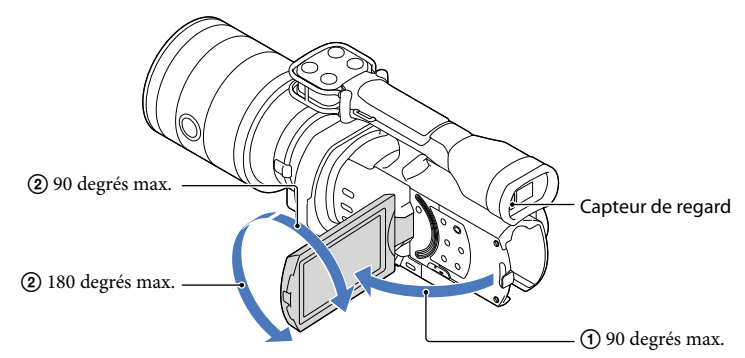

#### **Conseils**

- Les images s'affichent sur le viseur ou sur l'écran LCD.
- Lorsque vous rapprochez l'œil du viseur alors que l'écran LCD est fermé, l'affichage bascule vers le viseur. Vous pouvez configurer le caméscope de sorte que l'affichage bascule vers le viseur dès que l'œil se rapproche du viseur, même si l'écran LCD est ouvert (p. [93](#page-92-0)).
- [Luminosité LCD] (p. [92\)](#page-91-0) vous permet de régler la luminosité de l'écran LCD.

#### Modification de l'affichage sur l'écran LCD

Appuyez sur DISPLAY pour faire défiler l'affichage dans l'ordre suivant : Enregistrement : affichage détaillé  $\rightarrow$  affichage simple  $\rightarrow$  affichage minimum Lecture : affichage détaillé  $\rightarrow$  affichage minimum

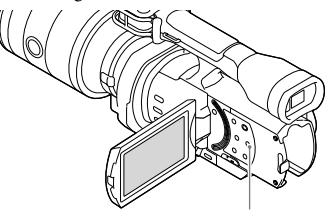

Touche DISPLAY

#### <span id="page-25-0"></span>**Conseils**

Par défaut, l'affichage simple s'active automatiquement au bout de 4 secondes environ ([Réglage affichage], p. [93\)](#page-92-1). L'affichage détaillé apparaît lorsque vous appuyez n'importe où sur l'écran excepté sur les touches de l'écran LCD de manière à ce que vous puissiez utiliser les options.

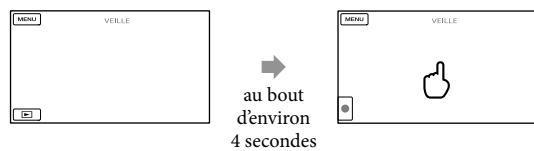

Lors de l'utilisation du viseur, l'écran s'assombrit après un certain temps.

#### Viseur

Lorsque vous effectuez une prise de vue à l'aide du viseur, gardez l'œil à proximité du viseur pendant que l'écran LCD est fermé. Si les indications du viseur semblent floues, réglez la manette de réglage de la lentille du viseur située au-dessous de celui-ci. Si [Viseur/Écran] (p. [93\)](#page-92-0) est réglé sur [Auto], lorsque vous rapprochez l'œil du viseur, le capteur de regard le détecte et l'affichage bascule vers le viseur, même si l'écran LCD est ouvert. Si le capteur ne détecte pas le regard, l'image demeure affichée sur l'écran LCD.

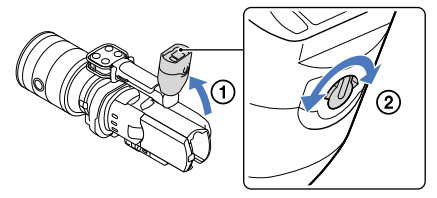

## Table des matières Table des matières

#### <span id="page-26-0"></span>Si l'image dans le viseur n'est pas nette

Si vous n'arrivez pas à voir clairement l'image dans le viseur dans des conditions lumineuses, ayez recours au grand œilleton fourni. Pour fixer ce dernier, étirez-le un peu et alignez-le sur la rainure prévue à cet effet sur le viseur. Vous pouvez fixer le grand œilleton en l'orientant vers le côté droit ou gauche.

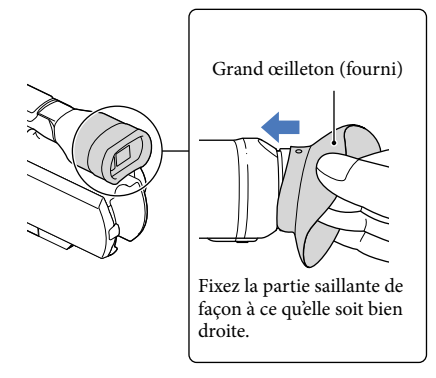

#### **5** Remarques

Ne retirez pas l'œilleton préinstallé.

## <span id="page-27-1"></span>Etape 7 : Insertion d'une carte mémoire

<span id="page-27-0"></span>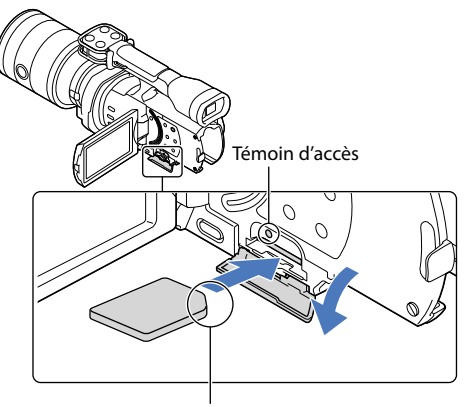

Sens du coin cranté.

#### Ouvrez le cache et insérez la carte mémoire avec le côté cranté dans le sens indiqué jusqu'au déclic.

L'écran [Préparation du fichier de la base de données d'images. Veuillez patienter.] s'affiche si vous insérez une nouvelle carte mémoire. Patientez jusqu'à ce que l'écran disparaisse.

Fermez le cache.

#### **5** Remarques

1

2

- Si [Echec de la création d'un nouveau fichier dans la base de données d'images. L'espace libre peut être insuffisant.] s'affiche, formatez la carte mémoire (p. [89\)](#page-88-0).
- Vérifiez le sens de la carte mémoire. Si vous forcez l'insertion de la carte mémoire dans le mauvais sens, vous risquez d'endommager la carte mémoire, le logement de carte mémoire ou les données d'image.
- N'ouvrez pas le cache pendant l'enregistrement.
- Quand vous introduisez ou éjectez la carte mémoire, veillez à ce qu'elle ne soit pas éjectée trop brusquement et ne tombe pas.

#### Ejection de la carte mémoire

Ouvrez le cache et introduisez délicatement la carte mémoire en une fois.

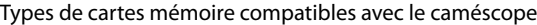

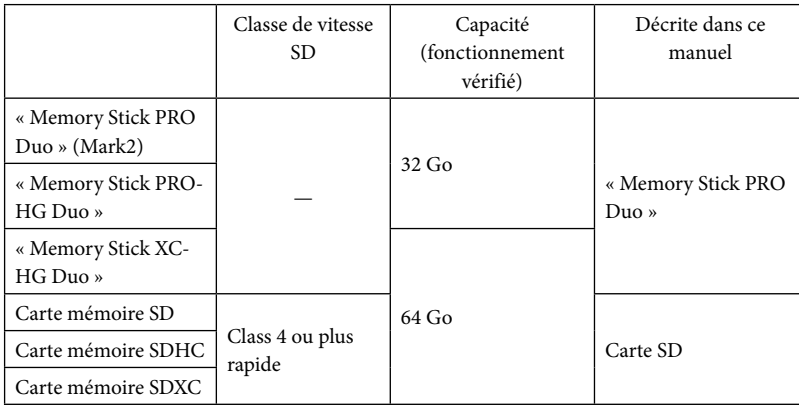

- Le fonctionnement n'est pas garanti avec toutes les cartes mémoire.
- Des « Memory Stick PRO Duo », deux fois plus petits qu'un « Memory Stick », ou des cartes SD de taille standard peuvent être utilisés pour ce caméscope.
- N'apposez pas d'étiquette ou d'autre objet similaire sur la carte mémoire ou l'adaptateur de carte mémoire. Cela pourrait entraîner un problème de fonctionnement.

#### **5** Remarques

- Une MultiMediaCard ne peut pas être utilisée avec ce caméscope.
- Les films enregistrés sur des « Memory Stick XC-HG Duo » ou des cartes mémoire SDXC ne peuvent pas être importés vers ou lus sur des ordinateurs ou appareils AV ne prenant pas en charge le système de fichiers exFAT\* en connectant le caméscope à ces appareils à l'aide du câble USB. Vérifiez au préalable que le périphérique connecté prend en charge le système exFAT. Si vous connectez un périphérique ne prenant pas en charge le système exFAT et si l'écran de formatage apparaît, n'effectuez pas le formatage. Toutes les données enregistrées seraient perdues.
	- \* exFAT est un système de fichiers utilisé pour les « Memory Stick XC-HG Duo » et les cartes mémoire SDXC.

#### <span id="page-29-0"></span>Enregistrement/Lecture

## Enregistrement

Par défaut, les films sont enregistrés avec une qualité d'image haute définition (HD).

Fixez la poignée.

1

3

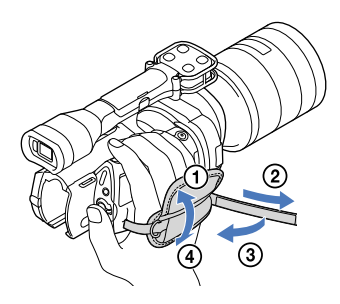

2 Pour retirer le capuchon d'objectif, appuyez sur les glissières situées de part et d'autre.

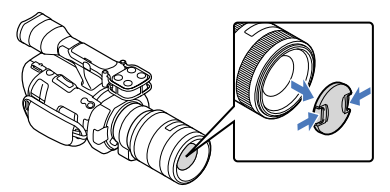

Faites glisser le commutateur POWER sur la position ON tout en appuyant sur la touche verte.

Votre caméscope se met sous tension.

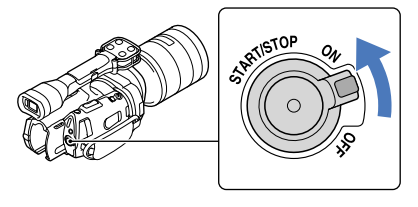

Index

#### <span id="page-30-1"></span><span id="page-30-0"></span> (Film) : lors de l'enregistrement d'un film (Photo) : lors de l'enregistrement d'une photo

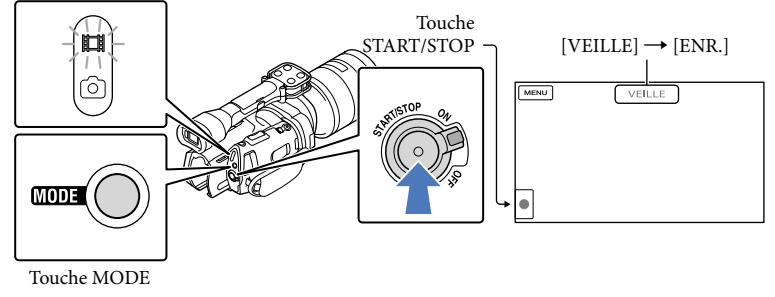

 $\vert$ 1 Appuyez sur MODE pour allumer le témoin  $\Box$  (Film).

#### 2 Appuyez sur START/STOP pour lancer l'enregistrement.

Le témoin d'enregistrement s'allume pendant l'enregistrement (p. [124\)](#page-123-0). Pour arrêter l'enregistrement, appuyez de nouveau sur START/STOP.

#### Remarques

j

- La durée de prise de vue en continu pour les films est d'environ 13 heures.
- Lorsqu'un fichier de film dépasse 2 Go, le fichier de film suivant est créé automatiquement.
- Après la mise sous tension du caméscope, quelques secondes sont nécessaires avant de pouvoir lancer l'enregistrement. Vous ne pouvez pas utiliser votre caméscope pendant ce temps-là.
- Les états suivants seront indiqués si les données sont toujours en cours d'écriture sur le support d'enregistrement après la fin de l'enregistrement. Pendant ce temps-là, ne soumettez pas le caméscope à un choc ou à des vibrations, et ne retirez pas la batterie ou l'adaptateur secteur. Le témoin d'accès (p. [28\)](#page-27-0) est allumé ou clignote
	- L'icône du support dans le coin supérieur droit de l'écran LCD clignote
- Saisissez l'objectif avec votre main gauche afin de soutenir le caméscope lors de l'enregistrement (si vous n'utilisez pas de trépied). Veillez à ce que vos doigts ne touchent pas le microphone.

#### **Conseils**

- Pour plus d'informations sur la durée de prise de vue pour les films, reportez-vous à la page [107.](#page-106-1)
- Si vous appuyez sur PROGRAM AE, les valeurs IRIS, Vitesse d'obturateur, Gain et Exposition se règlent automatiquement.
- [ SteadyShot] est réglé sur [Standard] par défaut. Notez que si l'objectif fixé ne propose pas la fonction de stabilisation d'image, SteadyShot est inutilisable.
- Vous pouvez capturer des photos à partir des films enregistrés (NEX-VG900) (p. [57\)](#page-56-1).
- Vous pouvez vérifier la durée de prise de vue, la capacité restante estimée, etc. en appuyant sur MENU) (MENU)  $\rightarrow$  [Configuration]  $\rightarrow$  [ $\rightarrow$  [ $\rightarrow$  Réglages support)]  $\rightarrow$  [Informations support] (p. [89](#page-88-2)).  $\bullet$

<span id="page-31-0"></span>L'écran LCD de votre caméscope peut afficher des images d'enregistrement sur la totalité de l'écran (affichage en plein écran). Toutefois, cela est susceptible de provoquer une coupure des bords supérieur, inférieur, droit et gauche des images lors de leur lecture sur un téléviseur qui n'est pas compatible avec l'affichage en plein écran. En pareil cas, réglez [Image guide] sur [Act] (p. [83](#page-82-0)) et enregistrez les images en vous servant du cadre extérieur affiché sur l'écran comme d'un guide.

#### Code de données pendant l'enregistrement

La date, l'heure et les conditions d'enregistrement sont automatiquement enregistrées sur la carte mémoire. Elles ne sont pas affichées pendant l'enregistrement. Toutefois, vous pouvez les vérifier dans [Code données] pendant la lecture. Pour les afficher, appuyez sur (MENU)  $\rightarrow$  [Configuration]  $\rightarrow$  [ $\Box$  ( $\Box$  Réglages lecture)]  $\rightarrow$  [Code données]  $\rightarrow$  le réglage souhaité

 $\rightarrow$  ok

j

j

#### Prise de vue

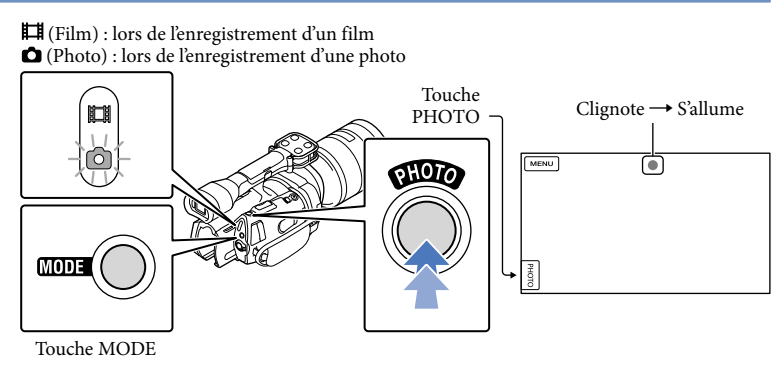

Lorsque **IIIIIII** disparaît, cela signifie que la photo a été enregistrée.

#### Appuyez sur MODE pour allumer le témoin  $\bullet$  (Photo).

L'affichage de l'écran LCD passe en mode d'enregistrement de photos.

#### $|2|$ Appuyez légèrement sur PHOTO pour procéder à la mise au point, puis appuyez à fond.

#### Témoin de mise au point

Le témoin de mise au point indique l'état de la mise au point en s'allumant ou en clignotant.

- allumé : mise au point mémorisée.
- clignotant : le caméscope ne peut pas effectuer automatiquement la mise au point sur le sujet. Recadrez la vue ou modifiez le réglage de la mise au point.

#### **Conseils**

- Pour plus d'informations sur le nombre de photos pouvant être enregistrées, reportez-vous à la page [107](#page-106-2).
- Si vous appuyez sur PROGRAM AE, les valeurs IRIS, Vitesse d'obturateur, ISO et Exposition se règlent automatiquement.
- Pour modifier la taille de l'image, appuyez sur  $\text{MEM}$  (MENU)  $\rightarrow$  [Qualité image/Taille]  $\rightarrow$  [ $\bullet$ ] Taille Img]  $\rightarrow$  le réglage souhaité  $\rightarrow$  OK.
- Lorsque [Capt. format APS-C] est réglé sur [Auto], la taille d'image pouvant être enregistrée dépend de l'objectif utilisé (p. [87\)](#page-86-0).
- Vous ne pouvez pas enregistrer de photos tant que  $\bullet$  est affiché.

#### <span id="page-33-0"></span>**Conseils**

1

2

Le caméscope affiche des images enregistrées comme événement automatiquement, en fonction de la date et de l'heure.

Faites glisser le commutateur POWER sur la position ON tout en appuyant sur la touche verte.

Votre caméscope se met sous tension.

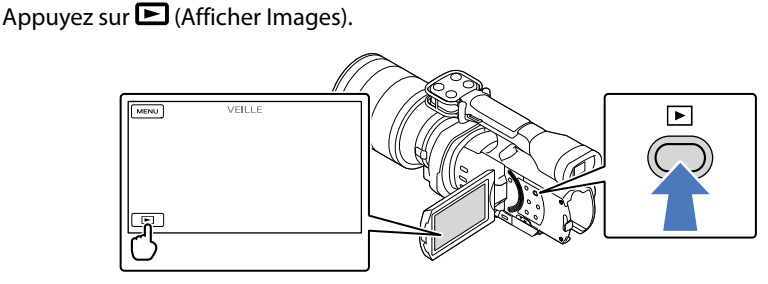

L'écran Visualiser évènement s'affiche au bout de quelques secondes.

3 Appuyez sur  $\Box/\Box$  pour sélectionner l'événement de votre choix ( $\Box$ ).

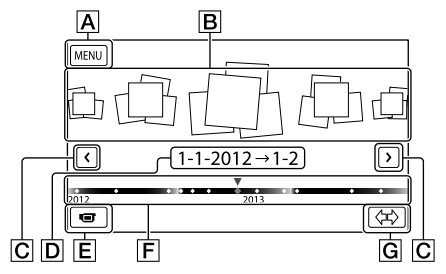

- **A** Retour à l'écran MENU
- **B** Evénements
- / : vers l'événement précédent/suivant
- D Nom de l'événement
- Permet de changer le mode d'enregistrement de films/photos
- **F** Barre chronologique
- Touche de changement de l'échelle d'événement

Index

L'écran d'index des événements apparaît lorsque vous appuyez sur l'événement affiché au milieu.

Appuyez sur  $\langle \nabla \rangle$  (  $\boxed{\text{G}}$  Changement de l'échelle d'événement) en bas à droite de l'écran de manière à pouvoir changer la plage de temps de la barre chronologique d'un an et demi à trois mois, ce qui modifie le nombre d'événements pouvant être affichés sur la barre chronologique.

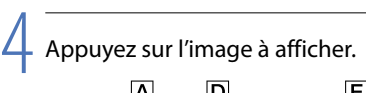

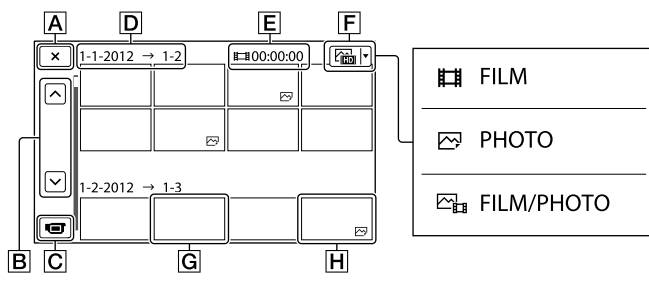

Appuyez sur  $\boxed{\mathsf{F}}$  pour sélectionner le type d'image à afficher dans l'index dans  $\boxed{\mathsf{FILM}}$ (films uniquement), [ PHOTO] (photos uniquement) ou [ FILM/PHOTO] (films et photos mélangés).

**A** Pour revenir à l'écran Visualiser évènement

- **B**  $\sim$  /  $\sim$  : affiche la page précédente/suivante (appuyez sur le bouton et maintenezle enfoncé pour faire défiler l'écran d'index).
- Permet de changer le mode d'enregistrement de films/photos
- **D** Titre de l'événement
- Durée totale des films de l'événement (le nombre total d'images fixes s'affiche s'il ne comprend que des images fixes)
- Touche de changement de type d'image
- G Film
- **H** Photo

s'affiche avec le film ou la photo lu ou enregistré en dernier. Si vous appuyez sur le film ou la photo avec  $\blacksquare$ , vous pouvez reprendre la lecture là où vous vous êtes arrêté la dernière fois.

#### <span id="page-35-0"></span>Utilisation du caméscope pendant la lecture d'un film

Vous pouvez utiliser les fonctions indiquées sur l'illustration ci-dessous alors que le caméscope lit un film. L'illustration ci-dessous s'affiche lorsque vous sélectionnez  $[\mathbb{Z}^{\mathbb{Z}}_{\text{H}}$ FILM/ PHOTO] (réglage par défaut) ou [FI] FILM] en appuyant sur la touche de changement de type d'image sur l'écran d'index des événements.

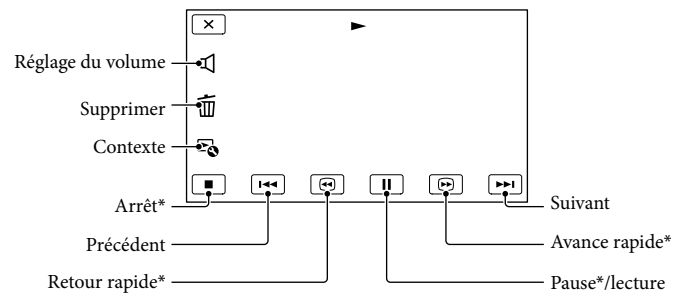

\* Ces touches ne peuvent être utilisées que quand le caméscope lit un film.

#### **5** Remarques

Il se peut que vous ne puissiez pas lire les images avec d'autres appareils que le caméscope.

#### Conseils

- Appuyer sur la touche  $\mathfrak{so}$  sur l'écran de lecture permet d'afficher les fonctions disponibles actuellement et de les utiliser en toute facilité.
- L'écran INDEX réapparaît lorsque la lecture à partir de l'image sélectionnée atteint la dernière image.
- Appuyez sur  $\blacksquare$  /  $\blacksquare$  en cours de pause pour lire un film au ralenti.
- Au fur et à mesure que vous appuyez sur  $\Box$  /  $\Box$  pendant la lecture, la vitesse de lecture augmente environ 5 fois  $\rightarrow$  environ 10 fois  $\rightarrow$  environ 30 fois  $\rightarrow$  environ 60 fois.
- La date, l'heure et les conditions d'enregistrement sont automatiquement enregistrées pendant la prise de vue. Ces informations ne sont pas affichées pendant l'enregistrement, mais vous pouvez les afficher pendant la lecture en appuyant sur  $MENU$  (MENU)  $\rightarrow$  [Configuration]  $\rightarrow$  [ $\rightarrow$  ( $\rightarrow$  Réglages lecture)]  $\rightarrow$  [Code données]  $\rightarrow$  le réglage souhaité  $\rightarrow$  **OK**  $\rightarrow$  **X**

#### Réglage du volume sonore des films

Pendant la lecture du film, appuyez sur  $\mathbb{R} \rightarrow$  réglez le volume à l'aide de  $\mathbb{R} \rightarrow$  $OK$
Vous pouvez utiliser les fonctions indiquées sur l'illustration ci-dessous alors que vous visionnez des photos. L'illustration ci-dessous s'affiche lorsque vous sélectionnez [ PHOTO] en appuyant sur la touche de changement de type d'image sur l'écran d'index des événements.

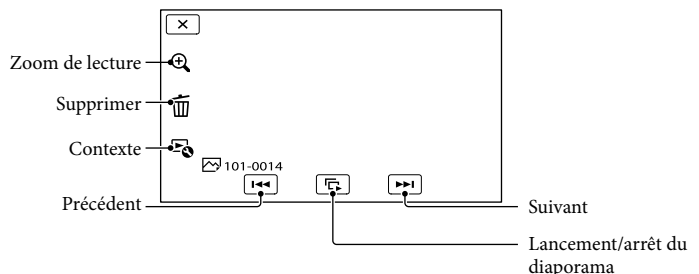

#### **Conseils**

• Pour répéter Diaporama, appuyez sur **Eo →** [Rég. diaporama].

#### Pour afficher des images agrandies

Appuyez sur  $\mathcal{R}$  (Zoom de lecture) pendant la lecture des images fixes. Vous pouvez régler le zoom à l'aide de  $\mathcal{A}/\mathcal{A}$ . Vous pouvez également le régler à l'aide de la manette de zoom.

#### **Conseils**

Vous ne pouvez pas utiliser le zoom si vous n'avez pas sélectionné [ PHOTO] sur l'écran d'index.

# Recherche d'image Recherche d'image

## <span id="page-37-0"></span>Lecture d'images sur un téléviseur

Les méthodes de raccordement et la qualité de l'image (haute définition (HD) ou standard (STD)) affichée sur l'écran du téléviseur varient selon le type de téléviseur raccordé et les connecteurs utilisés. Vous pouvez visionner les images sur l'écran de votre téléviseur même pendant leur enregistrement.

Connecteurs de sortie sur le caméscope

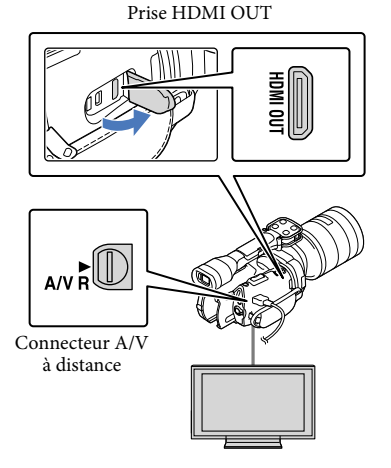

Commutez l'entrée du téléviseur sur la prise raccordée.

Reportez-vous aux modes d'emploi du téléviseur.

1

2 Connectez votre caméscope à un téléviseur.

Utilisez l'adaptateur secteur fourni comme source d'alimentation (p. [16](#page-15-0)).

3 Lisez un film ou une photo sur le caméscope (p. [34](#page-33-0)).

#### Liste des raccordements

#### Raccordement à un téléviseur haute définition

Lorsque la qualité d'enregistrement est la qualité d'image haute définition (HD), les films sont lus avec une qualité d'image haute définition (HD). Lorsque la qualité d'enregistrement est la qualité d'image standard (STD), les films sont lus avec une qualité d'image standard (STD).

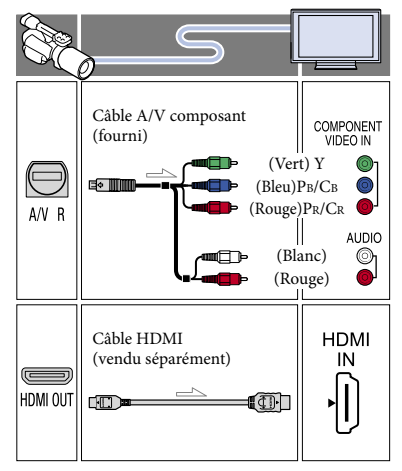

#### Raccordement à un téléviseur 16:9 (écran large) ou 4:3 standard

Lorsque des films sont enregistrés avec une qualité d'image haute définition (HD), ils sont lus avec une qualité d'image standard (STD). Lorsque des films sont enregistrés avec une qualité d'image standard (STD), ils sont lus avec une qualité d'image standard (STD).

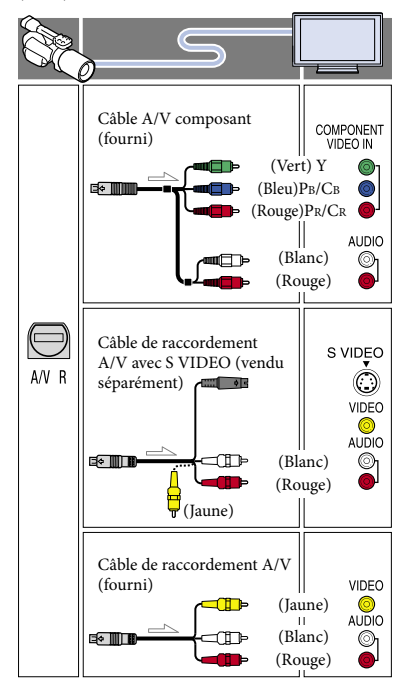

#### Raccordement avec un câble A/V composant

Si vous raccordez uniquement les fiches vidéo composant, les signaux audio ne sont pas reproduits. Pour reproduire les signaux audio, raccordez les fiches blanche et rouge.

Sélectionnez le réglage [Composant] pour la prise d'entrée composant que vous utilisez. Appuyez sur  $M$ ENU (MENU)  $\rightarrow$  $[Configuration] \rightarrow [\vec{\blacktriangle} (\vec{\blacktriangle} \text{Connection})] \rightarrow$  $[Composant] \rightarrow le$  réglage souhaité  $\rightarrow$  OK pour effectuer le réglage.

#### Raccordement avec un câble HDMI

- Utilisez un câble HDMI portant le logo HDMI.
- Utilisez un mini connecteur HDMI à une extrémité (pour le caméscope) et une fiche permettant le raccordement de votre téléviseur à l'autre extrémité.
- Les images comportant des signaux de protection contre les droits d'auteur ne sont pas reproduites par la prise HDMI OUT du caméscope.
- En cas de raccordement de ce type, certains téléviseurs risquent de ne pas fonctionner correctement (absence de son ou d'image, par exemple).
- Ne raccordez pas la prise HDMI OUT du caméscope à la prise HDMI OUT d'un appareil externe, car un dysfonctionnement pourrait en résulter.
- Lorsque l'appareil raccordé est compatible avec le son surround 5,1 canaux, les films enregistrés avec une qualité d'image haute définition (HD) sont automatiquement reproduits avec un son surround 5,1 canaux. Les films enregistrés avec une qualité d'image standard (STD) sont convertis en son 2 canaux.

#### Réglage du format en fonction du téléviseur raccordé (16:9/4:3)

Réglez [Type de téléviseur] sur [16:9] ou sur [4:3] en fonction de votre téléviseur (p. [90](#page-89-0)).

#### Raccordement avec un câble de raccordement A/V avec S VIDEO

- Lorsque la fiche S VIDEO (canal S VIDEO) est raccordée, les signaux audio ne sont pas reproduits. Pour reproduire les signaux audio, raccordez les fiches blanche et rouge à la prise d'entrée audio du téléviseur.
- Ce raccordement offre des images d'une résolution supérieure à celle obtenue à l'aide du câble de raccordement A/V.

#### Avec un téléviseur de type mono (doté d'une seule prise d'entrée audio)

Raccordez la fiche jaune du câble de raccordement A/V à la prise d'entrée vidéo et la fiche blanche (canal gauche) ou la fiche rouge (canal droit) à la prise d'entrée audio du téléviseur ou du magnétoscope.

#### Raccordement au téléviseur via un magnétoscope

Raccordez votre caméscope à l'entrée LINE IN du magnétoscope à l'aide du câble de raccordement A/V. Réglez le sélecteur d'entrée du magnétoscope sur LINE (VIDEO 1, VIDEO 2, etc.).

#### **<sup>4</sup>** Remarques

- Si vous lisez des films enregistrés avec une qualité d'image standard (STD) sur un téléviseur 4:3 non compatible avec le signal 16:9, enregistrez vos films au format 4:3. Appuyez sur  $(MENU) \rightarrow [Qualité image/Taille] \rightarrow$  $\left[\begin{array}{c} \blacksquare \end{array}\right]$  Mode large]  $\rightarrow$  [4:3]  $\rightarrow$  **OK** (p. [87](#page-86-0)).
- Lorsque le câble de raccordement A/V est utilisé pour des films, ils sont reproduits avec une qualité d'image standard (STD).

#### **Conseils**

- Si vous raccordez votre caméscope à votre téléviseur à l'aide de plusieurs types de câbles pour reproduire des images, l'ordre de priorité des prises d'entrée du téléviseur est le suivant : HDMI → composant → S VIDEO → vidéo
- HDMI (High Definition Multimedia Interface) est une interface qui permet d'envoyer à la fois des signaux audio et vidéo. La prise HDMI OUT reproduit des images et un son numérique de haute qualité.

## Table des matières Table des matières

#### Opérations avancées

## Fonctions utiles pour l'enregistrement de films et de photos

#### Réglage du zoom à l'aide de la bague de zoom

Si l'objectif dispose d'une bague de zoom, vous pouvez régler l'agrandissement en la tournant vers la droite ou vers la gauche. L'agrandissement à l'aide de la bague de zoom ne peut être effectué que dans la plage optique de l'objectif. Pour plus d'informations, consultez le mode d'emploi fourni avec l'objectif.

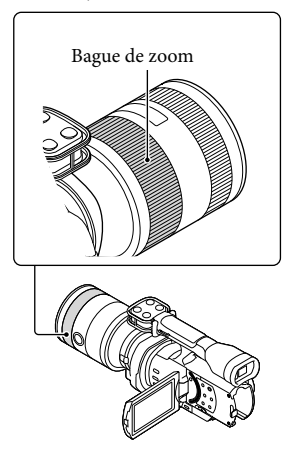

#### **5** Remarques

- Ne saisissez pas ou n'appliquez pas une force exagérée au cylindre de l'objectif qui se déploie lors de l'opération de zoom. Vous risqueriez d'endommager l'objectif.
- Selon l'objectif utilisé, il peut être nécessaire de régler un commutateur de l'objectif sur MANUAL.

#### Réglage du zoom à l'aide de la manette de zoom

Réglez l'agrandissement à l'aide de la manette de zoom. Pour ralentir le zoom, déplacez légèrement la manette de zoom. Déplacez-la davantage pour accélérer le zoom.

#### Zoom motorisé optique

Vous pouvez agrandir l'image sans entraîner de détérioration. Un zoom motorisé optique compatible est requis.

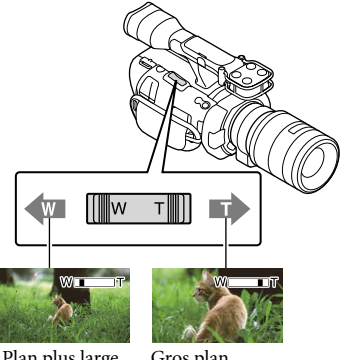

Plan plus large (grand angle)

Gros plan (téléobjectif)

## Index

#### Zoom numérique

En raison du traitement numérique, la qualité de l'image se dégrade. Lors de l'utilisation du zoom numérique, les fonctions de détection de visage (p. [81\)](#page-80-0) et de mise au point continue (p. [45](#page-44-0)) ne sont pas opérationnelles. Si vous utilisez le zoom numérique alors que la compensation du contrejour est activée par la fonction de détection de visage, cette fonction est annulée et il se peut que la luminosité de l'écran soit réduite. Avant d'utiliser le zoom numérique, réglez [Exposition] en mode manuel.

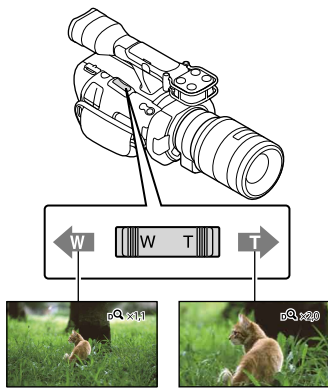

#### Remarques

- Conservez le doigt sur la manette de zoom. Si vous retirez le doigt de la manette de zoom, le son de fonctionnement de celle-ci risque d'être également enregistré.
- Vous ne pouvez pas utiliser le zoom numérique si [ RAW/JPEG] est réglé sur [RAW] ou [RAW & JPEG].

#### Conseils

- Le zoom numérique et le zoom optique peuvent être utilisés simultanément.
- Si vous réglez [Bouton zoom] (p. [85](#page-84-0)) sur une option autre que [Zoom numérique], l'agrandissement du zoom numérique sera conservé.

#### Pour régler la vitesse de zoom

Vous pouvez affiner le réglage de la vitesse de zoom.

Appuyez sur  $M = M$  (MENU)  $\rightarrow$  [Caméra/  $Microl \rightarrow \left[ \mathbf{R}^{\mathbf{O}} \left( \mathbf{R}^{\mathbf{O}} \right) \right]$  Assistant prise d.  $|vue\rangle$   $\rightarrow$  [Vitesse du zoom]  $\rightarrow$  [Fixe]  $\rightarrow$  le réglage souhaité  $\rightarrow \blacksquare$ 

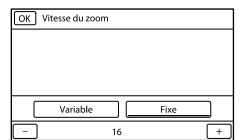

- Ce réglage s'applique à la fois au zoom numérique et au zoom optique motorisé.
- Si vous sélectionnez [Fixe], vous pouvez effectuer un zoom à la vitesse définie, indépendamment de la manière dont vous manipulez la manette de zoom.
- La plage de vitesses de zoom varie selon l'objectif à zoom motorisé utilisé. Selon l'objectif utilisé et le réglage de [Vitesse du zoom], il peut être impossible de modifier la vitesse ou vous risquez d'entendre un son puissant provenant du déplacement du zoom. Il est conseillé de d'effectuer des essais avant de procéder à la prise de vue proprement dite.

#### Réglage manuel de la mise au point

Si l'objectif dispose d'une bague de mise au point, vous pouvez régler manuellement la mise au point en la tournant vers la droite ou vers la gauche.

Si vous utilisez un objectif prenant en charge la mise au point automatique, appuyez sur FOCUS pour sélectionner le mode de mise au point manuelle. *Be s'affiche sur l'écran* LCD en mode de mise au point manuelle.

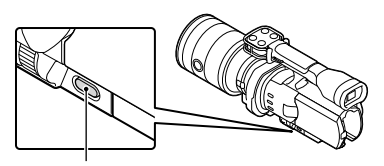

Touche FOCUS

42 FR

- pour filmer un sujet se trouvant derrière une fenêtre couverte de gouttes de pluie ;
- pour filmer des bandes horizontales ;
- pour filmer un sujet avec peu de contraste entre le sujet et l'arrière-plan ;
- lorsque vous souhaitez effectuer la mise au point sur un sujet à l'arrière-plan ;
- pour filmer un sujet immobile à l'aide d'un trépied.

#### Mesure de la distance exacte par rapport au sujet

Monture d'objectif

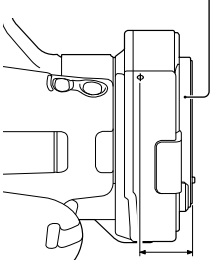

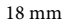

Le symbole  $\Phi$  indique l'emplacement du capteur d'image\*. Lorsque vous mesurez la distance exacte entre le caméscope et le sujet, reportez-vous à la position de la ligne. La distance entre la surface de contact de l'objectif et le capteur d'image est d'environ 18 mm.

- \* Le capteur d'image est la partie du caméscope qui joue le rôle de film.
- Si le sujet est plus proche que la distance de prise de vue minimale de l'objectif fixé, il est impossible de confirmer la mise au point. Veillez à laisser une distance suffisante entre le sujet et le caméscope.

#### **Conseils**

Pression sur les commutateurs FOCUS [Auto]  $\rightarrow$  [DMF]\*  $\rightarrow$  [Manuel].

\* Photos uniquement

Réglez manuellement après réglage de la mise au point automatique (Mise au point manuelle directe).

#### <span id="page-42-0"></span>Utilisation de la mise au point étendue

Appuyez sur EXPANDED FOCUS pour agrandir (environ 4x) le centre de l'écran. Cela peut être utile pour une mise au point manuelle aisée et précise.

#### Appuyez sur EXPANDED FOCUS.

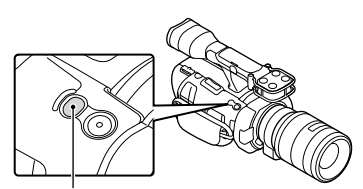

Touche EXPANDED FOCUS

Appuyer sur EXPANDED FOCUS permet de basculer entre l'affichage étendu et l'affichage normal.

#### **5** Remarques

- Même si l'image apparaît étendue à l'écran, l'image enregistrée ne l'est pas.
- Vous ne pouvez pas effectuer de zoom avant lorsque vous utilisez [Mesure/M. au p. spot], [Spotmètre] ou [Mise au point centrée].

#### Sélection d'une qualité d'image haute définition (HD) ou d'une qualité d'image standard (STD)

Vous pouvez sélectionner la qualité d'image souhaitée : la qualité d'image haute définition (HD) qui vous permet d'enregistrer des images d'une grande finesse, ou la qualité d'image de définition standard (STD) qui est plus compatible avec divers lecteurs ([HDEQualité HD] est le réglage par défaut). Modifiez la qualité d'image en fonction de la situation d'enregistrement ou du lecteur.

2 Appuyez sur [HDI Qualité HD] pour enregistrer des images en qualité haute définition (HD) ou appuyez sur [**ESTDE** Qualité STD] pour enregistrer des images en qualité standard (STD).

#### $3$  Appuyez sur  $\Box$   $\rightarrow$   $\Box$   $\rightarrow$   $\Box$

La qualité d'image d'enregistrement est modifiée.

#### **Conseils**

j

j

j

j

Vous ne pouvez enregistrer, lire ou monter des films qu'avec la qualité d'image sélectionnée. Pour enregistrer, lire ou monter des films avec une autre qualité d'image, modifiez ce réglage.

#### Sélection du mode d'enregistrement

Vous pouvez changer de mode d'enregistrement pour sélectionner la qualité du film lors de l'enregistrement de films avec une qualité d'image haute définition (HD) ([Standard  $\overline{HQ}$ ] est le réglage par défaut). La durée d'enregistrement de la carte mémoire est modifiée selon le mode d'enregistrement.

 $\blacksquare$  Appuyez sur **MENU** (MENU)  $\rightarrow$ [Qualité image/Taille] [ Mode ENR].

2 Appuyez sur le mode d'enregistrement souhaité.

j

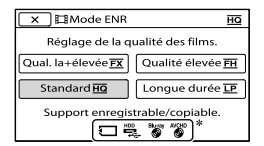

Les modes d'enregistrement disponibles dépendront de [**III** Img. par seconde] sélectionné (p[.86](#page-85-0)).

 $\ast \mathsf{O}$  s'affiche sur une icône de support si un film enregistré avec le mode d'enregistrement sélectionné ne peut pas être sauvegardé sur ce support.

**3** Appuyez sur <sup>OK</sup>.

j

#### <span id="page-43-0"></span>Modes d'enregistrement et supports

Les types de supports sur lesquels les images peuvent être sauvegardées dépendent du mode d'enregistrement sélectionné.

Pour plus de renseignements sur l'opération de sauvegarde à l'aide d'appareils externes, voir page [65.](#page-64-0)

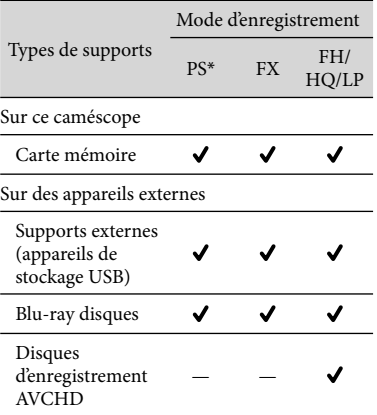

Index

#### **Conseils**

- Si le mode PS de qualité d'image en haute définition (HD) est sélectionné, les films sont enregistrés au format 1920 × 1080/60p (NEX-VG900) ou 1920 × 1080/50p (NEX-VG900E). Si le mode FX ou FH est sélectionné, les films sont enregistrés au format  $1920 \times 1080/60$ i / 1920 × 1080/24p (NEX-VG900) ou 1920 × 1080/50i / 1920 1080/25p (NEX-VG900E). Si le mode HQ ou LP de qualité d'image en haute définition (HD) est sélectionné, les films sont enregistrés au format  $1440 \times 1080/60$ i (NEX-VG900) ou 1440 × 1080/50i (NEX-VG900E).
- Vous pouvez choisir le mode d'enregistrement avec une qualité d'image haute définition suivant (HD).
	- [Qualité PS 60p] (NEX-VG900), [Qualité PS 50p] (NEX-VG900E) (AVC HD 28M (PS))
	- [Qual. la+élevée <mark>FX</mark> ] (AVC HD 24M (FX))
	- [Qualité élevée FH] (AVC HD 17M (FH))
	- [Standard **<u>HQ</u>** ] (AVC HD 9M (HQ))
	- [Longue durée **<u>LP</u>** ] (AVC HD 5M (LP))
- Le mode d'enregistrement de l'image de qualité standard (STD) est limité à la valeur suivante. – [Standard **<u>HQ</u>** ] (STD 9M (HQ))
- « M », tel que dans « 24M », signifie « Mbit/s ».
- Vous pouvez enregistrer au format  $1920 \times$ 1080/24p (FX, FH) sur un modèle PAL (NEX-VG900E) en activant [Mode 24p].

#### <span id="page-44-0"></span>Utilisation de la fonction de mise au point continue

Si vous appuyez sur le sujet que vous voulez suivre sur l'écran LCD, le caméscope suit ce sujet et enregistre un film.

#### **Lorsque vous appuyez sur un visage**

Un cadre double apparaît autour du visage et le caméscope ajuste automatiquement la mise au point, la couleur et l'exposition.

#### **Lorsque vous appuyez sur un point autre qu'un visage**

Un cadre double apparaît sur le point que vous touchez et le caméscope ajuste automatiquement la mise au point.

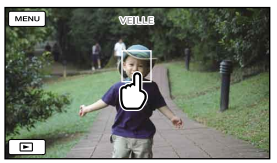

Appuyez sur le visage ou un point que vous souhaitez suivre.

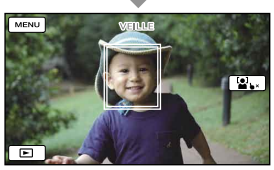

Le cadre double s'affiche.

Pour arrêter le suivi, appuyez sur  $\bigcup_{k=1}^{\infty}$ qui apparaît sur la droite de l'écran LCD.

#### Remarques

- Le sujet sur lequel vous avez appuyé peut ne pas être détecté selon la luminosité environnante ou la coiffure du sujet. En pareil cas, appuyez à nouveau sur le sujet au moment de la prise de vue.
- Si vous souhaitez suivre un visage, réglez la fonction [Détection de visage] sur autre chose que [Désact] ([Auto] est le réglage par défaut).
- Si [ Img. par seconde] est réglé sur [60p] (NEX-VG900), [50p] (NEX-VG900E), vous ne pouvez pas utiliser la fonction de mise au point continue.

#### Conseils

- Si le visage sur lequel vous avez appuyé disparaît de l'écran LCD, le sujet sélectionné dans [Détection de visage] (p. [81](#page-80-0)) a la priorité. Si le visage sur lequel vous avez appuyé revient à l'écran, il est prioritaire.
- Vous ne pouvez pas utiliser la fonction de détection de visage si [ Aspect cinéma] est réglé sur [Act].

Lors de l'utilisation du zoom numérique, les fonctions de détection de visage et de mise au point continue ne sont pas opérationnelles.

#### Enregistrement du son avec plus de présence (Enregistrement surround 5,1 canaux)

Le caméscope intègre un système de microphones doté d'une structure à quatre capsules. Il peut enregistrer un son surround 5,1 canaux clair et présentant peu d'interférences. Vous pouvez bénéficier d'un son réaliste lors de la lecture d'un film sur des appareils compatibles avec le son surround 5,1 canaux.

#### **TTIDOLBY** 5.1 CREATOR

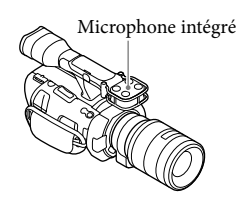

#### Remarques

- Pour pouvoir écouter le son surround 5,1 canaux des films enregistrés avec une qualité d'image haute définition (HD) en 5,1 canaux, il vous faut un appareil compatible avec le son surround 5,1 canaux.
- Lorsque vous raccordez votre caméscope avec un câble HDMI (vendu séparément), le son des films d'une qualité d'image haute définition (HD) enregistré en son 5,1 canaux est automatiquement reproduit en son 5,1 canaux. Le son des films d'une qualité d'image standard (STD) est converti en son 2 canaux.

#### **Conseils**

Vous pouvez sélectionner le son d'enregistrement [Surround 5.1ch] ( $\sqrt{5.1}$ ch) ou [Stéréo 2ch]  $(N2ch)$  ([Mode audio], p. [82\)](#page-81-0).

Vous pouvez créer un disque contenant les films enregistrés sur votre caméscope sur un ordinateur à l'aide du logiciel « PlayMemories Home » fourni. Si vous lisez le disque sur un système surround 5,1 canaux, vous pouvez profiter d'un son réaliste.

#### Enregistrement en mode miroir

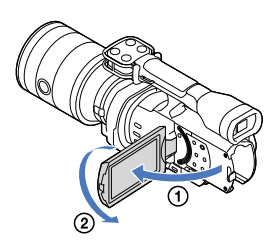

Ouvrez le panneau LCD à 90 degrés par rapport au caméscope  $($   $)$ , puis faites-le pivoter à 180 degrés vers l'objectif  $(Q)$ ).

#### **Conseils**

- Une image en miroir du sujet s'affiche sur l'écran LCD, mais l'image enregistrée est normale.
- Le caméscope peut afficher une image sur l'écran LCD ou sur le viseur.

#### Enregistrement à un angle différent

En fonction de l'objet, votre caméscope peut enregistrer selon les angles suivants.

Angle bas (touche START/STOP sur le panneau LCD)

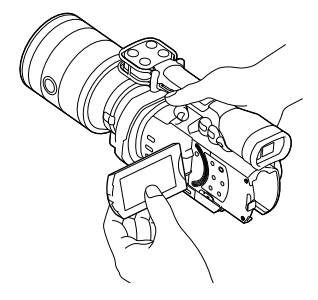

Angles bas

(touche START/STOP sur la poignée)

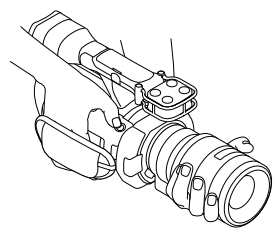

#### **Conseils**

Si vous vous approchez du viseur alors que [Viseur/Écran] est réglé sur [Auto] (p. [93\)](#page-92-0), il se peut que le capteur de regard désactive l'écran LCD. Pour éviter cela, réglez [Viseur/Écran] sur [Écran].

#### Réglage de la Balance blancs

Vous pouvez régler la balance des blancs (balance des couleurs) afin d'obtenir une reproduction précise des blancs en fonction de la température de couleur de la source lumineuse. Il est également possible d'utiliser cette fonction pour régler les couleurs en fonction de l'objectif utilisé.

#### Appuyez sur WHITE BALANCE.

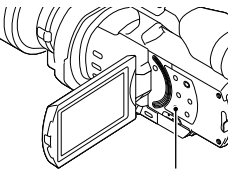

Touche WHITE BALANCE

Vous avez le choix entre les modes suivants

#### Auto

Le réglage de la balance des blancs s'effectue automatiquement.

#### Extérieur (※)

La balance des blancs est adaptée aux conditions d'enregistrement suivantes :

- extérieur ;
- vues nocturnes, néons et feux d'artifice ;
- lever ou coucher de soleil ;
- sous des lampes fluorescentes en plein jour.

#### Intérieur  $(\sqrt{2}, \sqrt{2})$

La balance des blancs est adaptée aux conditions d'enregistrement suivantes :

- intérieur ;
- scènes de fête ou studios où les conditions de lumière changent rapidement ;
- sous des lampes vidéo dans un studio, des lampes au sodium ou des lampes de couleur de type incandescentes.

#### Temp. couleur ( $\mathbb{B}$ )

La balance des blancs est réglée en fonction de la température de couleur de la source lumineuse :

- Sélectionnez [Temp. couleur], puis utilisez les touches +/– de l'écran LCD pour régler la valeur.

#### Press. Uniq ( $\mathbb{Z}$ 4)

La balance des blancs est réglée en fonction de la lumière environnante.

- $\textcircled{1}$  Appuyez sur  $[\Delta \mathcal{A}]$ .
- Effectuez le cadrage sur un objet blanc, tel qu'une feuille de papier remplissant tout l'écran, dans les mêmes conditions d'éclairage que pour prendre le sujet en photo.
- **3 Appuyez sur [8261]**.

- Réglez [Balance blancs] sur [Auto] ou réglez la couleur dans [Press. Uniq] sous des lampes fluorescentes blanches ou blanc froid.
- Lorsque vous sélectionnez [Press. Uniq], continuez à cadrer des objets blancs.

Lorsque le caméscope enregistre un film, l'option  $\mathbb{R}^{\mathsf{SET}}$  est grisée et vous ne pouvez pas régler [Press. Uniq].

#### **Conseils**

- Si vous changez la batterie avec [Auto] sélectionné ou si vous transportez votre caméscope de l'intérieur vers l'extérieur (ou vice versa), orientez votre caméscope vers un objet blanc proche pendant 10 secondes environ pour un meilleur réglage de la balance des couleurs.
- Lorsque la balance des blancs a été réglée avec [Press. Uniq], si les conditions d'éclairage ont été modifiées lorsque vous êtes entré ou sorti du bâtiment avec votre caméscope, vous devez exécuter à nouveau la procédure [Press. Uniq] pour régler la balance des blancs.
- Vous pouvez régler la balance des blancs B-A (de bleu à orange) ou G-M (de vert à magenta) en appuyant sur [OPTION].
- Lorsque la fonction [Temp. couleur BB], [BB B-A] ou [BB G-M] est attribuée au bouton MANUAL (p. [53](#page-52-0)), vous pouvez régler la valeur en appuyant sur le bouton MANUAL et en tournant la molette MANUAL (p. [50\)](#page-49-0). Si vous appuyez à nouveau sur le bouton MANUAL, [Auto] est sélectionné dans le cas de [Temp. couleur BB] et le réglage est sans effet dans le cas de [BB B-A] ou [BB G-M].

#### Réglage du motif zébré

Vous pouvez afficher le motif zébré pour le réglage de la luminosité. Le motif zébré n'est pas enregistré avec l'image.

#### Appuyez sur ZEBRA.

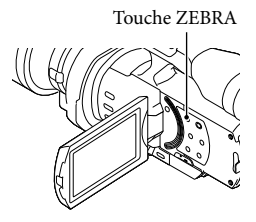

(niveau de luminosité) apparaît à l'écran.

Dans le menu, vous pouvez sélectionner un niveau de luminosité compris entre 70 et 100+, par incréments de 5 IRE (p. [83\)](#page-82-0). Appuyez à nouveau sur ZEBRA pour annuler.

#### **5** Remarques

Avec un sujet dont la luminosité dépasse le niveau de 100 IRE, l'image peut être surexposée.

#### **Conseils**

L'IRE (Institute of Radio Engineers) est l'unité de mesure du niveau du signal vidéo utilisé comme base pour la luminosité ; le niveau de référence (niveau de noir) est réglé sur 0 (%) et le niveau maximum (niveau complètement blanc) est réglé sur 100 (%).

#### Réglage de l'intensification

Vous pouvez afficher une image sur l'écran avec ses contours accentués. Cette fonction vous aide à ajuster la mise au point.

#### Appuyez sur PEAKING.

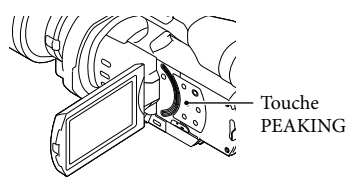

Appuyez à plusieurs reprises sur PEAKING pour basculer entre Marche/Arrêt.

Si [Act] est sélectionné, **PEAK W/PEAK R/PEAK Y** apparaît.

Vous pouvez également définir les éléments suivants à partir du menu (p. [83\)](#page-82-1).

Couleur

Pour la couleur d'intensification, vous avez le choix entre [Blanc], [Rouge] et [Jaune]. Le réglage par défaut est [Blanc].

Niveau

Pour la sensibilité d'intensification, vous avez le choix entre [Élevée], [Moyenne] et [Faible]. Le réglage par défaut est [Moyenne].

#### Remarques

Les contours des images enregistrées sur le support ne sont pas accentués.

#### **Conseils**

Pour une mise au point plus aisée, vous pouvez utiliser cette fonction en combinaison avec la fonction de mise au point étendue (p. [43](#page-42-0)).

## Recherche d'image Recherche d'image

## Réglage manuel

#### <span id="page-49-0"></span>Contrôle manuel des réglages de l'image avec la molette MANUAL

Utilisez la molette MANUAL **B** du caméscope pour effectuer différents réglages manuels.

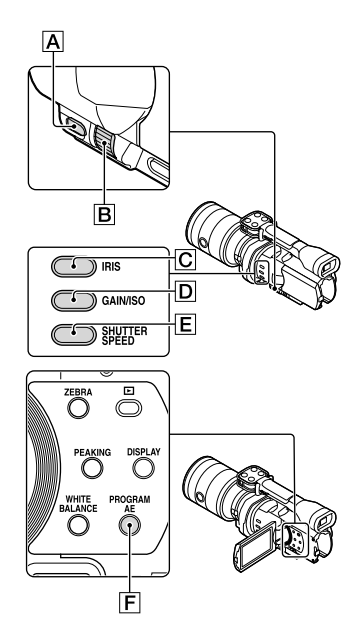

#### Réglage de l'IRIS

j

Vous trouverez ci-dessous une description de la procédure de configuration de l'exposition avec priorité à l'IRIS.

 $\blacksquare$  Appuyez sur PROGRAM AE  $\blacksquare$ pour régler IRIS, Gain (ISO), Vitesse d'obturateur et Exposition sur [Auto].

2 Appuyez sur IRIS  $\boxed{\text{C}}$  pour sélectionner le mode manuel.

> Une pression sur IRIS  $\boxed{\text{C}}$  permet de basculer entre les modes de réglage automatique et manuel.

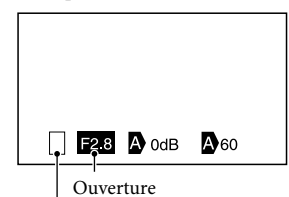

Icône de changement de mode de fonctionnement

Icône de changement de mode de fonctionnement

Vierge Fonctionnement manuel.

#### ►∆

j

Fonctionnement automatique.

#### B

Réglage manuel de l'[Exposition] (p. [53](#page-52-1)).

Réglage de la valeur Lorsqu'une valeur de réglage est en surbrillance, vous pouvez la modifier à l'aide de la molette MANUAL.

**3** Faites pivoter la molette MANUAL İ **B** pour régler l'IRIS.

#### **Conseils**

- Appuyez à nouveau sur IRIS pour un réglage automatique de l'IRIS.  $\bullet$  s'affiche en regard de l'ouverture.
- La plage de réglage de l'ouverture varie selon l'objectif utilisé. Avec certains objectifs, l'ouverture peut changer lorsque vous passez du zoom grand angle au téléobjectif.

Vous pouvez l'utiliser pour rendre l'arrière-plan flou ou net.

#### Réglage de la Vitesse d'obturateur

Vous trouverez ci-dessous une description de la procédure de configuration de l'exposition avec priorité à la Vitesse d'obturateur.

- $\blacksquare$  Appuyez sur PROGRAM AE  $\blacksquare$ pour régler IRIS, Gain (ISO), Vitesse d'obturateur et Exposition sur [Auto].
- 2 Appuyez sur SHUTTER SPEED **E** pour sélectionner le mode manuel.

Une pression sur SHUTTER SPEED permet de basculer entre les modes de réglage automatique et manuel.

 Faites pivoter la molette MANUAL **B** pour régler la Vitesse d'obturateur.

#### **Conseils**

j

La modification de la Vitesse d'obturateur affecte la manière dont un sujet en mouvement apparaît sur l'image. Définissez une Vitesse d'obturateur plus rapide pour prendre une photo nette et exempte de flou d'un sujet en mouvement rapide. A l'inverse, sélectionnez une Vitesse d'obturateur lente pour accentuer l'impression de mouvement.

- Vous pouvez définir la Vitesse d'obturateur entre 1/4 seconde et 1/10000 seconde en mode film 60p (NEX-VG900), entre 1/3 seconde et 1/10000 seconde en mode film 50p (NEX-VG900E) ou entre 30 secondes et 1/8000 seconde en mode photo.
- Il est difficile d'effectuer la mise au point automatique à une Vitesse d'obturateur basse. Il est conseillé de procéder à la mise au point manuelle en posant le caméscope sur un trépied.
- Lors de l'enregistrement sous une lampe fluorescente, à sodium ou au mercure, ou encore sous un éclairage DEL, des bandes de parasites horizontales peuvent apparaître sur l'image. Il peut être possible d'améliorer la situation en réglant la Vitesse d'obturateur.

#### Pour régler automatiquement la Vitesse d'obturateur

Appuyez à nouveau sur SHUTTER SPEED  $E.$   $\bullet$  s'affiche en regard de la valeur de Vitesse d'obturateur.

#### Réglage du Gain (ISO)

j

j

Vous trouverez ci-dessous une description de la procédure de configuration du Gain (ISO). Vous pouvez régler le gain manuellement si vous ne souhaitez pas utiliser le contrôle du gain automatique (Automatic Gain Control, AGC).

- $\blacksquare$  Appuyez sur PROGRAM AE  $\blacksquare$ pour régler IRIS, Gain (ISO), Vitesse d'obturateur et Exposition sur [Auto].
- 2 Appuyez sur GAIN/ISO  $\boxed{D}$  pour sélectionner le mode manuel.

Une pression sur GAIN/ISO **D** permet de basculer entre les modes de réglage automatique et manuel.

Table des matières Table des matières

 Faites pivoter la molette MANUAL **B** pour régler le Gain (ISO).

j

j

Pour régler automatiquement le Gain (ISO)

Appuyez à nouveau sur GAIN/ISO  $\boxed{\text{D}}$ . s'affiche en regard de la valeur de Gain (ISO).

La plage du gain est comprise entre 0 dB et 30 dB (réglage par défaut), mais elle passe à 0 dB – 24 dB lorsque l'option Détection phase AF est activée.

#### Réglage de l' Exposition

L'explication suivante est un exemple de situation où la fonction [Exposition] est attribuée au bouton MANUAL  $\overline{A}$  (par défaut).

#### $\blacksquare$  Appuyez sur MANUAL  $\blacksquare$  pour passer en mode de réglage manuel de l'exposition.

Une pression sur MANUAL permet de basculer entre les modes de réglage automatique et manuel.

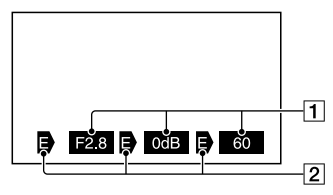

**1** Réglage de la valeur En partant de la gauche, IRIS, Gain (ISO), Vitesse d'obturateur 2 Statut Icône de changement de mode de fonctionnement

#### Vierge

Fonctionnement manuel.

#### ►∆

Fonctionnement automatique.

#### B

j

Réglage manuel de l'[Exposition] (p. [53](#page-52-1)).

Réglage de la valeur Lorsqu'une valeur de réglage est en surbrillance, vous pouvez la modifier à l'aide de la molette MANUAL.

#### 2 Faites pivoter la molette MANUAL **B** pour régler l'[Exposition].

Les valeurs de IRIS, Vitesse d'obturateur et Gain (ISO) changent lorsque vous faites pivoter la molette MANUAL.

#### Retour en mode de réglage automatique

Appuyez à nouveau sur MANUAL. s'affiche en regard des valeurs [IRIS], [Vitesse d'obturateur] et [Gain (ISO)], et la surbrillance est annulée.

#### Options pouvant être affectées à la molette MANUAL

- [Exposition]
- [Régl. exposition auto]
- [Temp. couleur BB]
- [BB B-A]
- [BB G-M]

#### <span id="page-52-0"></span>Affectation de l'option de menu au bouton MANUAL

Appuyez sur MANUAL et maintenez la pression pendant quelques secondes. L'écran de réglage de [Bouton MANUAL] apparaît

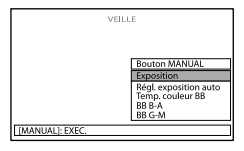

Tournez la molette MANUAL et sélectionnez l'option de menu à affecter.

- Appuyez sur MANUAL.
- **5** Remarques
- Les réglages manuels seront conservés même si vous modifiez l'option de menu affectée au bouton MANUAL. Toutefois, si IRIS, Vitesse d'obturateur et Gain (ISO) sont définis sur le mode manuel lorsque [Régl. exposition auto] est défini sur [Act], [Régl. exposition auto] ne sera pas appliqué.

#### **Conseils**

- Vous pouvez également affecter des options de menu au bouton MANUAL en appuyant sur  $MENU$  (MENU)  $\rightarrow$  [Caméra/Micro]  $\rightarrow$  $[\overline{\mathbf{w}}]$  ( $\overline{\mathbf{w}}$  Réglages caméra)]  $\rightarrow$  [Bouton MANUAL].
- Les données du caméscope (p. [90](#page-89-1)) qui apparaissent sur l'écran LCD varient en fonction des paramètres d'enregistrement du caméscope. Les paramètres s'affichent avec les icônes suivantes.
	- **AUTO**: automatique
	- **MANUAL** : l'exposition est réglée manuellement.

#### <span id="page-52-1"></span>Fonctionnement manuel avancé

Vous pouvez définir la luminosité des films que vous souhaitez réaliser en utilisant IRIS, Vitesse d'obturateur et Gain (ISO). L'explication suivante est un exemple de situation où l'IRIS est réglé sur le mode manuel.

### [Exposition] auto ( $\mathbf{D}$ )

j

Les prises de vue sont ajustées à la luminosité optimale.

 $\blacksquare$  Appuyez sur IRIS  $\blacksquare$  pour régler le mode sur manuel  $\Phi$  en regard de la valeur de réglage disparaît).

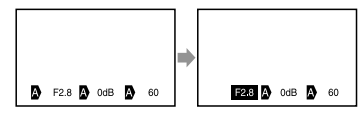

Vous pouvez ajuster la valeur de réglage à l'aide de la molette MANUAL lorsque la valeur de réglage est en surbrillance et lorsque  $\blacksquare$  n'apparaît pas en regard.

#### 2 Faites pivoter la molette MANUAL  $\boxed{B}$  pour régler l'ouverture.

La Vitesse d'obturateur et le gain (ISO) sont automatiquement ajustés à la luminosité optimale afin de correspondre à l'ouverture.

#### [Exposition] manuelle  $\left( \bigtriangledown \right)$

Lors de l'utilisation de [Exposition], [Spotmètre], etc., les valeurs de IRIS, Vitesse d'obturateur et Gain (ISO) qui sont actuellement définies sur auto  $(\bullet)$  passent en mode manuel  $(\mathbf{\Theta})$ . La luminosité est ajustée en fonction de la valeur définie dans [Exposition], [Spotmètre], etc.

#### $\vert$ 1 Réglez [Exposition] sur manuel.

j

$$
\begin{array}{c}\n \bullet \\
\bullet \\
\hline\n \end{array}
$$

j

F28 3 0dB 3 60

Vous pouvez ajuster la valeur de réglage à l'aide de la molette MANUAL **B** lorsque la valeur de réglage est en surbrillance et lorsque n'apparaît pas en regard.

#### **3** Faites pivoter la molette MANUAL **B** pour régler l'ouverture.

Les valeurs de Vitesse d'obturateur et de Gain (ISO) changent, conformément à la valeur définie dans [Exposition], [Spotmètre], etc.

#### Mode manuel intégral

Vous pouvez utiliser le mode manuel intégral lorsque vous réglez l'IRIS, la Vitesse d'obturateur et le Gain (ISO) en mode manuel.

#### La relation entre les trois modes

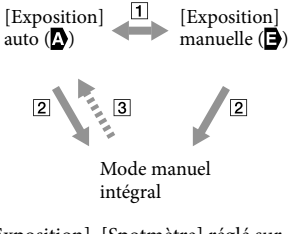

 [Exposition], [Spotmètre] réglé sur manuel/auto.

 Lorsque l'IRIS, la Vitesse d'obturateur, le Gain (ISO) sont définis sur le mode manuel.

 $\overline{3}$  Au moins un des  $\overline{2}$  est défini sur [Auto].

#### Conseils

- IRIS, Vitesse d'obturateur, Gain (ISO) et Exposition sont tous définis sur le réglage automatique lorsque la touche PROGRAM AE est activée.
- Parmi IRIS, Vitesse d'obturateur et Gain (ISO), seul l'élément défini sur  $\blacksquare$  revient à  $\blacksquare$  lorsque vous appuyez sur [Auto] dans l'écran pour [Exposition], [Spotmètre], etc.

### Utiliser correctement votre caméscope

#### Suppression de films ou de photos

Vous pouvez libérer de l'espace sur la carte mémoire en supprimant des films et des photos.

#### **5** Remarques

- Il est impossible de récupérer les images une fois qu'elles ont été supprimées. Sauvegardez au préalable les films et photos importants.
- Ne retirez jamais la batterie ou l'adaptateur secteur du caméscope pendant la suppression d'images. Cela pourrait endommager la carte mémoire.
- N'éjectez pas la carte mémoire pendant la suppression des images qu'elle contient.
- Vous ne pouvez pas supprimer les films et photos protégés. Désactivez la protection des films et photos avant de tenter de les supprimer (p. [56](#page-55-0)).

#### **Conseils**

j

j

- Vous pouvez supprimer la photo à l'aide de sur l'écran de lecture.
- Pour supprimer toutes les images enregistrées sur la carte mémoire et libérer la totalité de son espace d'enregistrement, formatez-la (p. [89](#page-88-0)).
- Les images de taille réduite vous permettant de visualiser plusieurs images à la fois dans un écran d'index portent le nom de « miniatures ».
- **1** Appuyez sur la touche (Afficher Images) (p. [34](#page-33-0)).
- 2 Appuyez sur  $MENU$  (MENU)  $\rightarrow$  $[Éditer/Copier] \rightarrow [Supprimer].$

 $|3|$ Pour sélectionner et supprimer des films, appuyez sur [Plusieurs  $\mathsf{image} \rightarrow \mathsf{[HIDHFLMM]}$ [ **图 PHOTO**] / [ [ B FILM / PHOTO ].

j

j

• Lorsque [Réglage **| ] DI** / <mark>|STDI</mark> ] est réglé sur [ **ISTDI** Qualité STD], **ISTDI** s'affiche à la place de **HDI**.

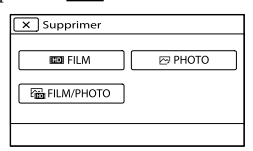

 Appuyez sur les films ou les photos à supprimer pour afficher le repère  $\checkmark$ .

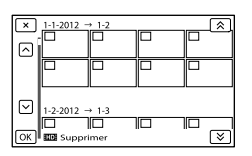

Appuyez sur la miniature souhaitée et maintenez la pression pour confirmer votre sélection. Appuyez sur  $\mathbb{R}$  pour revenir à l'écran précédent.

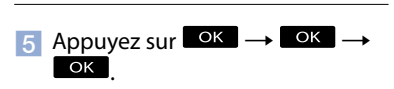

#### Pour effacer tous les films ou toutes les photos d'un événement à la fois

A l'étape 2, appuyez sur [Tout dans évènement].

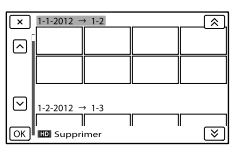

- $\left( 2 \right)$  Appuyez sur  $\left( \left. \frac{\&}{\&} \right| \right)$   $\frac{\&}{\&}$  pour sélectionner l'événement souhaité, puis appuyez sur **OK**.
	- Appuyez sur la miniature souhaitée et maintenez la pression pour confirmer votre sélection. Appuyez sur  $\mathbb{R}$  pour revenir à l'écran précédent.
- $\textcircled{3}$  Appuyez sur  $\textcircled{6}$   $\rightarrow$   $\textcircled{6}$   $\rightarrow$

j

j

֖֖֚֚֚֬֝֬֝֬

#### Protection des films et photos enregistrés (Protéger)

Protégez les films et photos afin d'éviter toute suppression accidentelle. S'affiche sur les images protégées.

- **1** Appuyez sur la touche (Afficher Images) (p. [34](#page-33-0)).
- 2 Appuyez sur  $MENU$  (MENU)  $\rightarrow$  $[Éditer/Copier] \rightarrow [Protéger].$
- **3** Pour sélectionner et protéger des films, appuyez sur [Plusieurs  $image] \rightarrow [$  FILM]/ [图PHOTO]/[ BILM/PHOTO].
	- Lorsque [Réglage **| ] DI** / **|SIDI** ] est réglé sur [ **ESTDE** Qualité STD], **ESTDE** s'affiche à la place de **...D.**
- Appuyez sur les films et images que vous souhaitez protéger.
	- s'affiche sur les images sélectionnées.

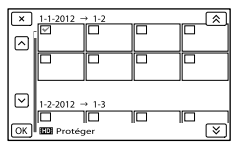

Appuyez sur la miniature souhaitée et maintenez la pression pour confirmer votre sélection. Appuyez sur  $\mathbb{R}$  pour revenir à l'écran précédent.

 $|5|$ Appuyez sur  $\overline{X}$  OK  $\rightarrow$  OK  $\rightarrow$  $OK$ 

j

<span id="page-55-0"></span>Pour désactiver la protection des films et photos

Appuyez sur le film ou la photo identifié par ✔ à l'étape 4.

 $\blacktriangledown$  disparaît.

Pour protéger tous les films ou toutes les photos d'un événement à la fois

A l'étape 3, appuyez sur [Régl. tt ds évènement].

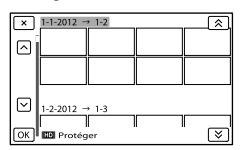

 $\bigcirc$  Appuyez sur  $\bigcirc$  /  $\bigcirc$  pour

sélectionner l'événement souhaité, puis appuyez sur  $\overline{\text{OK}}$ .

- Appuyez sur la miniature souhaitée et maintenez la pression pour confirmer votre sélection. Appuyez sur  $\mathbf{X}$  pour revenir à l'écran précédent.
- $\textcircled{3}$  Appuyez sur  $\circ$  K  $\rightarrow$   $\circ$  K  $\cdot$

#### Pour désactiver la protection d'un événement

A l'étape 3 ci-dessus, appuyez sur [Ret. tt ds évènement], sélectionnez les films/photos souhaité(e)s, puis appuyez sur  $\overline{\bullet}$  $OK$   $\rightarrow$  OK

#### Division d'un film

Vous pouvez diviser un film afin d'en supprimer les parties superflues.

**Appuyez sur**  $\mathbb{R} \rightarrow$  **[Diviser] sur** l'écran de lecture de film.

j

Le film se met en pause.

j

j

 $\overline{3}$  Appuyez sur  $\overline{41}/\overline{12}$  pour régler le point de division avec plus de précision.

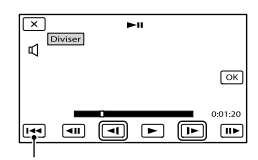

Permet de revenir au début du film sélectionné

4 Appuyez sur  $\Box$   $\alpha$   $\rightarrow$   $\Box$   $\alpha$ 

#### **5** Remarques

- Il est impossible de restaurer les films une fois qu'ils ont été divisés.
- Vous ne pouvez pas diviser un film protégé. Avant d'essayer de diviser un film, désactivez sa protection (p. [56\)](#page-55-0).
- Ne retirez jamais la batterie ou l'adaptateur secteur du caméscope pendant la division du film. Cela pourrait endommager la carte mémoire.
- N'éjectez pas la carte mémoire pendant que vous divisez les films qu'elle contient.
- Il est possible qu'il y ait une légère différence entre le point où vous appuyez sur  $\Box$  et le point de division réel, car votre caméscope sélectionne le point de division par incréments d'une demi-seconde.
- Seul le montage simple est disponible sur le caméscope. Utilisez le logiciel « PlayMemories Home » fourni pour un montage avancé.

#### Capture d'une photo à partir d'un film (NEX-VG900 uniquement)

Vous pouvez capturer des images à partir des films enregistrés avec votre caméscope.

**1** Appuyez sur  $\mathbb{F}_0 \rightarrow$  [Capture photo] qui s'affiche sur l'écran de lecture d'un film.

L'écran [Capture photo] apparaît.

 $|2|$ Appuyez sur  $\Box$ , puis sur  $\Box$ à l'endroit où vous souhaitez capturer une photo.

Le film se met en pause.

j

j

j

 $|3|$ Appuyez sur  $\Box / \Box$  pour régler le point de capture avec plus de précision.

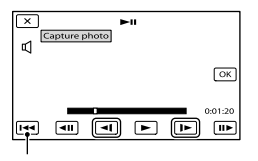

Permet de revenir au début du film sélectionné

4 Appuyez sur <sup>OK</sup>.

Une fois la capture terminée, l'écran se met à nouveau en pause.

#### $\boldsymbol{\mathcal{D}}$  Remarques

- La taille de l'image est fixée en fonction de la qualité d'image du film. Si le film a été enregistré avec l'un des niveaux de qualité d'image suivants, la taille de l'image sera réglée comme indiqué ci-dessous.
	- Qualité d'image haute définition (HD) : 2.1 M (16:9)
	- Format d'image large (16:9) avec une qualité d'image standard (STD) : 0.2 M (16:9)
- Format d'image 4:3 avec une qualité d'image standard : 0.3 M (4:3)
- La carte mémoire sur laquelle vous souhaitez enregistrer les photos doit disposer de suffisamment d'espace.
- La date et l'heure d'enregistrement des photos capturées sont identiques à celles des films.
- Si le film à partir duquel vous effectuez la capture ne possède aucun code de données, la date et l'heure d'enregistrement de la photo sont celles de leur capture dans le film.

#### Sauvegarde de films et de photos sur un ordinateur

## <span id="page-58-0"></span>Sélection de la méthode de création d'un disque (ordinateur)

**Vous trouverez ci-dessous une description de plusieurs méthodes de création d'un disque de qualité d'image haute définition (HD) ou de qualité d'image standard (STD) à partir de films ou de photos de qualité d'image haute définition (HD) enregistrés sur votre caméscope. Sélectionnez la méthode qui convient à votre lecteur.**

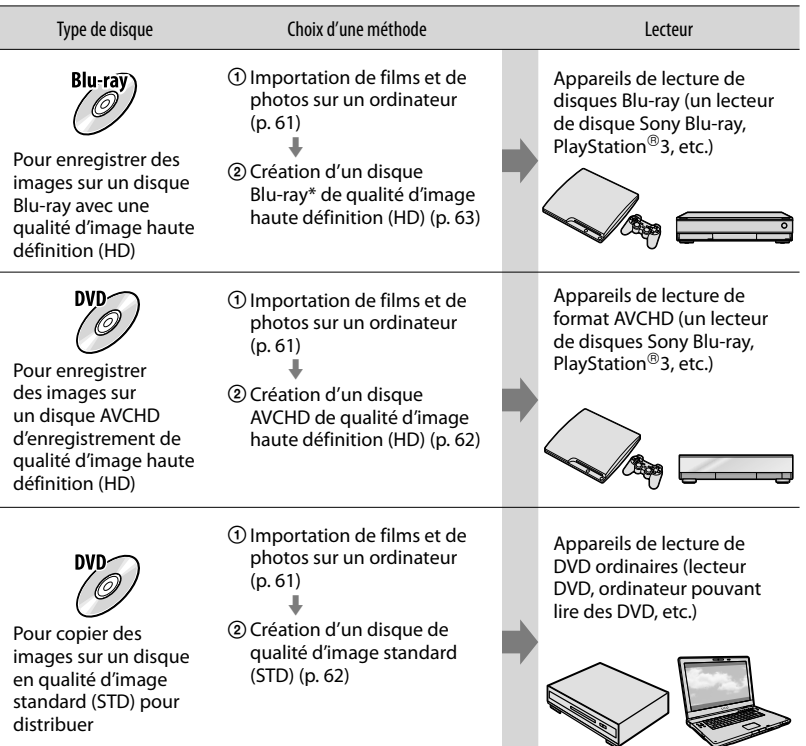

\* Pour créer un disque Blu-ray, le Logiciel Supplémentaire pour BD pour « PlayMemories Home » doit être installé (p. [63\)](#page-62-0).

#### Disques que vous pouvez utiliser avec « PlayMemories Home »

Vous pouvez utiliser des disques de 12 cm du type suivant avec « PlayMemories Home ». Pour plus d'informations sur les disques Blu-ray, reportez-vous à la page [63.](#page-62-0)

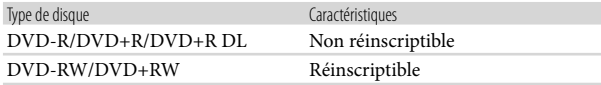

- Veillez à ce que votre PlayStation®3 dispose toujours de la dernière version du logiciel système PlayStation<sup>®</sup>3.
- $\bullet$  Il se peut que la PlayStation<sup>®</sup>3 ne soit pas disponible dans certains pays/certaines régions.

### <span id="page-60-0"></span>Importation de films et de photos sur un ordinateur

Vous pouvez importer les films et les photos enregistrés sur votre caméscope sur un ordinateur. Mettez l'ordinateur sous tension au préalable.

#### **5** Remarques

1

Raccordez votre caméscope à la prise murale à l'aide de l'adaptateur secteur fourni à cet effet (p. [16](#page-15-0)).

Mettez le caméscope sous tension, puis raccordez-le à l'ordinateur à l'aide du câble USB (fourni).

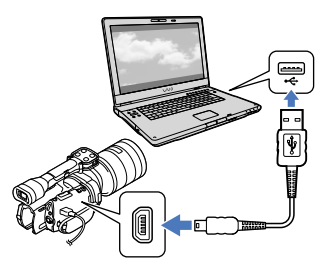

L'écran [Sélection USB] apparaît à l'écran du caméscope.

2 Appuyez sur [Connexion USB] sur l'écran du caméscope.

Si l'écran [Sélection USB] ne s'affiche pas, appuyez sur  $M = N$  (MENU)  $\rightarrow$  $[Configuration] \rightarrow [\vec{\blacktriangle} (\vec{\blacktriangle} \text{Connection})]$  $\rightarrow$  [Connexion USB]. La fenêtre d'importation s'affiche à l'écran de l'ordinateur.

Si vous souhaitez modifier

l'emplacement où les fichiers

multimédias importés seront

sauvegardés, cliquez sur

 $[PlayMemories Home] \rightarrow [Outils] \rightarrow$ 

 $[Parameters...] \rightarrow [Importer]$ , puis sélectionnez l'emplacement souhaité.

#### Cliquez sur [Importer].

3

Pour plus de détails, consultez le « Guide d'assistance de PlayMemories Home ».

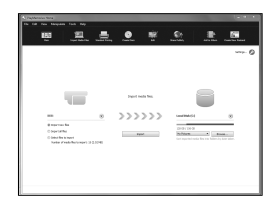

Les films et photos sont importés sur votre ordinateur.

Une fois l'opération terminée, l'écran « PlayMemories Home » s'affiche.

#### **Conseils**

Vous pouvez déplacer les films de qualité d'image haute définition (HD) depuis votre ordinateur vers votre caméscope. Connectez le caméscope à l'ordinateur à l'aide du câble USB (fourni), sélectionnez l'appareil de destination pour le film exporté (dans ce cas, le caméscope) sur l'écran de l'ordinateur, sélectionnez le film à exporter, puis cliquez sur [Exporter] (dans la catégorie [Traitement]) → et sélectionnez le lecteur vers lequel exporter les fichiers cliquez sur [Exporter]  $\rightarrow$  cliquez sur [OK] sur l'écran d'exportation terminée (NEX-VG900).

## <span id="page-61-0"></span>Sauvegarde d'images sur un disque

Vous pouvez sélectionner des films qui ont été importés vers un ordinateur et les sauvegarder sur un disque.

Mettez l'ordinateur sous tension et placez un disque vierge dans le lecteur DVD.

- Pour connaître le type de disques que vous pouvez utiliser, reportez-vous à la page [59](#page-58-0).
- Si un logiciel autre que « PlayMemories Home » démarre automatiquement, arrêtez-le.

Lancez « PlayMemories Home ».

3

2

1

Cliquez sur <sup>(2)</sup> (Créer des disques) pour sélectionner le type de disque dans la liste déroulante.

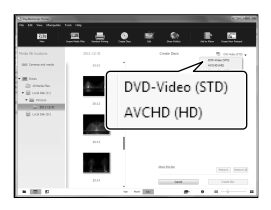

La fenêtre de sélection du film apparaît. [AVCHD (HD)] :

Vous pouvez sauvegarder des films avec une qualité d'image haute définition (HD) sur un DVD. [DVD-Video (STD)] :

Vous pouvez sauvegarder des films avec une qualité d'image standard (STD) sur un DVD. Vous pouvez sélectionner des films en qualité d'image haute définition (HD) comme sources. Cependant, sauvegarder de tels films prend plus de temps que la durée réelle des films, car la qualité

de l'image doit être convertie de la haute définition (HD) à la définition standard (STD) lors de la sauvegarde sur un disque.

Pour ajouter des films à ceux précédemment sélectionnés, sélectionnez les films dans la fenêtre principale et faites un glisser-déposer dans la fenêtre pour les films sélectionnés.

4 Cliquez sur [Calendrier] ou sur [Index] pour sélectionner la date ou le dossier, et sélectionnez le film que vous souhaitez sauvegarder sur le disque.

- Les films de qualité d'image haute définition (HD) sont signalés par  $\square$ .
- Pour sélectionner plusieurs films, maintenez la touche Ctrl enfoncée et cliquez sur les miniatures.

#### 5 Suivez les instructions à l'écran pour créer un disque.

La création d'un disque peut durer longtemps.

#### Lecture d'un disque d'enregistrement AVCHD sur un ordinateur

Vous pouvez lire des disques d'enregistrement AVCHD à l'aide du logiciel « Player for AVCHD » installé avec « PlayMemories Home ».

Pour démarrer « Player for AVCHD »

Insérez le disque d'enregistrement AVCHD, sélectionnez le lecteur inséré qui apparaît dans le volet gauche de l'écran PlayMemories Home, puis cliquez sur le bouton « Player for AVCHD » dans le volet droit de l'écran PlayMemories Home. Pour plus d'informations sur cette opération, consultez « Guide d'assistance de PlayMemories Home (aide en ligne supplémentaire) ».

Les films peuvent ne pas être lus correctement en fonction de l'environnement informatique.

#### <span id="page-62-0"></span>Création d'un disque Blu-ray

Vous pouvez créer un disque Blu-ray avec un film en qualité d'image haute définition (HD) précédemment importé sur un ordinateur (p. [61\)](#page-60-0).

Pour créer un disque Blu-ray, le Logiciel Supplémentaire pour BD pour « PlayMemories Home » doit être installé. Cliquez sur [Logiciel Supplémentaire pour BD] sur l'écran d'installation de « PlayMemories Home » et installez ce plug-in conformément aux instructions affichées.

Connectez votre ordinateur à Internet lorsque vous installez [Logiciel Supplémentaire pour BD].

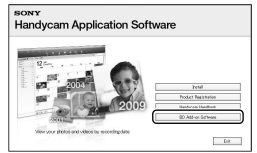

Placez un disque Blu-ray vierge dans le lecteur de disques, puis cliquez sur  $\odot \rightarrow$ [Créer Blu-ray Disc (HD)] à l'étape 4 de « [Sauvegarde d'images sur un disque](#page-61-0) » (p. [62\)](#page-61-0). Ensuite, procédez de la même manière que pour la création d'un disque AVCHD.

- Votre ordinateur doit prendre en charge la création des disques Blu-ray.
- Des supports BD-R (non réinscriptibles) et BD-RE (réinscriptibles) sont disponibles pour créer des disques Blu-ray. Après la création du disque, vous ne pouvez plus y ajouter de contenu, quel que soit son type.
- Vous devez disposer d'un appareil compatible avec le format AVCHD ver.2.0 prenant en charge la lecture d'un disque Blu-ray créé à partir de films enregistrés en [Qualité **PS** 60p] (NEX-VG900), [Qualité  $\overline{PS}$  50p] (NEX-VG900E).

## Guide de copie

Vous pouvez sélectionner la méthode de sauvegarde des films d'une qualité d'image haute définition (HD) sur un appareil externe.

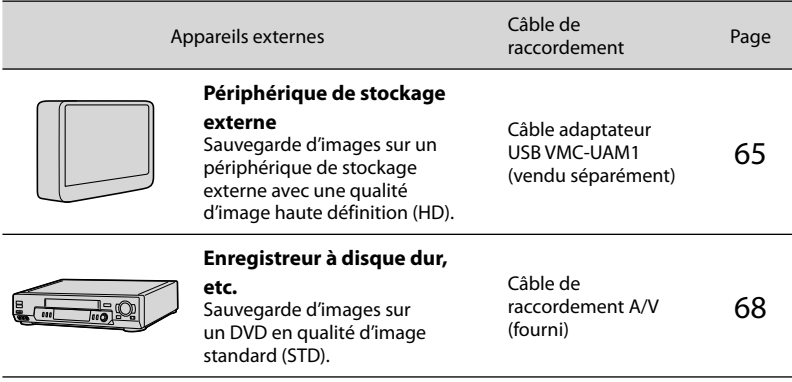

Les films enregistrés avec une qualité d'image standard (STD)

Utilisez le câble de raccordement A/V pour connecter le caméscope à un appareil externe dans lequel les images sont sauvegardées.

Types de support sur lesquels les images sont sauvegardées

Pour plus de détails, consultez « [Modes d'enregistrement et supports](#page-43-0) » page [44](#page-43-0).

## <span id="page-64-0"></span>Sauvegarde d'images sur un périphérique de stockage externe

Vous pouvez sauvegarder des films et des photos sur un périphérique de stockage externe (périphériques de stockage USB), notamment sur un lecteur de disque dur externe. Vous pouvez également lire des images sur le caméscope ou un autre lecteur.

#### **5** Remarques

- Pour cette opération, vous devez disposer du câble adaptateur USB VMC-UAM1 (vendu séparément).
- Il se peut que le câble adaptateur USB VMC-UAM1 ne soit pas disponible dans certains pays/certaines régions.
- Raccordez votre caméscope à la prise murale à l'aide de l'adaptateur secteur fourni (p. [16](#page-15-0)).
- Reportez-vous au mode d'emploi fourni avec le périphérique de stockage externe.

#### **Conseils**

Vous pouvez importer des images sauvegardées sur un périphérique de stockage externe vers votre ordinateur à l'aide du logiciel « PlayMemories Home » fourni.

#### Fonctions disponibles après avoir sauvegardé des images sur un périphérique de stockage externe

- lecture d'images à l'aide du caméscope (p. [67\)](#page-66-0)
- importation d'images vers « PlayMemories Home »

#### Appareils ne pouvant pas être utilisés comme périphérique de stockage externe

- Vous ne pouvez pas utiliser les appareils suivants en tant que périphérique de stockage externe.
	- tout périphérique de stockage avec une capacité supérieure à 2 To
	- les lecteurs de disque ordinaires tels que les lecteurs CD ou DVD
	- tout périphérique de stockage connecté via un concentrateur USB

 $65$ 

1

- tout périphérique de stockage avec un concentrateur USB intégré
- un lecteur de carte

#### **5** Remarques

- Il se peut que vous ne puissiez pas utiliser un périphérique de stockage externe avec une fonction de code.
- Le système de fichiers FAT est disponible pour votre caméscope. Si le support de stockage du périphérique externe a été formaté pour le système de fichiers NTFS, etc., formatez le périphérique de stockage externe à l'aide du caméscope avant utilisation. L'écran de formatage apparaît lorsqu'un périphérique de stockage externe est raccordé à votre caméscope. Assurez-vous que des données importantes n'ont pas au préalable été sauvegardées sur le périphérique de stockage externe avant son formatage à l'aide du caméscope.
- Le fonctionnement n'est pas assuré pour tous les appareils répondant aux exigences de fonctionnement.
- Pour obtenir plus d'informations sur les périphériques de stockage externes disponibles, visitez le site Web d'assistance de Sony de votre pays/région.

Raccordez l'adaptateur secteur et le cordon d'alimentation à la prise DC IN de votre caméscope et à la prise murale.

2 Si le périphérique de stockage externe dispose d'un câble d'alimentation secteur, raccordez-le à la prise murale.

3 Raccordez le câble adaptateur USB au périphérique de stockage externe.

#### Raccordez le câble adaptateur USB à la prise  $\dot{\mathbf{\Psi}}$  (USB) de votre caméscope.

Assurez-vous de ne pas déconnecter le câble USB alors que [Préparation du fichier de la base de données d'images. Veuillez patienter.] est affiché à l'écran. Si [Rép.f.base.don.img] s'affiche à l'écran du caméscope, appuyez sur  $\overline{\mathsf{OK}}$ 

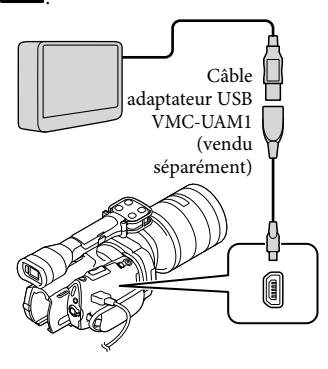

## 5

6

4

Etablissez la connexion entre le périphérique de stockage externe et le caméscope, puis appuyez sur [Copier.] sur l'écran du caméscope.

Les films et photos stockés sur la carte mémoire qui n'ont pas encore été sauvegardés sur un périphérique de stockage externe peuvent être sauvegardés sur le périphérique de stockage connecté à ce moment.

Cette opération est disponible uniquement s'il y a de nouvelles images enregistrées.

Une fois l'opération effectuée, appuyez sur **ok** sur l'écran du caméscope.

#### Raccordement à un périphérique de stockage externe

Les images enregistrées sur le périphérique de stockage externe s'affichent sur l'écran LCD. Lorsqu'un périphérique de stockage externe est connecté, l'icône USB apparaît sur l'écran Visualiser évènement, etc.

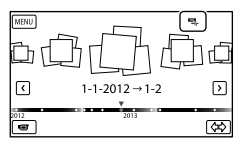

Vous pouvez effectuer les réglages de menu du périphérique de stockage externe tels que la suppression d'images. Appuyez sur  $MENU$  (MENU)  $\rightarrow$  [Éditer/Copier] dans Visualiser évènement.

Pour déconnecter le périphérique de stockage externe

- **1** Appuyez sur **a** alors que le caméscope est en mode de pause de lecture ([Visualiser évènement] ou que l'index des événements est affiché) du périphérique de stockage externe.
- Débranchez le câble adaptateur USB.
- **5** Remarques
- Voici le nombre de scènes pouvant être sauvegardées sur le périphérique de stockage externe. Cependant, même si le périphérique de stockage externe contient de l'espace libre, vous ne pouvez pas enregistrer un nombre de scènes supérieur aux valeurs suivantes.  $\bullet$ 
	- Films de qualité d'image haute définition (HD) : 3 999 maximum
	- Films de qualité d'image standard (STD) : 9 999 maximum
	- Photos : 40 000 maximum

Le nombre de scènes peut être inférieur en fonction du type d'images enregistrées.

#### Sauvegarde des films et photos de votre choix

Vous pouvez sauvegarder les images de votre choix enregistrées sur le caméscope sur un périphérique de stockage externe.

j

j

j

**1** Etablissez la connexion entre le caméscope et le périphérique de stockage externe, puis appuyez sur [Lire sans copier.].

L'écran Visualiser évènement du support externe est affiché.

- 2 Appuyez sur  $MENU$  (MENU)  $\rightarrow$ [Éditer/Copier] → [Copier].
- 8 Suivez les instructions à l'écran pour sélectionner les méthodes de sélection d'images et le type d'image.

Vous ne pouvez pas copier des images depuis un périphérique de stockage externe vers le support d'enregistrement interne du caméscope.

4 Si vous avez sélectionné [Plusieurs images], appuyez sur l'image à sauvegarder.

apparaît.

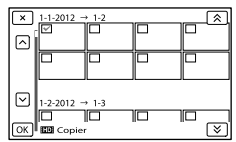

Appuyez et maintenez la pression sur l'image à l'écran LCD pour confirmer votre sélection. Appuyez sur  $\mathbb{R}$  pour revenir à l'écran précédent.

Si vous sélectionnez [Tout dans évènement], sélectionnez l'événement à copier avec  $\mathbb{R}$  /  $\mathbb{R}$  . Vous ne pouvez pas sélectionner plusieurs événements.

 $\overline{5}$  Appuyez sur  $\overline{OK}$   $\rightarrow$   $\overline{OK}$   $\rightarrow$ ok sur l'écran du caméscope.

j

j

<span id="page-66-0"></span>Lecture sur le caméscope d'images enregistrées sur le périphérique de stockage externe

 $\vert$ 1 Etablissez la connexion entre le caméscope et le périphérique de stockage externe, puis appuyez sur [Lire sans copier.].

L'écran Visualiser évènement du périphérique de stockage externe est affiché.

- $|2|$ Sélectionnez l'image que vous souhaitez visualiser et lisez-la (p. [34\)](#page-33-0).
	- Vous pouvez également visualiser les images sur un téléviseur raccordé à votre caméscope (p. [38\)](#page-37-0).
	- Vous pouvez lire des films avec une qualité d'image haute définition (HD) sur votre ordinateur à l'aide de [Player for AVCHD]. Lancez [Player for AVCHD] et sélectionnez le lecteur auquel le périphérique de stockage externe est raccordé avec [Paramètres].

Vous pouvez exécuter [Copie Directe] manuellement alors que le caméscope est connecté à un périphérique de stockage externe.

- $\bigcap$  Appuyez sur **MENU** (MENU)  $\rightarrow$  [Éditer/ Copier] → [Copie Directe] sur l'écran [Visualiser évènement] du périphérique de stockage externe.
- Appuyez sur [Copier les images qui n'ont pas encore été copiées.].
- $\textcircled{3}$  Appuyez sur  $\textcircled{6}$   $\rightarrow$   $\textcircled{6}$ .
- **5** Remarques
- Si votre caméscope ne reconnaît pas le périphérique de stockage externe, essayez de procéder comme suit.
	- Reconnectez le câble adaptateur USB à votre caméscope.
	- Si le périphérique de stockage externe dispose d'un cordon d'alimentation secteur, raccordez-le à la prise murale.

## <span id="page-67-0"></span>Création d'un disque avec une qualité d'image standard (STD) à l'aide d'un enregistreur, etc.

Vous pouvez copier les images lues sur votre caméscope sur un disque ou une cassette vidéo en raccordant votre caméscope à un enregistreur de disque, etc. à l'aide du câble de raccordement A/V. Raccordez l'appareil selon la méthode **1** ou **2**. Reportez-vous également aux modes d'emploi fournis avec les appareils à raccorder.

- Raccordez votre caméscope à la prise murale à l'aide de l'adaptateur secteur fourni à cet effet (p. [16](#page-15-0)).
- Les films enregistrés avec une qualité d'image haute définition (HD) seront copiés avec une qualité d'image standard (STD).

1

3

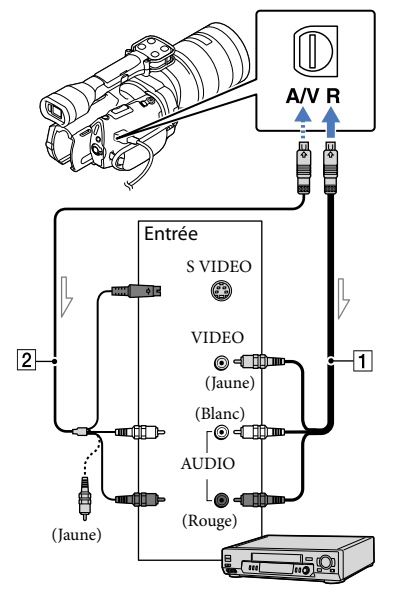

#### $\equiv$ Sens du signal

- Câble de raccordement A/V (fourni)
- 2 Câble de raccordement A/V avec S VIDEO (vendu séparément) En utilisant ce câble, une qualité d'image supérieure par rapport à l'utilisation d'un câble de raccordement A/V peut être obtenue. Raccordez les fiches blanche et rouge (audio gauche/droit) et la fiche S VIDEO (canal S VIDEO) du câble de raccordement A/V à un câble S VIDEO. Si vous raccordez uniquement la fiche S VIDEO, vous n'entendrez aucun son. Le raccordement de la fiche jaune (vidéo) n'est pas nécessaire.

#### Introduisez le support d'enregistrement dans l'appareil d'enregistrement.

- Si votre appareil d'enregistrement est équipé d'un sélecteur d'entrée, réglez-le en mode d'entrée.
- 2 Raccordez votre caméscope à l'appareil d'enregistrement (enregistreur de disque, etc.) à l'aide du câble de raccordement  $A/V$   $\overline{1}$  (fourni) ou d'un câble de raccordement A/V avec S VIDEO 2 (vendu séparément).
	- Raccordez votre caméscope aux prises d'entrée de l'appareil d'enregistrement.

#### Démarrez la lecture sur votre caméscope et enregistrez sur l'appareil d'enregistrement.

- Pour plus d'informations, reportez-vous au mode d'emploi fourni avec votre appareil d'enregistrement.
- 4 Lorsque la duplication est terminée, arrêtez l'appareil d'enregistrement, puis le caméscope.

- Etant donné que la copie est effectuée par transfert de données analogiques, la qualité d'image peut s'en trouver détériorée.
- Vous ne pouvez pas copier d'images sur des enregistreurs raccordés à l'aide d'un câble HDMI.
- Pour copier les informations de date/heure et les données de caméscope, appuyez sur  $MENU$  (MENU)  $\rightarrow$  [Configuration]  $\rightarrow$  $[\blacksquare]$  ( $\blacksquare$  Réglages lecture)]  $\rightarrow$  [Code données]  $\rightarrow$  le réglage souhaité  $\rightarrow$  **.**
- Si la taille d'écran des appareils d'affichage (téléviseur, etc.) est 4:3, appuyez sur  $MENU$  (MENU)  $\rightarrow$  [Configuration]  $\rightarrow$  $[\vec{\leftarrow}$  ( $\vec{\leftarrow}$  Connexion)]  $\rightarrow$  [Type de téléviseur]  $\rightarrow$  [4:3]  $\rightarrow$  OK.
- Si vous raccordez un appareil mono, raccordez la fiche jaune du câble de raccordement A/V à la prise d'entrée vidéo et la fiche blanche (canal gauche) ou rouge (canal droit) à la prise d'entrée audio de l'appareil.

### Utilisation des menus

Vous pouvez profiter pleinement de votre caméscope en utilisant correctement les fonctions des menus.

Le caméscope dispose de différentes options de menu réparties en 6 catégories de menus.

#### **Mode prise de vue (Options de sélection d'un mode de prise de vue) p. [76](#page-75-0)**

**Caméra/Micro (Options de prise de vue personnalisée) p. [76](#page-75-1)**

#### **Qualité image/Taille (Options de réglage de la qualité ou de la taille d'image) p. [86](#page-85-1)**

**Fonction lecture (Options de lecture) p. [34](#page-33-0)**

**Éditer/Copier (Options de montage) p. [88](#page-87-0)**

**Configuration (Autres options de réglage) p. [89](#page-88-1)**

#### Utilisation des menus

Suivez les procédures décrites ci-dessous pour régler les options de menu.

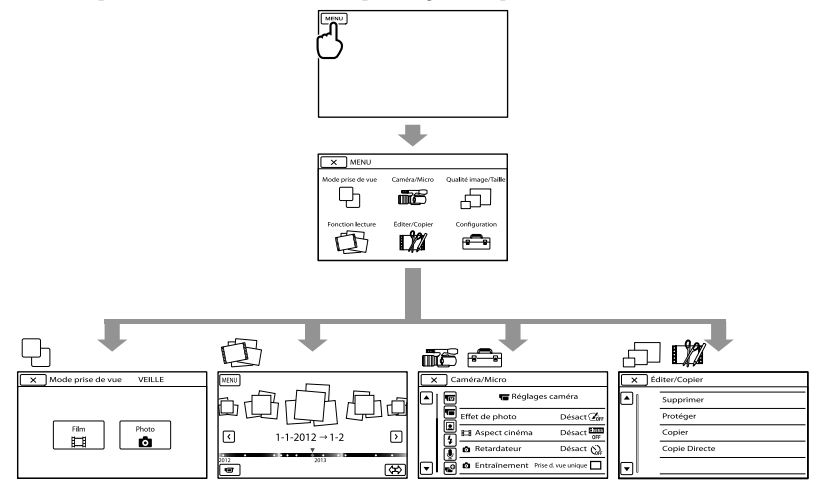

Les menus [Caméra/Micro] et [Configuration] disposent de sous-catégories. Appuyez sur l'icône de sous-catégorie afin que l'écran passe aux autres menus de sous-catégorie. Les réglages ou options de menu grisés ne sont pas disponibles.

- Il est possible que vous ne puissiez pas définir certaines options de menu, en fonction des conditions d'enregistrement ou de lecture.
- Appuyez sur  $\mathbb{R}$  pour mettre fin au réglage du menu ou pour revenir à l'écran de menu précédent.

# Table des matières Table des matières

## Liste des menus

#### Mode prise de vue

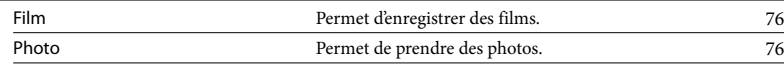

## Caméra/Micro

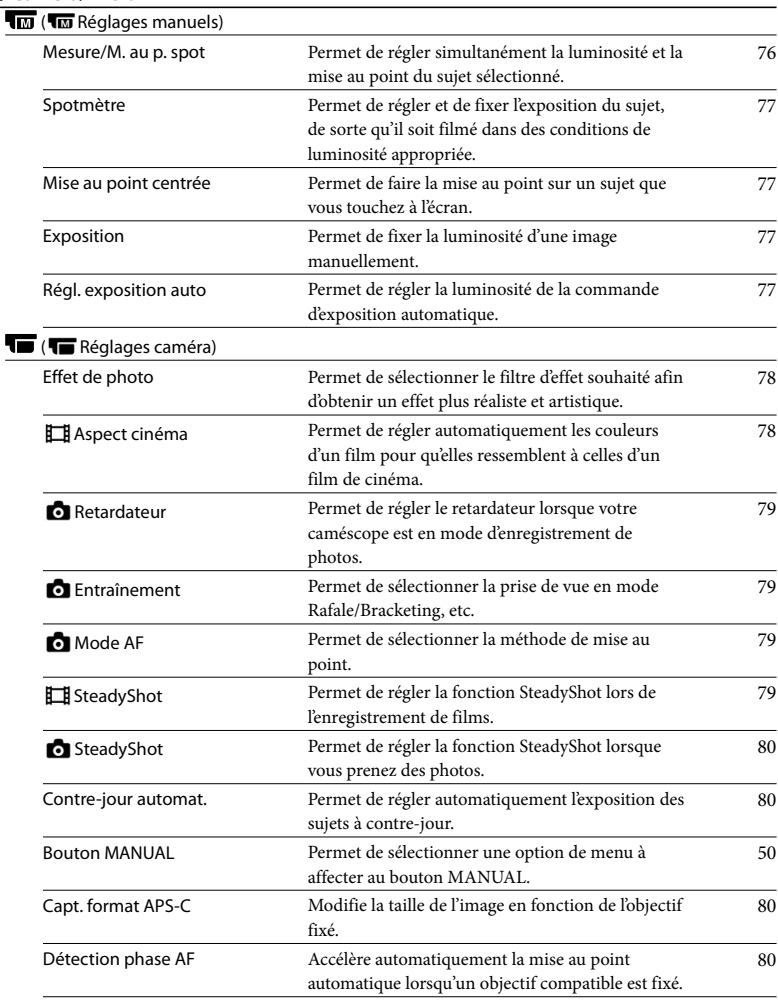
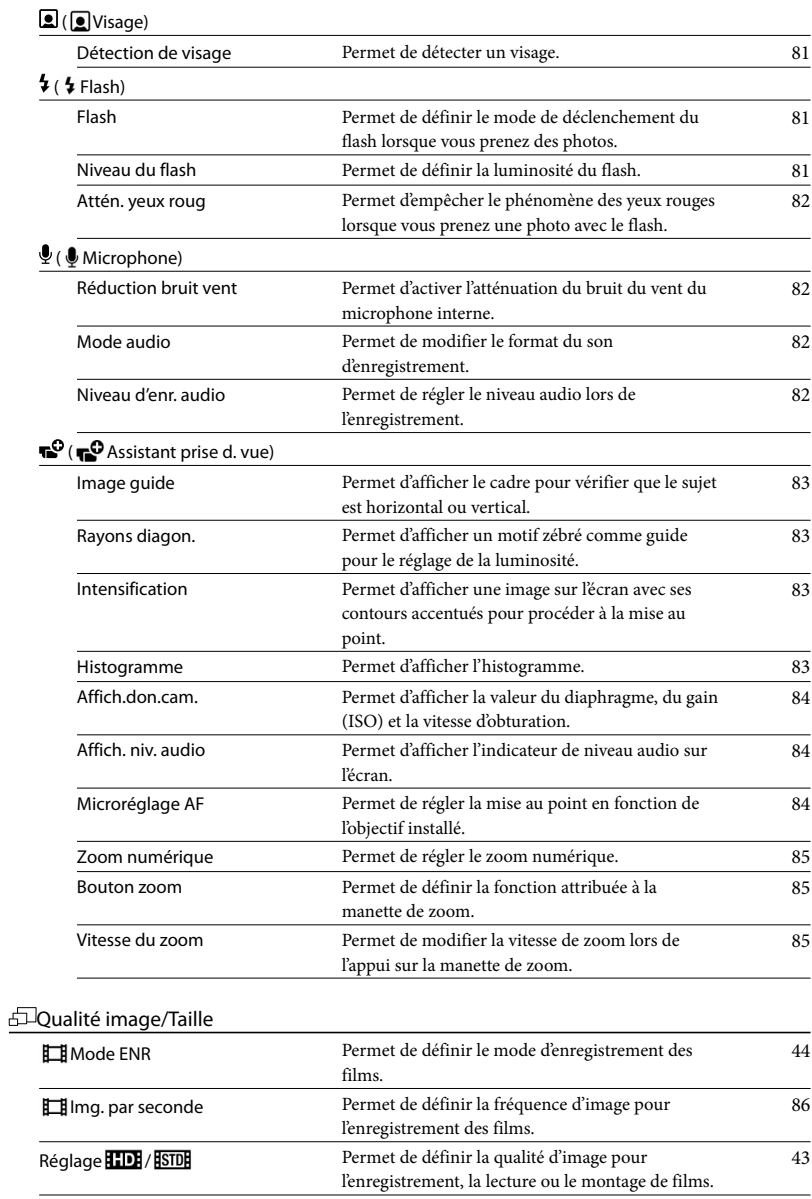

#### Éditer/Copier

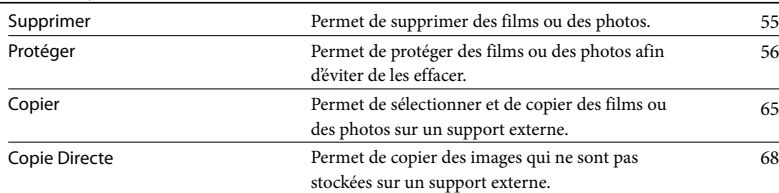

#### **Configuration**

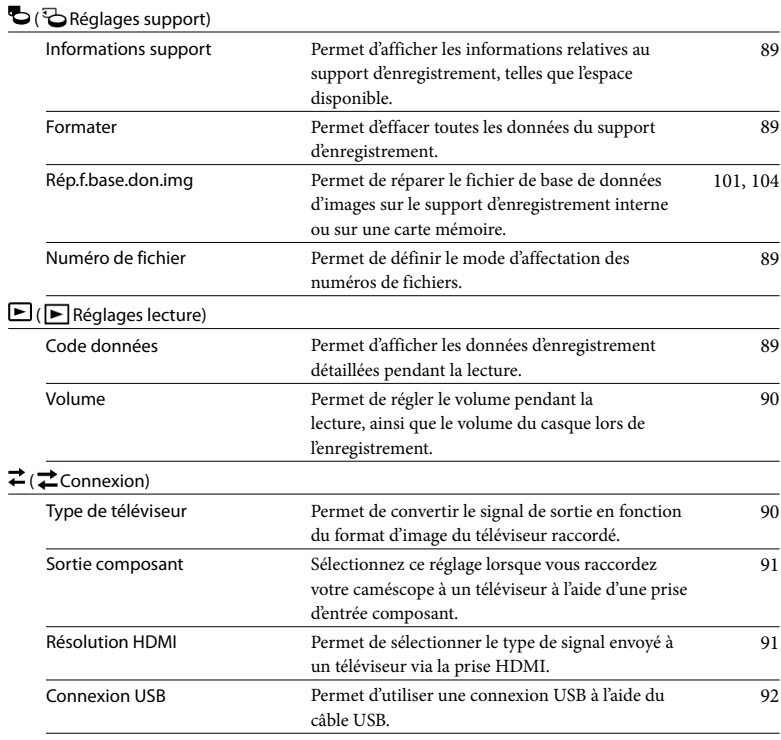

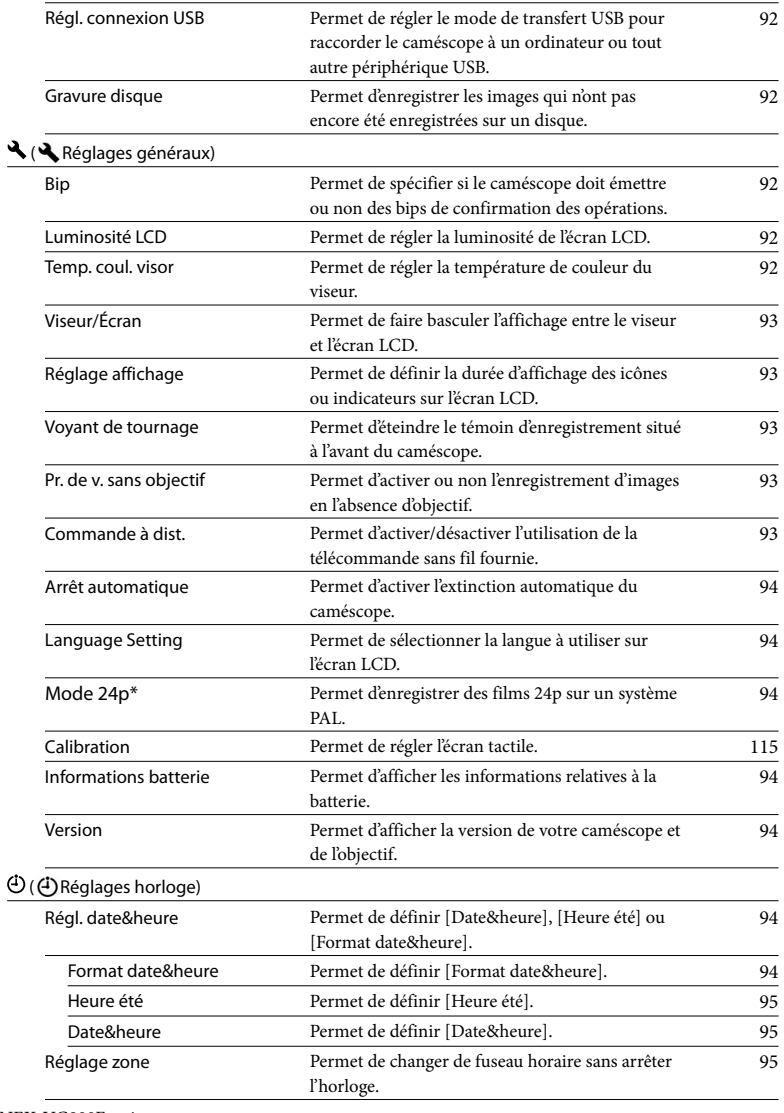

\* NEX-VG900E uniquement

## $\overline{\Box}$  Mode prise de vue (Options de sélection d'un mode de prise de vue)

Consultez « [Utilisation des menus](#page-70-0) » (p. [71\)](#page-70-0) pour en savoir plus sur le fonctionnement. Les réglages par défaut sont repérés par  $\blacktriangleright$ .

#### Film

Vous pouvez enregistrer des films.

#### Photo

Vous pouvez prendre des photos.

## Caméra/Micro (Options de prise de vue personnalisée)

Consultez « [Utilisation des menus](#page-70-0) » (p. [71\)](#page-70-0) pour en savoir plus sur le fonctionnement. Les réglages par défaut sont repérés par  $\blacktriangleright$ .

#### Mesure/M. au p. spot (Spotmètre/Mise au point)

Vous pouvez régler simultanément la luminosité et la mise au point du sujet sélectionné. Cette fonction vous permet d'utiliser [Spotmètre] (p. [77](#page-76-0)) et [Mise au point centrée] (p. [77\)](#page-76-1) simultanément.

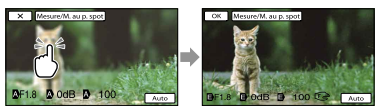

Appuyez sur le sujet pour lequel vous voulez régler la luminosité et la mise au point.

Pour régler la luminosité et la mise au point automatiquement, appuyez sur [Auto].

#### **5** Remarques

- [Exposition] et [Mise au P] sont automatiquement réglés sur [Manuel].
- [Auto] est sélectionné lorsque la mise au point est réglée sur [DMF] en mode de prise de photos.

#### <span id="page-76-0"></span>Spotmètre (Spotmètre flexible)

Vous pouvez régler et fixer l'exposition du sujet, de sorte qu'il soit filmé dans des conditions de luminosité appropriée, même lorsque le contraste entre le sujet et l'arrièreplan est important (par exemple, avec les sujets sous la lumière des projecteurs sur une scène).

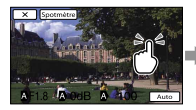

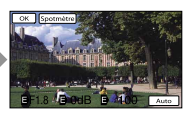

Appuyez sur le sujet pour lequel vous voulez régler l'exposition. Pour revenir au mode d'exposition automatique, appuyez sur [Auto].

#### **5** Remarques

• [Exposition] est automatiquement réglé sur [Manuel].

#### <span id="page-76-1"></span>Mise au point centrée

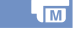

Vous pouvez sélectionner et régler le point de focale pour le diriger vers un sujet ne se trouvant pas au centre de l'écran.

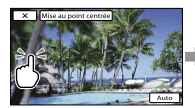

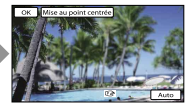

Appuyez sur le sujet pour lequel vous voulez régler la mise au point. Pour régler la mise au point automatiquement, appuyez sur [Auto].

#### **5** Remarques

[Mise au P] est automatiquement réglé sur [Manuel].

#### Exposition

Vous pouvez fixer la luminosité d'une image manuellement. Réglez la luminosité lorsque le sujet est trop clair ou trop sombre.

Auto

Réglage automatique en fonction de l'image en cours d'enregistrement.

Manuel Réglage manuel.

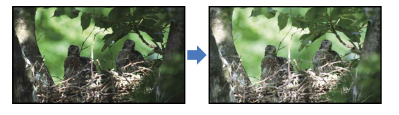

Appuyez sur  $\Box$  /  $\Box$  pour régler la luminosité.

Pour régler l'exposition automatiquement, appuyez sur [Auto].

#### **Conseils**

Vous pouvez également procéder à un réglage manuel en utilisant la molette MANUAL (p. [50](#page-49-0)).

#### Régl. exposition auto

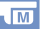

Vous pouvez régler l'exposition manuellement.

Désact

Permet d'optimiser automatiquement l'exposition.

#### Act (EV et valeur réglée)

Permet d'effectuer un réglage manuel supplémentaire, une fois l'exposition optimale déterminée par votre caméscope.

#### Conseils

Vous pouvez régler le niveau d'exposition automatique afin qu'elle soit plus lumineuse ou plus sombre lorsque [Exposition] est réglé sur [Auto].

Vous pouvez également procéder à un réglage manuel en utilisant la molette MANUAL (p. [50](#page-49-0)).

#### Effet de photo

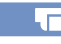

Sélectionnez le filtre d'effet souhaité afin d'obtenir une expression plus réaliste et artistique.

#### **Désact**

N'utilise pas la fonction Effet de photo.

#### (Toy Camera)

Crée l'aspect d'une photo prise avec une caméra jouet, avec les coins ombrés et les couleurs prononcées.

#### (Couleur pop)

Crée un aspect vif en mettant en évidence les tonalités de couleurs.

#### **<sup>3</sup>** (Postérisation)

Crée un aspect abstrait, à contraste élevé, en mettant intensément en évidence les couleurs primaires, ou en noir et blanc.

#### (Photo rétro)

Crée l'aspect d'une photo vieillie avec des tonalités de couleurs sépia et un contraste estompé.

#### (Soft High-key)

Crée une image avec l'atmosphère indiquée : lumineuse, transparente, éthérée, tendre, douce.

#### **<sup>19</sup> <sup>(2)</sup> (2)** (Couleur partielle)

Créer une image conservant une couleur spécifique, mais restituant toutes les autres en noir et blanc.

#### (Monoc. contr. élevé)

Crée une image à contraste élevé, en noir et blanc.

#### **@** @(Flou artistique)

Créer une image baignée d'une lumière douce.

#### **@@@@@@**(Miniature)

Crée une image qui fait ressortir le sujet, en accentuant considérablement le flou d'arrièreplan. Cet effet est fréquemment utilisé dans les photos de modèles miniatures. La mise au point sur d'autres zones est considérablement réduite.

#### **5** Remarques

- Si [ RAW/JPEG] est réglé sur [RAW] ou sur [RAW & JPEG], vous ne pouvez pas utiliser Effet de photo.
- Lors de la prise de vue de films, les effets [Flou artistique] et [Miniature] ne sont pas disponibles.

#### **Aspect cinéma**

Le caméscope règle automatiquement les couleurs du film afin que ses images ressemblent à celles d'un film de cinéma.

▶ Désact

N'utilise pas la fonction Aspect cinéma.

Act Utilise la fonction Aspect cinéma.

#### **5** Remarques

- Lorsque vous activez ou désactivez la fonction [ Aspect cinéma], l'image est mise en pause momentanément.
- Vous ne pouvez pas utiliser la fonction de détection de visage si [ Aspect cinéma] est réglé sur [Act].

#### **o** Retardateur

Appuyez sur PHOTO pour démarrer le compte à rebours. Une photo est enregistrée après environ 10 secondes.

#### Désact

Désactive le retardateur.

#### $Act$  ( $O$ )

Démarre la prise de vue avec retardateur. Pour désactiver l'enregistrement, appuyez  $\text{sur } \mathcal{O}_{\mathbf{X}}$ 

#### **Conseils**

Vous pouvez également procéder en appuyant sur PHOTO sur la télécommande sans fil (p. [125\)](#page-124-0).

### **o**Entraînement

#### Permet de sélectionner le mode d'entraînement (par exemple la prise de vue Rafale ou Bracketing). Cette option n'est disponible qu'en mode d'enregistrement

#### Prise d. vue unique

d'images fixes.

Permet de prendre 1 image fixe. Mode de prise de vue normal.

#### Prise d. v. en cont.  $\left(\Box\right)$

Permet de prendre des photos en rafale à grand vitesse lorsque vous maintenez la touche PHOTO enfoncée. Les réglages de la mise au point et de la luminosité de la première photo sont utilisés pour les photos suivantes.

#### Bracketing : 0,3 EV  $(103)$

Permet de prendre trois photos, avec des réglages EV différents (par incréments de 0,3 EV).

#### Bracketing : 0,7 EV  $\binom{11}{10.7}$

Permet de prendre trois photos, avec des réglages EV différents (par incréments de 0,7 EV).

#### Remarques

[Prise d. vue unique] est toujours défini lors de l'utilisation de la touche PHOTO de la télécommande sans fil lors de la prise de vue. Notez que vous risquez de ne pas pouvoir effectuer de prise de vue si la mise au point sur un sujet est difficile.

#### **Fo** Mode AF

Permet de sélectionner la méthode de mise au point lorsque vous appuyez sur la touche PHOTO.

Cette option n'est disponible qu'en mode d'enregistrement d'images fixes.

#### $\triangleright$  Ponctuel ( $\overline{\text{AFS}}$ )

Le caméscope effectue la mise au point et la mémorise lorsque vous maintenez la touche PHOTO enfoncée à mi-course. Utilisez cette option si le sujet est immobile.

#### Continu  $(\overline{M}\,\overline{G})$

Le caméscope continue d'effectuer la mise au point aussi longtemps que vous maintenez la touche PHOTO enfoncée à mi-course. Utilisez cette option si le sujet est en mouvement.

#### Remarques

- En mode d'enregistrement de film, le caméscope effectue automatiquement la mise au point de la manière adaptée à l'enregistrement d'un film.
- En mode [Continu], les signaux audio ne retentissent pas lorsque la mise au point est effectuée sur le sujet.

#### <span id="page-78-0"></span>**E** SteadyShot

Permet de compenser le tremblement du caméscope.

Réglez [TI SteadyShot] sur [Désact] (((\\)) lorsque vous utilisez un trépied (vendu séparément), l'image devient alors naturelle.

Les paramètres disponibles varient selon l'objectif.

#### Activé (((W))

Produit un effet SteadyShot plus puissant.

#### Standard

Produit un effet SteadyShot dans des conditions d'enregistrement relativement stables.

#### Désact (((

La fonction SteadyShot n'est pas activée.

#### <span id="page-79-0"></span>**o** SteadyShot

Si vous avez fixé un objectif compatible avec la fonction Steadyshot, il est possible de compenser le bougé d'appareil. Réglez [ C SteadyShot] sur [Désact] (((<del>\\))</del>) lorsque vous utilisez un trépied (vendu séparément), l'image devient alors naturelle.

#### ▶ Act

La fonction SteadyShot est activée.

#### Désact (((w))

La fonction SteadyShot n'est pas activée.

#### Contre-jour automat.

Votre caméscope règle automatiquement l'exposition des sujets à contre-jour.

#### ► Act

Permet de régler automatiquement l'exposition des sujets à contre-jour.

#### Désact

Aucun réglage de l'exposition des sujets à contre-jour.

#### Bouton MANUAL

Vous pouvez sélectionner un élément à régler à l'aide du bouton MANUAL. Pour plus d'informations, reportez-vous à la page [50](#page-49-0).

#### Capt. format APS-C

Modifie la taille de l'image en fonction de l'objectif fixé. Lorsqu'un objectif DT est fixé, le caméscope sélectionne automatiquement le mode Capt. format APS-C.

#### $\blacktriangleright$  Auto ( $\Box$ )

Le caméscope détecte l'objectif fixé et sélectionne automatiquement le format intégral ou APS-C.

s'affiche lorsque le format APS-C est sélectionné.

#### Activé (a)

La prise de vue s'effectue toujours au format APS-C.

#### Désact

La prise de vue s'effectue toujours au format intégral.

#### **5** Remarques

La périphérie de l'écran peut s'assombrir si [Capt. format APS-C] est réglé sur [Désact] et si un objectif compatible avec le format APS-C, tel qu'un objectif DT, est fixé.

#### Détection phase AF

Améliore la vitesse de mise au point à l'aide de la fonction Détection phase AF.

#### Auto

Permet de choisir d'utiliser ou non la fonction Détection phase AF.

#### Désact

N'utilise pas la fonction Détection phase AF.

#### **5** Remarques

- Vous ne pouvez utiliser la fonction Détection phase AF que si un objectif à monture A (vendu séparément) est fixé sur l'appareil à l'aide de l'adaptateur de monture (fourni). Selon l'objectif utilisé, il se peut que cette fonction ne soit pas disponible.
- Vous ne pouvez utiliser cette fonction que pour la prise de vue de photos ou de films 24p (NEX-VG900)/25p (NEX-VG900E).

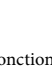

#### <span id="page-80-0"></span>Détection de visage

Vous pouvez régler le caméscope afin qu'il détecte un visage automatiquement. De plus, vous pouvez sélectionner quels visages (enfants ou adultes) le caméscope doit détecter en priorité.

L'exposition/la couleur/la mise au point se règlent automatiquement pour les visages des sujets sélectionnés.

#### **►** Auto

Les visages des adultes et des enfants sont détectés sans distinction.

#### Priorité enfant ( $\mathbf{L}$ [2<sup>]</sup>)

Les visages des enfants sont détectés en priorité.

#### Priorité adulte (<sup>1</sup>2)

Les visages des adultes sont détectés en priorité.

Désact (<sup>[2]</sup><sub>corr</sub>) Ne détecte pas les visages.

#### **5** Remarques

- Selon les conditions de prise de vue, celles du sujet et le réglage de votre caméscope, il est possible que les visages ne soient pas détectés.
- [Détection de visage] peut ne pas fonctionner correctement selon les conditions d'enregistrement. Réglez [Détection de visage] sur [Désact] dans ce cas.

#### **Conseils**

- Pour une meilleure détection des visages, filmez le ou les sujets dans les conditions suivantes :
	- dans un endroit suffisamment éclairé ;
	- le ou les sujets ne doivent porter ni lunettes, ni chapeau, ni masque ;
	- le ou les sujets doivent faire directement face à la caméra.
- Si vous sélectionnez un sujet prioritaire en touchant le cadre qui apparaît autour de son visage, un cadre double apparaît et ce visage a la priorité.

#### <span id="page-80-1"></span>Flash

Permet de sélectionner le réglage du flash lorsque vous prenez des photos avec un flash externe compatible (vendu séparément).

#### Auto

Clignote automatiquement lorsque le caméscope estime que le manque de lumière justifie l'utilisation du flash.

#### Activé  $( 4 )$

Se déclenche à chaque photo, quelle que soit la luminosité environnante.

#### Synchro lente (**\$SL**)

Se déclenche à chaque photo. Ce paramètre rend non seulement le sujet plus lumineux, mais aussi l'arrière-plan.

#### Synchro arrière (**\$REAR**)

Se déclenche juste avant la fin de l'exposition. Des traces des objets animés suivent leur direction de mouvement naturelle.

#### Désactivé  $(\mathbb{Q})$

Le flash ne se déclenche pas

#### <span id="page-80-2"></span>Niveau du flash

Permet de sélectionner le niveau du flash lorsque vous prenez des photos avec un flash externe compatible (vendu séparément).

Vous pouvez définir une valeur de flash comprise entre –3,0 EV et +3,0 EV sur votre caméscope. Selon le flash (vendu séparément) raccordé, il se peut que la valeur définie soit inefficace.

s'affiche lorsque le niveau de flash est défini.

 $\overline{1}$ 

<span id="page-81-0"></span>Le flash (vendu séparément) se déclenche à 2 reprises ou davantage avant de prendre la photo afin d'atténuer le phénomène des yeux rouges.

Cette option n'est disponible qu'en mode d'enregistrement d'images fixes.

#### **►** Désact

La fonction Attén. yeux roug n'est pas activée.

#### $Act$  ( $\odot$ )

Le flash se déclenche toujours afin d'atténuer le phénomène des yeux rouges.

#### **5** Remarques

- Mettez sous tension le flash (vendu séparément) raccordé afin d'utiliser la fonction Attén. yeux roug.
- Il se peut que la fonction Attén. yeux roug ne produise pas les effets souhaités. Cela dépend de différences et conditions individuelles, comme la distance par rapport au sujet ou si celui-ci a détourné son regard du pré-flash.
- Certains flashes sont incompatibles avec la fonction Attén. yeux roug. Pour déterminer si un flash particulier est compatible, contactez votre revendeur Sony ou votre centre de service après-vente agréé Sony.

#### **Conseils**

Les pupilles se dilatent dans les endroits sombres. La lumière du flash se reflète sur les vaisseaux sanguins situés derrière l'œil (rétine), entraînant ainsi le « phénomène des yeux rouges ».

#### <span id="page-81-1"></span>Réduction bruit vent

J

82 FR

Vous pouvez enregistrer un film en atténuant le bruit du vent en coupant l'entrée de son basse fréquence du micro intégré.

#### **►** Désact

Désactive l'atténuation du bruit du vent.

#### $Act$  ( $\sim$ )

Active l'atténuation du bruit du vent.

#### <span id="page-81-2"></span>Mode audio

Vous pouvez changer le format du son d'enregistrement.

Surround 5.1ch (15.1ch) Enregistre le son en surround 5,1 canaux.

Stéréo 2ch (12ch) Enregistre le son en stéréo 2 canaux.

#### **5** Remarques

S'applique uniquement au microphone intégré.

#### <span id="page-81-3"></span>Niveau d'enr. audio

Recherche d'image

Recherche d'image

Table des matières

Table des matières

Permet de revenir au niveau normal.

Vous pouvez régler le volume lors de l'enregistrement. Lorsque vous réglez le volume,  $\Psi^+$  s'affiche sur l'écran

#### Conseils

d'enregistrement. Réinitialiser

- Lorsque vous procédez à ce réglage, il est recommandé d'utiliser un casque pour vérifier le niveau.
- Sélectionnez un niveau inférieur pour capturer de manière naturelle un son puissant et continu. Pour capturer un son plus faible à un niveau aisément audible, augmentez ce réglage.
- Le limiteur fonctionne toujours, quel que soit le réglage de Niveau d'enr. audio.
- Cette fonction n'est pas disponible lors de l'utilisation d'un appareil d'entrée audio raccordé à la griffe multi-interface.

<span id="page-82-0"></span>Vous pouvez afficher le cadre et vérifier que le sujet est horizontal ou vertical. Le cadre n'est pas enregistré.

#### **Désact**

Le cadre guide ne s'affiche pas.

#### Act

Le cadre guide s'affiche.

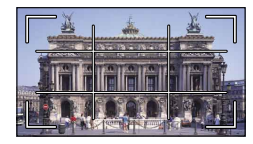

#### **Conseils**

- Si le sujet se trouve au point d'intersection du cadre guide, la composition est équilibrée.
- Le cadre externe de [Image guide] montre la zone d'affichage d'un téléviseur non compatible avec l'affichage plein écran.

#### <span id="page-82-1"></span>Rayons diagon.

Vous pouvez afficher le motif zébré pour le réglage de la luminosité. Le motif zébré n'est pas enregistré avec l'image.

▶ Désact Le motif zébré ne s'affiche pas.

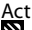

 $\mathbf S$  et le niveau de luminosité apparaissent à l'écran. Réglez le niveau de luminosité à l'aide des touches +/–.

#### **5** Remarques

Avec un sujet dont la luminosité dépasse le niveau de 100 IRE, l'image peut être surexposée.

#### **Conseils**

L'IRE (Institute of Radio Engineers) est l'unité de mesure du niveau du signal vidéo utilisé comme base pour la luminosité ; le niveau de référence (niveau de noir) est réglé sur 0 (%) et le niveau maximum (niveau complètement blanc) est réglé sur 100 (%).

## <span id="page-82-2"></span>Intensification

#### Marche/Arrêt

Vous pouvez sélectionner [Act], **PEAKW/** PEAKR / PEAK Y et afficher une image sur l'écran avec ses contours accentués. Cette fonction vous aide à ajuster la mise au point. Le réglage par défaut est [Désact].

#### ■ Couleur

Pour la couleur d'intensification, vous avez le choix entre [Blanc], [Rouge] et [Jaune]. Le réglage par défaut est [Blanc].

#### **Niveau**

Pour la sensibilité d'intensification, vous avez le choix entre [Élevée], [Moyenne] et [Faible]. Le réglage par défaut est [Moyenne].

#### **5** Remarques

Les contours des images enregistrées sur le support ne sont pas accentués.

#### **Conseils**

 $\mathbf{e}$ 

Pour une mise au point plus aisée, vous pouvez utiliser cette fonction en combinaison avec la fonction de mise au point étendue (p. [43](#page-42-1)).

#### <span id="page-82-3"></span>Histogramme

Vous pouvez afficher un histogramme (affichage graphique de la répartition des couleurs dans une image) qui vous guidera lors du réglage de l'exposition. L'histogramme n'est pas enregistré.

▶ Désact L'histogramme ne s'affiche pas.

#### Act

L'histogramme s'affiche avec une ligne indiquant le niveau de luminosité 100.  $\mathbf{e}^{\mathbf{O}}$ 

#### Activé[Point Zèbre]

L'histogramme s'affiche avec des lignes indiquant le niveau de luminosité réglé à l'aide de l'option [Rayons diagon.]  $($  $)$  et le niveau de luminosité 100 (2).

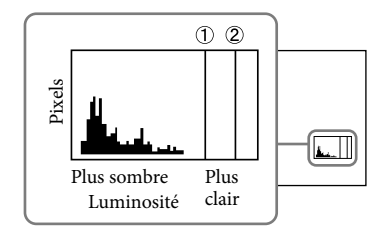

#### **Conseils**

La partie gauche de l'histogramme représente les zones plus sombres de l'image alors que la partie droite représente les zones plus claires.

#### <span id="page-83-0"></span>Affich.don.cam.

ъe

Vous pouvez régler cette fonction sur [Act] pour afficher les réglages du diaphragme, du gain (ISO) et de la vitesse d'obturation à l'écran. Le réglage par défaut est [Act].

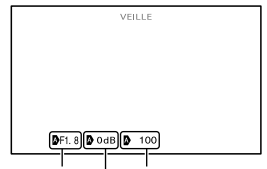

Valeur du diaphragme Vitesse d'obturationGain (ISO)

#### **Conseils**

- Les réglages s'affichent à l'écran en mode de réglage manuel, quels que soient les réglages de cette fonction.
- **indique que les réglages sont des valeurs** ajustées automatiquement (p. [52\)](#page-51-0).

#### <span id="page-83-1"></span>Affich. niv. audio

Vous pouvez choisir d'afficher ou non l'indicateur de niveau audio.

#### Act

L'indicateur de niveau audio s'affiche.

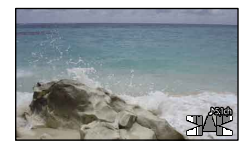

#### Désact

L'indicateur de niveau audio ne s'affiche pas.

#### Conseils

Lorsque [Mode audio] est réglé sur [Stéréo 2ch], les 2 indicateurs de niveau audio (gauche et droite) au niveau supérieur bougent.

#### <span id="page-83-2"></span>Microréglage AF

Lorsque vous utilisez le LA-EA2 (vendu séparément) et un objectif à monture A (vendu séparément), le réglage précis de la mise au point est possible. N'exécutez cette opération qu'en cas de nécessité. Notez que si votre réglage est imprécis, vous risquez d'être incapable d'effectuer correctement la mise au point sur un sujet.

#### Marche/Arrêt

Réglez cette option sur [Act] pour enregistrer la valeur de réglage d'un objectif installé et effectuer la mise au point en appliquant la valeur enregistrée (valeur par défaut : [Désact]).

#### Quantité

Permet de définir une valeur de réglage comprise entre –20 et +20 pour l'objectif installé.

#### Tout effacer

Efface les valeurs de tous les objectifs enregistrés.

 $\mathbf{e}^{\mathbf{O}}$ 

-9

ъp

# Recherche d'image Recherche d'image

#### Remarques

- Si [Microréglage AF] n'est pas réglé sur [Act], vous ne pouvez pas enregistrer de valeur de réglage.
- Si vous déplacez la valeur vers +, le point de mise au point passe à l'arrière-plan ; si vous la déplacez vers –, le point passe à l'avant-plan. Déterminez la valeur en vous référant au résultat d'une prise de vue test.
- Il est recommandé de déterminer cette valeur dans des conditions de prise de vue réelles.
- Lorsque vous fixez un objectif enregistré dans le caméscope, la valeur enregistrée s'affiche. Vous pouvez enregistrer jusqu'à 30 objectifs. Lorsque ce nombre maximal est atteint, un message s'affiche pour vous en informer. Pour enregistrer d'autres objectifs, vous devez d'abord supprimer des objectifs déjà enregistrés. Dans ce but, fixez un objectif afin de supprimer sa valeur enregistrée, puis réinitialisez sa valeur à « ±0 ». Vous pouvez également réinitialiser la valeur de tous les objectifs à l'aide de l'option [Tout effacer].
- Si vous procédez au réglage précis de l'autofocus (AF) avec un objectif d'un autre fabricant, les valeurs de réglage des objectifs Sony, Minolta et Konica Minolta risquent d'être affectées. N'utilisez pas cette fonction avec un objectif d'un autre fabricant.
- Il est impossible de procéder au réglage fin individuel de l'autofocus lors de l'utilisation d'objectifs Sony, Minolta et Konica Minolta possédant les mêmes spécifications.

#### <span id="page-84-0"></span>Zoom numérique

 $\mathbf{e}^{\mathbf{e}}$ 

Vous pouvez activer/désactiver le zoom numérique. Remarquez que la qualité d'image diminue lors de l'utilisation du zoom numérique.

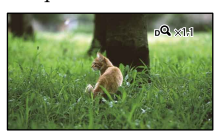

#### ► Act

Un zoom de 2× est effectué numériquement.

#### Désact

Le zoom numérique n'est pas utilisé.

#### **5** Remarques

Lors de l'utilisation du zoom numérique, les fonctions de détection de visage et de mise au point continue ne sont pas opérationnelles.

#### <span id="page-84-1"></span>Bouton zoom

Vous pouvez utiliser la manette de zoom lors de l'utilisation du zoom numérique ou lorsqu'un objectif à zoom motorisé est fixé.

#### $\blacktriangleright$  Zoom numérique

Permet d'utiliser le zoom numérique à l'aide de la manette de zoom.

#### Zoom motorisé

Permet d'effectuer un zoom à l'aide de la manette de zoom lorsqu'un objectif à zoom motorisé est fixé.

#### Désact

Pour ne pas utiliser la manette de zoom.

#### Conseils

Si vous utilisez un objectif doté d'une manette de zoom, celle-ci n'est pas affectée par cette fonction.

#### <span id="page-84-2"></span>Vitesse du zoom

Vous pouvez modifier la vitesse de zoom.

#### Variable

La vitesse de zoom est proportionnelle à l'enfoncement de la manette de zoom.

#### Fixe

La vitesse de zoom est constante, quel que soit l'enfoncement de la manette de zoom. Sélectionnez l'un des 32 niveaux.

#### $\boldsymbol{\mathcal{D}}$  Remarques

- Ce réglage s'applique à la fois au zoom numérique et au zoom optique motorisé.
- Si vous sélectionnez [Fixe], vous pouvez effectuer un zoom à la vitesse définie, indépendamment de la manière dont vous manipulez la manette de zoom.

La plage de vitesses de zoom varie selon l'objectif à zoom motorisé utilisé. Selon l'objectif utilisé et le réglage de [Vitesse du zoom], il peut être impossible de modifier la vitesse ou vous risquez d'entendre un son puissant provenant du déplacement du zoom. Il est conseillé d'effectuer des essais avant de procéder à la prise de vue proprement dite.

## Qualité image/ Taille

### (Options de réglage de la qualité ou de la taille d'image)

Consultez « [Utilisation des menus](#page-70-0) » (p. [71\)](#page-70-0) pour en savoir plus sur le fonctionnement. Les réglages par défaut sont repérés par  $\blacktriangleright$ .

#### **Mode ENR**

Reportez-vous à la page [44](#page-43-0).

#### <span id="page-85-0"></span>**Img.** par seconde

Vous pouvez sélectionner la fréquence d'image à utiliser pour enregistrer des films avec une qualité d'image haute définition (HD). Pour les enregistrements standard, la fréquence [60i] (NEX-VG900) ou [50i] (NEX-VG900E) est recommandée. Réglez d'abord [ Img. par seconde] avant de régler [ Mode ENR] (p. [44\)](#page-43-0).

▶ 60i (NEX-VG900)

50i (NEX-VG900E) Pour les enregistrements ordinaires, cette fréquence d'image est recommandée.

#### 60p (NEX-VG900)

#### 50p (NEX-VG900E)

Ce réglage produit des images plus nettes en enregistrant des films avec deux fois plus de données que 60i (NEX-VG900)/50i (NEX-VG900E). Pour lire sur un téléviseur un film enregistré avec ce réglage, vous devez disposer d'un téléviseur prenant en charge la lecture de films 60p (NEX-VG900)/50p (NEX-VG900E). Si le téléviseur n'est pas compatible avec la lecture de films 60p (NEX-VG900)/ 50p (NEX-VG900E), le film sera lu comme un film 60i (NEX-VG900)/50i (NEX-VG900E).

## Table des matières Table des matières

25p (NEX-VG900E) Ce réglage donne à vos vidéos un aspect similaire à celui d'un film.

#### Remarques

- Le support sur lequel les images enregistrées peuvent être sauvegardées dépend du mode d'enregistrement réglé pour l'enregistrement. Pour plus d'informations, reportez-vous à la page [44.](#page-43-1)
- Activez [Mode 24p] si vous enregistrez des films 24p sur un modèle PAL (NEX-VG900E).

#### **Conseils**

La fréquence d'image représente le nombre d'images mises à jour pendant une certaine période.

### Réglage HD: 7 : SID:

Reportez-vous à la page [43](#page-42-0).

#### <span id="page-86-0"></span>**Mode large**

Lors de l'enregistrement d'un film avec une qualité d'image standard (STD), vous pouvez sélectionner le format en fonction du téléviseur raccordé. Reportez-vous également au mode d'emploi fourni avec votre téléviseur.

#### FORMAT 16:9

Permet d'enregistrer les films en plein écran sur un écran de télévision 16:9 (écran large).

#### $4:3$  ( $4:8$ )

Permet d'enregistrer les films en plein écran sur un écran de télévision 4:3.

#### **5** Remarques

Réglez [Type de téléviseur] correctement en fonction du téléviseur raccordé pour la lecture (p. [90](#page-89-1)).

### <span id="page-86-1"></span>**o**Taille Img

Vous pouvez sélectionner une taille pour les photos que vous allez prendre. La taille d'image pouvant être sélectionnée varie selon l'objectif utilisé.

- Mode intégral
- $\triangleright$  **322** 24.0M ( $\sqrt{24.0M}$ ) 6 000  $\times$  4 000
	- $1022$  20.3M ( $\sqrt{203M}$ ) 6 000  $\times$  3 376
	- $3936 \times 2624$
	- $138.7M$  ( $\sqrt{87M}$ ) 3 936  $\times$  2 216
	- $322$  4.6M ( $\sqrt{4.6M}$ ) 2 640  $\times$  1 760
	- $3.9M$  ( $\sqrt{3.9M}$ ) 2 640  $\times$  1 488

#### Mode APS-C

- $\triangleright$  892 10.3M ( $\sqrt{103M}$ ) 3 936  $\times$  2 624
	- $13936 \times 2216$

 $32$  4.6M ( $\sqrt{46M}$ ) 2 640  $\times$  1 760

- $1693.9M$  ( $\sqrt{3.9M}$ ) 2 640  $\times$  1 488
- $322$  2.0M ( $\sqrt{2.0M}$ ) 1 728  $\times$  1 152
- $1.7M$  ( $\Gamma$ <sub>7M</sub>) 1 728  $\times$  976

#### Remarques

- La taille de l'image sélectionnée est effective lorsque le témoin (Photo) est allumé.
- Pour plus d'informations sur le nombre de photos pouvant être enregistrées, reportez-vous à la page [107](#page-106-0).
- Le format d'image JPEG est fixé à 24M (format intégral) et à 10,3M (format APS-C) lorsque [ RAW/JPEG] est défini sur [RAW & JPEG].

## Table des matières Table des matières

### <span id="page-87-0"></span>**ORAW/JPEG**

Permet de sélectionner le format de compression des images fixes.

#### **D** JPEG

Il s'agit d'un format de compression courant.

#### RAW

Ce format ne vous permet pas de procéder à un traitement numérique des images.

#### RAW+J (RAW & JPEG)

Une image RAW et une image JPEG sont créées simultanément.

#### **Conseils**

Images RAW

Le fichier au format RAW comprend les données brutes devant encore subir un traitement numérique. Un fichier RAW est différent des formats de fichier plus courants, tels que JPEG, car il s'agit de la matière première à traiter à des fins professionnelles. Pour ouvrir une image RAW enregistrée sur ce caméscope, vous avez besoin du logiciel « Image Data Converter » disponible sur le CD-ROM (fourni). Ce logiciel permet d'ouvrir une image RAW et de la convertir dans un format courant, tel que JPEG ou TIFF, ainsi que de régler sa balance des blancs, la saturation de ses couleurs, son contraste, etc.

## L<sup>2</sup> Éditer/Copier (Options de montage)

Consultez « [Utilisation des menus](#page-70-0) » (p. [71\)](#page-70-0) pour en savoir plus sur le fonctionnement.

#### Supprimer

Reportez-vous à la page [55](#page-54-0).

#### Protéger

Reportez-vous à la page [56](#page-55-0).

#### Copier

Reportez-vous à la page [65](#page-64-0).

#### Copie Directe

Reportez-vous à la page [68](#page-67-0).

Ъ

 $\blacksquare$ 

# Recherche d'image Recherche d'image

## <u>हिंसि</u> Configuration (Autres options de réglage)

Consultez « [Utilisation des menus](#page-70-0) » (p. [71\)](#page-70-0) pour en savoir plus sur le fonctionnement. Les réglages par défaut sont repérés par ▶.

#### <span id="page-88-0"></span>Informations support

Ъ

Vous pouvez vérifier la durée de prise de vue restante sur la carte mémoire pour chaque mode d'enregistrement, ainsi que la quantité approximative d'espace libre et utilisé.

#### Mise hors tension de l'affichage

Appuyez sur  $\mathbf{X}$ .

#### **5** Remarques

Etant donné qu'il existe une zone des fichiers de gestion, il se peut que l'espace utilisé ne soit pas égal à 0 % même si vous effectuez une opération [Formater] (p. [89\)](#page-88-1).

#### Conseils

Le caméscope peut afficher les informations de la carte mémoire.

#### <span id="page-88-1"></span>Formater

Le formatage supprime tous les films et toutes les photos afin de libérer de l'espace d'enregistrement.

Sélectionnez le support à formater et appuyez sur  $\overline{\text{OK}}$   $\rightarrow$   $\overline{\text{OK}}$ .

#### Remarques

- Raccordez votre caméscope à la prise murale à l'aide de l'adaptateur secteur fourni à cet effet (p. [16](#page-15-0)).
- Afin d'éviter la perte d'images importantes, il est conseillé de les enregistrer avant de procéder au formatage du support d'enregistrement.
- Les films et photos protégés sont également supprimés.

Aussi longtemps que le message [Exécution en cours...] est affiché, ne fermez pas l'écran LCD, n'utilisez aucune touche du caméscope, ne débranchez pas l'adaptateur secteur et n'éjectez pas la carte mémoire de votre caméscope. (Le témoin d'accès est allumé ou clignote pendant le formatage de la carte mémoire.)

#### Rép.f.base.don.img

Reportez-vous aux pages [101,](#page-100-1) [104.](#page-103-0)

#### <span id="page-88-2"></span>Numéro de fichier

Vous pouvez sélectionner la manière dont le numéro de fichier des photos est affecté.

▶ Série

Affecte des numéros de fichier des photos dans l'ordre.

Le numéro de fichier augmente à chaque enregistrement d'une photo.

Même si la carte mémoire est remplacée par une autre, les numéros de fichier sont affectés dans l'ordre.

#### Réinitial.

Affecte les numéros de fichier dans l'ordre, à la suite du numéro de fichier le plus élevé figurant sur la carte mémoire.

Lorsque la carte mémoire est remplacée par une autre, les numéros de fichier sont affectés pour chaque carte mémoire.

#### <span id="page-88-3"></span>Code données

Pendant la lecture, votre caméscope affiche les informations (Date/heure, Données caméra) enregistrées automatiquement lors de la prise de vue.

▶ Désact Le code de données n'est pas affiché.

Date/heure Affiche la date et l'heure.

Données caméra Affiche les données de réglage de l'appareil.

[►

z

# Recherche d'image Recherche d'image

#### Date/heure

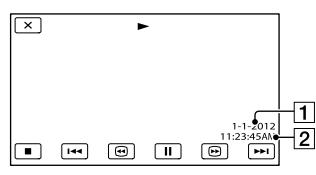

**1** Date

**2** Heure

#### Données caméra

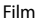

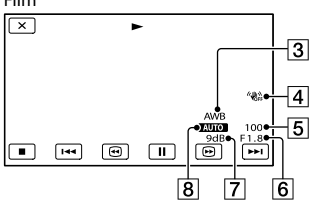

Photo

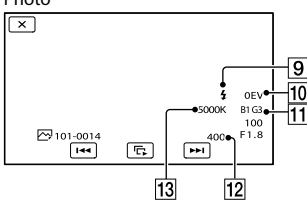

- **3** Balance blancs
- SteadyShot désactivé
- Vitesse d'obturateur
- **6** IRIS (Ouverture)
- **7** Gain
- **8** Luminosité
- **9** Flash
- Compensation de l'Exposition
- Balance blancs (B-A, G-M)
- $\overline{12}$  ISO
- 13 Balance blancs (Temp. couleur)

#### **Conseils**

- Le code de données s'affiche sur l'écran du téléviseur si le caméscope est raccordé au téléviseur.
- Les indicateurs défilent dans l'ordre suivant lorsque vous appuyez sur DATA CODE sur la télécommande sans fil : [Date/heure]
	- $\rightarrow$  [Données caméra]  $\rightarrow$  [Désact] (pas d'indication).

Suivant l'état de la carte mémoire, des barres [--:--:--] peuvent apparaître.

#### <span id="page-89-0"></span>Volume

Vous pouvez régler le volume du son de lecture en appuyant sur  $\mathbb{C}$  /  $\mathbb{C}$  .

#### <span id="page-89-1"></span>Type de téléviseur

Vous devez convertir le signal en fonction du téléviseur raccordé lors de la lecture de films et de photos. Les films et photos enregistrés sont lus comme indiqué sur les illustrations suivantes.

 $\blacktriangleright$  16:9

Sélectionnez ce réglage pour visionner les films sur un téléviseur 16:9 (grand écran). Les films et photos enregistrés sont lus comme indiqué ci-dessous.

Films et photos enregistrés en mode enregistrés en mode 16:9 (grand écran) Films et photos 4:3

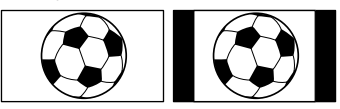

#### 4:3

Sélectionnez ce réglage pour visionner les films et photos sur un téléviseur 4:3 standard. Les films et photos enregistrés sont lus comme indiqué ci-dessous.

Films et photos enregistrés en mode enregistrés en mode 16:9 (grand écran) Films et photos 4:3

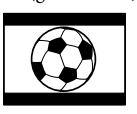

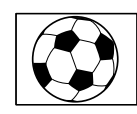

#### **5** Remarques

Le format des films enregistrés avec une qualité d'image haute définition (HD) est 16:9.

#### <span id="page-90-0"></span>Sortie composant

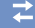

Sélectionnez [Composant] lorsque vous raccordez votre caméscope à un téléviseur à l'aide de la prise d'entrée composant.

#### 1080p/480i (NEX-VG900)

1080p/576i (NEX-VG900E)

Sélectionnez ce réglage lorsque vous raccordez votre caméscope à un téléviseur qui possède une prise d'entrée composant et qui peut afficher le signal 1080p.

#### 1080i/480i (NEX-VG900)

1080i/576i (NEX-VG900E) Sélectionnez ce réglage lorsque vous raccordez votre caméscope à un téléviseur qui possède une prise d'entrée composant et qui peut afficher le signal 1080i.

#### 480i (NEX-VG900)

576i (NEX-VG900E)

Sélectionnez ce réglage lorsque vous raccordez votre caméscope à un téléviseur à l'aide de la prise d'entrée composant.

#### Conseils

Si vous avez activé [Mode 24p], les valeurs de réglage sont remplacées par celles du modèle NTSC (NEX-VG900E).

#### <span id="page-90-1"></span>Résolution HDMI

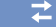

Sélectionnez la résolution de sortie des images lorsque vous raccordez votre caméscope à un téléviseur à l'aide d'un câble HDMI (vendu séparément).

#### Auto

Réglage normal (reproduit automatiquement les signaux en fonction du téléviseur).

#### 1080p/480p (NEX-VG900)

#### 1080p/576p (NEX-VG900E)

Reproduit les films enregistrés avec une qualité d'image haute définition (HD) avec un signal 1080p et les films enregistrés avec une qualité d'image standard (STD) avec un signal 480p (NEX-VG900)/576p (NEX-VG900E).

#### 1080i/480i (NEX-VG900)

#### 1080i/576i (NEX-VG900E)

Reproduit les films enregistrés avec une qualité d'image haute définition (HD) avec un signal 1080i et les films enregistrés avec une qualité d'image standard (STD) avec un signal 480i (NEX-VG900)/576i (NEX-VG900E).

#### 720p/480p (NEX-VG900)

#### 720p/576p (NEX-VG900E)

Reproduit les films enregistrés avec une qualité d'image haute définition (HD) avec un signal 720p et les films enregistrés avec une qualité d'image standard (STD) avec un signal 480p (NEX-VG900)/576p (NEX-VG900E).

#### 480p (NEX-VG900)

576p (NEX-VG900E) Reproduit les signaux 480p (NEX-VG900)/ 576p (NEX-VG900E).

480i (NEX-VG900)

576i (NEX-VG900E)

Reproduit les signaux 480i (NEX-VG900)/ 576i (NEX-VG900E).

#### Remarques

Lorsque [ Img. par seconde] est réglé sur [60p] (NEX-VG900)/[50p] (NEX-VG900E) et que [Résolution HDMI] est réglé sur [720p/480p] ou [480p] (NEX-VG900)/[720p/ 576p] ou [576p] (NEX-VG900E), aucun signal HDMI ne peut être reproduit pendant l'enregistrement.

#### Conseils

Si vous avez activé [Mode 24p], les valeurs de réglage sont remplacées par celles du modèle NTSC (NEX-VG900E).

#### <span id="page-91-0"></span>Connexion USB

Sélectionnez cette option lorsque [Sélection USB] ne s'affiche pas à l'écran LCD en connectant le caméscope à un ordinateur à l'aide du câble USB.

#### <span id="page-91-1"></span>Régl. connexion USB

Vous pouvez régler le mode de transfert USB pour raccorder le caméscope à un ordinateur ou tout autre appareil USB.

#### Auto

Le caméscope sélectionne automatiquement le mode de transfert USB en fonction de l'appareil raccordé.

#### Mass Storage

Il s'agit d'un mode de transfert USB compatible avec de nombreux types d'appareils USB.

#### **MTP**

Il s'agit d'un mode de transfert USB compatible avec certains types d'ordinateurs.

#### **5** Remarques

- Lorsque vous connectez le caméscope à tout autre appareil à l'aide du mode [MTP], les films enregistrés avec la même qualité d'image que celle actuellement sélectionnée (sélectionnée dans le menu [Réglage **11DE** / **[STDE**]) peuvent uniquement être affichés sur l'appareil connecté.
- Lorsque le caméscope est connecté à un appareil externe en mode [MTP], les fichiers de film sont affichés avec la date d'enregistrement; cependant, certaines informations, telles que les informations de localisation, incluses dans les fichiers de film, ne peuvent pas être affichées sur l'appareil connecté. Pour importer des images depuis le caméscope vers votre ordinateur, utilisez le logiciel « PlayMemories Home » fourni.
- Si la fenêtre « Device Stage\* » ne s'ouvre pas lorsque vous connectez le caméscope à un ordinateur équipé de Windows 7, réglez [Régl. connexion USB] sur [Auto].
- \* « Device Stage » est un menu de Windows 7 utilisé pour gérer des appareils (caméscope, appareil photo, etc.) connectés à l'ordinateur.

#### <span id="page-91-2"></span>Gravure disque

Les films et les photos enregistrés sur votre caméscope peuvent être sauvegardés sur un disque d'une simple pression sur une touche.

#### **5** Remarques

[Gravure disque] n'est pas disponible alors que le caméscope est raccordé à l'ordinateur.

#### <span id="page-91-3"></span>Bip

之

#### Act

Une mélodie retentit lorsque vous commencez l'enregistrement ou que vous l'arrêtez, ou lorsque vous utilisez l'écran tactile.

#### Désact

Permet d'annuler la mélodie.

#### <span id="page-91-4"></span>Luminosité LCD

Vous permet de régler la luminosité de l'écran LCD.

Normal Réglage normal (luminosité normale).

#### Clair

Sélectionnez cette option si l'écran LCD n'est pas assez lumineux.

#### **Conseils**

92 FR

- Ce réglage n'affecte en aucune façon les images enregistrées.
- Lors de l'utilisation de l'adaptateur secteur, la luminosité est automatiquement réglée sur [Clair].

#### <span id="page-91-5"></span>Temp. coul. visor

Vous pouvez modifier la température de couleur du viseur à l'aide de la molette MANUAL ou des touches +/–. Si vous réduisez la température de couleur, le viseur a une teinte rouge. Si vous l'augmentez, le viseur a une teinte bleue.

 $\mathbf{A}$ 

 $\mathbf{A}$ 

 $\mathbf{A}$ 

#### <span id="page-92-0"></span>Viseur/Écran

Le caméscope détecte l'état et fait basculer l'affichage entre le viseur et l'écran LCD.

#### Auto

Le caméscope bascule automatiquement l'affichage entre le viseur et l'écran LCD à l'aide du capteur de regard.

#### $\blacktriangleright$  Écran

Lorsque le panneau est ouvert, l'affichage apparaît sur l'écran LCD.

#### Remarques

Si le capteur de regard ne fonctionne pas alors que votre œil se déplace vers le viseur, l'affichage apparaît sur l'écran LCD même si [Viseur/Écran] est réglé sur [Auto].

#### <span id="page-92-1"></span>Réglage affichage

Vous pouvez définir la durée d'affichage des icônes ou indicateurs sur l'écran LCD.

#### ▶ Auto

Affiche les éléments pendant environ 3 secondes. La touche d'enregistrement de l'écran LCD s'affiche pendant la prise de vue.

#### Act

Affiche toujours les éléments. La touche d'enregistrement de l'écran LCD ne s'affiche pas pendant la prise de vue.

#### **Conseils**

- Les icônes ou indicateurs s'affichent dans les cas suivants :
	- lorsque vous mettez votre caméscope sous tension ;
	- lorsque vous appuyez sur l'écran LCD (sauf sur la touche d'enregistrement de l'écran  $LCD):$
	- lorsque votre caméscope passe en mode d'enregistrement de films, d'enregistrement de photos ou de lecture.
- Vous pouvez également changer d'affichage en appuyant sur DISPLAY.

#### <span id="page-92-2"></span>Voyant de tournage

Vous pouvez faire en sorte que le témoin d'enregistrement du caméscope situé à l'avant de ce dernier ne s'allume pas.

#### ► Act

Le témoin d'enregistrement du caméscope s'allume.

#### Désact

Le témoin d'enregistrement du caméscope ne s'allume pas.

#### <span id="page-92-3"></span>Pr. de v. sans objectif

Permet de définir si l'enregistrement peut démarrer ou non lorsqu'aucun objectif n'est installé.

#### **Désactivé**

 $\mathbf{a}$ 

Si l'objectif n'est pas correctement fixé, le caméscope ne commence pas la prise de vue et vous en avertit.

#### Activé

Permet d'utiliser des objectifs à monture E et des adaptateurs de monture non-Sony.

#### <span id="page-92-4"></span>Commande à dist. (Télécommande)

#### Act

Sélectionnez ce réglage lorsque vous utilisez la télécommande sans fil fournie (p. [125](#page-124-0)).

#### Désact

Sélectionnez ce réglage si vous n'avez pas l'intention d'utiliser la télécommande sans fil fournie.

#### Conseils

Sélectionnez [Désact] lorsque vous voulez éviter que votre caméscope réagisse aux signaux envoyés par une autre télécommande.

#### <span id="page-93-0"></span>Arrêt automatique

Vous pouvez faire en sorte que le caméscope s'éteigne automatiquement lorsqu'il est resté inactif pendant plus de 5 minutes environ.

 $\blacktriangleright$  Act

Le caméscope s'éteint automatiquement.

#### Désact

Le caméscope ne s'éteint pas automatiquement.

#### **5** Remarques

Le caméscope ne se désactive pas automatiquement lors de l'utilisation de l'adaptateur secteur.

#### <span id="page-93-1"></span>Language Setting

Vous pouvez sélectionner la langue à utiliser sur l'écran LCD.

#### **Conseils**

Votre caméscope propose [ENG[SIMP]] (anglais simplifié) pour les cas où vous ne pouvez pas trouver votre langue maternelle parmi les options.

#### <span id="page-93-2"></span>Mode 24p (NEX-VG900E uniquement)

Vous pouvez enregistrer des films 24p conformes à la norme PAL. Si vous sélectionnez [OK] dans l'écran

[Mode 24p], le caméscope redémarre en mode 24p.

Si vous sélectionnez [OK] dans l'écran [Annule le mode 24p], le caméscope redémarre en mode 50i.

#### Remarques

- Vous ne pouvez pas sauvegarder de films 24p sur une carte mémoire enregistrée conformément à la norme PAL. Vous devez utiliser une autre carte mémoire.
- Si vous avez activé [Mode 24p], le format d'enregistrement de films est limité à AVCHD 24p (FX, FH). Le caméscope émet un signal de sortie vidéo NTSC couleur. Les images peuvent ne pas être lues

correctement en fonction du téléviseur raccordé.

Si vous avez activé [Mode 24p], vous ne pouvez pas définir [Réglage **HDI**] **[STDI**] sur [**HSTDE** Qualité STD] ou utiliser [ITE] Img. par seconde].

#### Calibration

Reportez-vous à la page [115](#page-114-0).

#### <span id="page-93-3"></span>Informations batterie  $\blacktriangle$

Vous pouvez vérifier l'estimation de la capacité restante de la batterie. Appuyez sur la touche  $\Box$  dans le coin supérieur gauche de l'écran.

#### <span id="page-93-4"></span>Version

Vous pouvez afficher la version de l'objectif et de votre caméscope. Vous pouvez utiliser cette fonction si la mise à jour du microcode de votre caméscope est sortie.

#### Remarques

- Il est conseillé d'utiliser l'adaptateur secteur lorsque vous procédez à la mise à jour. Sinon, veillez à utiliser une batterie complètement chargée.
- Dans un mode autre que le mode de prise de vue, il se peut que la version de l'objectif ne s'affiche pas.

#### <span id="page-93-5"></span>Régl. date&heure

#### <span id="page-93-6"></span>Format date&heure

Vous pouvez sélectionner l'un des 4 types de format de date et d'heure.

(4)

#### <span id="page-94-0"></span>Heure été

Vous pouvez modifier ce réglage sans arrêter l'horloge. Réglez cette option sur [Act] pour avancer de 1 heure.

#### **Désact**

Ne règle pas l'horloge sur l'heure d'été.

Act Règle l'horloge sur l'heure d'été.

#### <span id="page-94-1"></span>Date&heure

Reportez-vous à la page [22](#page-21-0).

#### <span id="page-94-2"></span>Réglage zone

 $\ddot{\Theta}$ 

Vous pouvez changer de fuseau horaire sans arrêter l'horloge. Sélectionnez le fuseau horaire local lorsque vous utilisez le caméscope dans d'autres fuseaux horaires. Reportez-vous aux informations sur les fuseaux horaires dans le monde à la page [110](#page-109-0).

#### Local

Sélectionnez cette option si vous avez l'intention d'utiliser le caméscope dans la zone où vous vivez.

#### Destination (林)

Sélectionnez cette option si vous souhaitez utiliser le caméscope en sélectionnant un autre lieu pour le réglage de zone.

#### <sup>c</sup>onseils

Si vous vous rendez souvent à un endroit et souhaitez utiliser le caméscope en sélectionnant ce lieu pour le réglage de zone, il peut être utile de réglez ce lieu sur [Destination].

# Recherche d'image Recherche d'image

## <span id="page-95-1"></span>**2** Dépannage

Si vous rencontrez un problème lors de l'utilisation de votre caméscope, procédez de la manière suivante.

- Vérifiez la liste (p. [96](#page-95-0) à [106\)](#page-105-0) et inspectez votre caméscope.
- Débranchez la source d'alimentation et rebranchez-la après environ 1 minute, puis mettez le caméscope sous tension.
- Appuyez sur RESET (p. [123\)](#page-122-0) avec un objet pointu, puis mettez le caméscope sous tension. Si vous appuyez sur RESET, tous les réglages, y compris le réglage de l'horloge, sont réinitialisés.
- Contactez votre revendeur Sony ou votre centre de service après-vente agréé Sony.

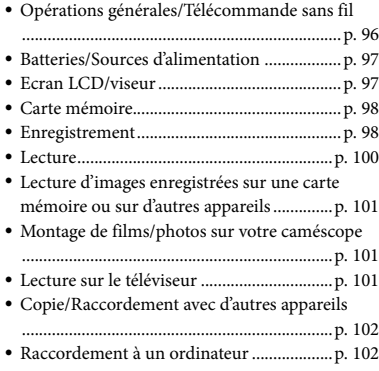

#### <span id="page-95-0"></span>Opérations générales/ Télécommande sans fil

#### Le caméscope ne se met pas sous tension.

- Fixez une batterie chargée sur le caméscope (p. [15\)](#page-14-0).
- La fiche de l'adaptateur secteur a été débranchée de la prise murale. Raccordez-la à la prise murale (p. [15](#page-14-0)).

#### Le caméscope ne fonctionne pas, même lorsqu'il est mis sous tension.

- Un délai de quelques secondes s'écoule après la mise sous tension, avant que votre caméscope soit prêt pour l'enregistrement. Il ne s'agit pas d'un dysfonctionnement.
- Débranchez l'adaptateur secteur de la prise murale ou retirez la batterie, puis rebranchezle ou réinsérez-la au bout de 1 minute environ. S'il ne fonctionne toujours pas, appuyez sur RESET (p. [123](#page-122-0)) à l'aide d'un objet pointu. (Si vous appuyez sur RESET, tous les réglages, y compris le réglage de l'horloge, seront réinitialisés.)
- La température du caméscope est très élevée. Eteignez votre caméscope et laissez-le au repos quelques instants dans un endroit frais.
- La température du caméscope est très basse. Laissez-le allumé. Eteignez-le et placez-le dans un endroit chaud. Laissez-le là pendant un moment, puis mettez-le sous tension.

#### Votre caméscope chauffe.

Votre caméscope peut chauffer en cours d'utilisation. Il ne s'agit pas d'un dysfonctionnement.

#### La télécommande sans fil fournie ne fonctionne pas.

- Réglez [Commande à dist.] sur [Act] (p. [93](#page-92-4)).
- Insérez une pile dans le logement prévu à cet effet en faisant bien correspondre les polarités +/– et les repères +/– (p. [125\)](#page-124-1).
- Retirez tout obstacle présent entre la télécommande sans fil et le capteur de télécommande.

96 FR

Index

- Par ailleurs, la télécommande sans fil ne fonctionne pas si le capteur de télécommande (p. [124](#page-123-0)) est obstrué par l'objectif.
- Eloignez le capteur de télécommande des sources de lumière puissantes, comme la lumière directe du soleil ou un plafonnier. Dans le cas contraire, la télécommande sans fil risque de ne pas fonctionner correctement.

Un autre appareil DVD présente des problèmes de fonctionnement lorsque vous utilisez la télécommande sans fil fournie.

Sélectionnez un mode de télécommande autre que DVD 2 pour votre appareil DVD ou masquez le capteur de votre appareil DVD avec du papier noir.

#### <span id="page-96-0"></span>Batteries/Sources d'alimentation

Impossible de fixer la batterie à votre caméscope.

Utilisez une batterie « InfoLITHIUM » (série V). Vous ne pouvez pas utiliser de batterie NP-FV30/FV50, même si elle appartient à la série V.

#### Une coupure soudaine de courant se produit.

- Utilisez l'adaptateur secteur.
- Par défaut, lorsque le caméscope est resté inactif pendant environ 5 minutes, il se met automatiquement hors tension (Arrêt automatique). Changez le réglage [Arrêt automatique] (p. [94\)](#page-93-0), ou remettez l'appareil sous tension.
- Rechargez la batterie (p. [15\)](#page-14-0).

Le témoin CHG (chargement) ne s'allume pas lorsque la batterie est en charge.

- Mettez le caméscope hors tension (p. [15\)](#page-14-0).
- Fixez correctement la batterie sur le caméscope (p. [15\)](#page-14-0).
- Raccordez correctement le cordon d'alimentation à la prise murale.
- La batterie est rechargée (p. [15\)](#page-14-0).

#### Le témoin CHG (chargement) clignote lorsque la batterie est en charge.

- Si la température de la batterie est trop élevée ou trop basse, il est possible que vous ne puissiez pas la recharger (p. [112](#page-111-0)).
- Fixez correctement la batterie sur le caméscope (p. [15\)](#page-14-0). Si le problème persiste, débranchez l'adaptateur secteur de la prise murale et contactez votre revendeur Sony. La batterie est peut-être endommagée.

#### L'indicateur d'autonomie de la batterie n'indique pas la durée d'autonomie correcte.

- La température environnante est trop élevée ou trop basse. Il ne s'agit pas d'un dysfonctionnement.
- La batterie n'a pas été suffisamment chargée. Rechargez de nouveau complètement la batterie. Si le problème persiste, remplacez la batterie par une neuve (p. [113](#page-112-0)).
- La durée indiquée peut ne pas être correcte, en fonction de l'environnement d'utilisation.

#### La batterie se décharge rapidement.

- La température environnante est trop élevée ou trop basse. Il ne s'agit pas d'un dysfonctionnement.
- La batterie n'a pas été suffisamment chargée. Rechargez de nouveau complètement la batterie. Si le problème persiste, remplacez la batterie par une neuve (p. [113](#page-112-0)).

#### <span id="page-96-1"></span>Ecran LCD/viseur

Rien ne s'affiche sur le viseur ou sur l'écran LCD lorsque le caméscope est sous tension.

Le caméscope affiche les images sur le viseur ou sur l'écran LCD. Si [Viseur/Écran] (p. [93\)](#page-92-0) est réglé sur [Auto], lorsque vous rapprochez l'œil du viseur, l'affichage bascule vers le viseur. Si vous écartez l'œil du viseur, l'affichage bascule vers l'écran LCD. Si [Viseur/Écran] (p. [93\)](#page-92-0) est réglé sur [Écran] et si le panneau LCD est ouvert, l'affichage ne bascule pas même si vous rapprochez l'œil du viseur.

#### Les options de menu sont grisées.

- Vous ne pouvez pas sélectionner les options grisées avec le mode de lecture/ d'enregistrement actuel.
- Certaines fonctions ne peuvent pas être activées simultanément.

Les touches ne s'affichent pas sur l'écran tactile.

- Effleurez l'écran LCD.
- Appuyez sur la touche DISPLAY du caméscope ou sur la touche DISPLAY de la télécommande sans fil (p. [125\)](#page-124-0).

Les touches de l'écran tactile ne fonctionnent pas correctement ou ne fonctionnent pas du tout.

Réglez l'écran tactile ([Calibration]) (p. [115\)](#page-114-0).

L'image dans le viseur n'est pas nette.

Déplacez la manette de réglage de la lentille du viseur jusqu'à ce que l'image soit nette (p. [26](#page-25-0)).

Rien ne s'affiche sur l'écran LCD alors qu'il est ouvert.

Si le capteur de regard bascule l'affichage vers le viseur, l'écran LCD se désactive. Réglez [Viseur/Écran] sur [Écran] (p. [93\)](#page-92-0).

#### <span id="page-97-0"></span>Carte mémoire

Impossible d'effectuer les opérations utilisant la carte mémoire.

Si vous utilisez une carte mémoire formatée sur un ordinateur, reformatez-la sur votre caméscope (p. [89\)](#page-88-1).

Impossible de supprimer les images enregistrées sur la carte mémoire.

- Vous pouvez supprimer 100 images au maximum simultanément sur l'écran d'index.
- Vous ne pouvez pas supprimer les images protégées.

#### Le nom du fichier de données n'est pas correct ou clignote.

- Le fichier est endommagé.
- Votre caméscope ne prend pas en charge le format du fichier (p. [112\)](#page-111-1).

#### <span id="page-97-1"></span>Enregistrement

Reportez-vous également à la section « Carte mémoire » (p. [98\)](#page-97-0).

Une pression sur START/STOP ou PHOTO n'enregistre aucune image.

- L'écran de lecture est affiché. Appuyez sur MODE pour allumer le témoin **II** (Film) ou  $\bullet$  (Photo) (p. [31\)](#page-30-0).
- Votre caméscope enregistre sur la carte mémoire l'image que vous venez de capturer. Pendant cette opération, vous ne pouvez pas effectuer de nouvel enregistrement.
- La carte mémoire est pleine. Supprimez des images superflues (p. [55\)](#page-54-0).
- Si [Pr. de v. sans objectif] (p. [93\)](#page-92-3) est réglé sur [Désactivé], la prise de vue est impossible dans les cas suivants :
	- L'objectif n'est pas correctement fixé.
	- L'objectif fixé ne prend pas en charge la norme de communication des objectifs à monture E.

Pour connaître les objectifs compatibles, consultez le site Web de support dédié ou contactez votre centre de service après-vente agréé Sony.

- Le nombre total de scènes de film ou de photos dépasse la capacité enregistrable de votre caméscope. Supprimez des images superflues (p. [55](#page-54-0)).
- La température du caméscope est très élevée. Eteignez votre caméscope et laissez-le au repos quelques instants dans un endroit frais.
- La température du caméscope est très basse. Eteignez-le et placez-le dans un endroit chaud. Laissez-le là pendant un moment, puis mettezle sous tension.
- L'objectif n'est pas correctement fixé. Fixez à nouveau l'objectif.

Le témoin d'accès reste allumé ou clignote, même si vous avez arrêté l'enregistrement.

Votre caméscope enregistre la scène que vous venez de capturer sur la carte mémoire.

Le champ imagé paraît différent.

Le champ imagé paraît différent selon l'état de votre caméscope. Il ne s'agit pas d'un dysfonctionnement.

La durée de prise de vue réelle pour les films est inférieure à la durée de prise de vue prévue du support d'enregistrement.

Selon les conditions de prise de vue, la durée d'enregistrement disponible peut être plus courte, par exemple lors de la prise de vue d'un objet en mouvement rapide, etc. (p. [106\)](#page-105-1).

Le caméscope cesse de fonctionner.

- La température du caméscope est très élevée. Eteignez votre caméscope et laissez-le au repos quelques instants dans un endroit frais.
- La température du caméscope est très basse. Eteignez-le et placez-le dans un endroit chaud. Laissez-le là pendant un moment, puis mettezle sous tension.

Il existe un décalage entre le moment où vous appuyez sur START/STOP et le moment où l'enregistrement du film démarre ou s'arrête réellement.

Sur votre caméscope, il peut y avoir un léger décalage entre le moment où vous appuyez sur START/STOP et le moment où l'enregistrement du film démarre/ s'arrête réellement. Il ne s'agit pas d'un dysfonctionnement.

La prise de photos est lente.

La fonction d'atténuation du bruit est activée. Il ne s'agit pas d'un dysfonctionnement.

Impossible de modifier le format du film (16:9 (écran large)/4:3).

Le format des films enregistrés avec une qualité d'image haute définition (HD) est 16:9 (écran large).

La mise au point automatique ne fonctionne pas.

- Le sujet est trop proche. Vérifiez la distance de prise de vue minimale de l'objectif.
- La luminosité environnante est insuffisante.
- Les conditions d'enregistrement ne sont pas compatibles avec le mode de mise au point automatique. Réglez la mise au point manuellement (p. [42\)](#page-41-0).

#### La fonction SteadyShot n'est pas disponible.

- Fixez un objectif compatible avec la fonction SteadyShot.
- Réglez [ SteadyShot] sur [Activé] ou [Standard], [  $\bullet$  SteadyShot] sur [Act] (p. [79,](#page-78-0) [80](#page-79-0)).

Impossible d'effectuer une prise de vue avec le flash.

- Activez le flash externe (vendu séparément).
- Le flash n'est pas correctement fixé. Fixez à nouveau le flash.
- Il est impossible d'enregistrer un film avec le flash.

Des taches blanches circulaires floues apparaissent sur les images prises avec le flash.

Les particules (poussière, pollen, etc.) en suspension reflètent la lumière du flash et apparaissent sur l'image. Il ne s'agit pas d'un dysfonctionnement.

#### La photo prise avec le flash est trop sombre.

Si le sujet se trouve en dehors de la plage du flash (distance que le flash peut atteindre), les photos seront sombres, car l'éclair du flash n'atteint pas le sujet. Si vous ajustez le réglage ISO, la plage du flash est modifiée en conséquence.

#### Les sujets qui traversent l'écran rapidement apparaissent déformés.

C'est ce que l'on appelle le phénomène de plan focal. Il ne s'agit pas d'un dysfonctionnement. En raison de la manière dont le dispositif d'image (capteur CMOS) lit les signaux d'image, les sujets qui traversent rapidement l'écran peuvent être déformés, selon les conditions d'enregistrement.

Des rayures horizontales apparaissent sur les images.

- Ce phénomène se produit lorsque les images sont filmées sous un éclairage fluorescent, au sodium ou au mercure. Il ne s'agit pas d'un dysfonctionnement.
- Vous pouvez éliminer ce phénomène en réglant Vitesse d'obturateur.

Des bandes noires apparaissent lors de la prise de vue d'un écran de télévision ou d'ordinateur.

Réglez Vitesse d'obturateur (p. [51\)](#page-50-0).

#### Impossible de régler [Luminosité LCD].

- Vous ne pouvez pas régler [Luminosité LCD] si :
	- le panneau LCD est fermé sur votre caméscope avec l'écran LCD orienté vers l'extérieur ;
	- l'alimentation est fournie par l'adaptateur secteur.

#### L'image est délavée (lumière parasite) Des reflets de lumière apparaissent sur l'image (images fantômes)

Cela peut se produire lors de la prise de vue d'un sujet à contre-jour. Si vous utilisez l'objectif zoom, fixez le pare-soleil.

#### Les coins de l'image sont sombres.

Retirez le filtre ou le pare-soleil. Selon l'épaisseur du filtre ou en cas de fixation incorrecte du pare-soleil, ces éléments risquent d'apparaître partiellement sur l'image. En raison des propriétés optiques de certains objectifs, il se peut que la périphérique de l'image paraisse trop sombre (lumière insuffisante).

#### Le son n'est pas enregistré correctement.

- Si vous branchez ou débranchez un microphone externe, etc. lors de l'enregistrement de films, le son risque de ne pas être enregistré correctement. Rebranchez le microphone de la même façon que lorsque vous lancez l'enregistrement de films.
- Aucun son n'est enregistré si Niveau d'enr. audio (p. [82\)](#page-81-3) est réglé au minimum.

#### <span id="page-99-0"></span>Lecture

#### Impossible de lire des images.

- Sélectionnez la qualité d'image du film que vous souhaitez lire (p. [43\)](#page-42-0).
- Il peut être impossible de lire les images enregistrées avec d'autres appareils. Il ne s'agit pas d'un dysfonctionnement.

#### Impossible de lire des photos.

Vous ne pouvez pas lire les photos si vous avez modifié leurs fichiers ou leurs dossiers, ou si vous avez édité leurs données sur un ordinateur. (Dans ce cas, le nom du fichier clignote.) Il ne s'agit pas d'un dysfonctionnement.

 $\frac{2}{3}$  est indiqué sur une miniature.

- Cet indicateur peut apparaître sur une image enregistrée avec d'autres appareils, éditée sur un ordinateur, etc.
- Vous avez débranché l'adaptateur secteur ou la batterie pendant que l'icône de la carte mémoire dans le coin supérieur droit de l'écran clignotait ou avant que le témoin d'accès ne se soit éteint une fois l'enregistrement terminé. Cela peut endommager les données d'image et s'affiche.

<span id="page-100-1"></span>est indiqué sur une miniature.

<span id="page-100-0"></span>Le fichier de la base de données d'images est peut-être endommagé. Vérifiez le fichier de base de données en appuyant sur  $MENU (MENU) \longrightarrow [Configuration] \longrightarrow$  $[\bigodot$  ( $\bigodot$  Réglages support)]  $\rightarrow$  [Rép. f.base.don.img]. Si l'icône s'affiche toujours, supprimez l'image avec  $\blacksquare$  (p. [55\)](#page-54-0).

Aucun son n'est émis ou le son est faible lors de la lecture.

Augmentez le volume (p. [36\)](#page-35-0).

Les sons gauche et droit semblent déséquilibrés lors de la lecture de films sur des ordinateurs ou d'autres appareils.

- Ce phénomène se produit lorsqu'un son enregistré en surround 5,1 canaux est converti en 2 canaux (son stéréo normal) par un ordinateur ou un autre appareil. Il ne s'agit pas d'un dysfonctionnement.
- Changez le type de conversion du son (conversion descendante) lors de la lecture sur des appareils stéréo 2 canaux. Pour plus d'informations, reportez-vous au mode d'emploi fourni avec votre appareil de lecture.
- Convertissez le son en un son 2 canaux lorsque vous créez un disque à l'aide du logiciel « PlayMemories Home » fourni.
- Enregistrez le son avec [Mode audio] réglé sur [Stéréo 2ch] (p. [82](#page-81-2)).

<span id="page-100-2"></span>Lecture d'images enregistrées sur une carte mémoire ou sur d'autres appareils

La lecture des images est impossible ou la carte mémoire n'est pas reconnue.

Le lecteur ne prend pas en charge la lecture de cartes mémoire (p. [4](#page-3-0)).

<span id="page-100-3"></span>Montage de films/photos sur votre caméscope

#### Montage impossible.

Le montage est impossible en raison de l'état de l'image.

Impossible de diviser un film.

- Il est impossible de diviser un film trop court.
- Il est impossible de diviser un film protégé.

Impossible de capturer une photo à partir d'un film (NEX-VG900).

La carte mémoire sur laquelle vous souhaitez sauvegarder les photos est pleine.

#### <span id="page-100-4"></span>Lecture sur le téléviseur

Impossible de lire l'image et le son sur le téléviseur raccordé.

- Lorsque vous utilisez un câble A/V, réglez [Composant] en fonction des exigences de l'appareil raccordé (p. [91\)](#page-90-0).
- Si vous utilisez la fiche vidéo composant, assurez-vous que les fiches rouge et blanche du câble de raccordement A/V sont branchées (p. [39\)](#page-38-0).
- La prise HDMI OUT ne reproduit aucune image si celle-ci est accompagnée de signaux de protection des droits d'auteur.
- Si vous utilisez la fiche S VIDEO, assurez-vous que les fiches rouge et blanche du câble de raccordement A/V sont branchées (p. [39\)](#page-38-1).  $\bullet$

Les bords supérieur, inférieur, droit et gauche des images sont légèrement coupés sur le téléviseur raccordé.

- L'écran LCD de votre caméscope peut afficher des images d'enregistrement sur la totalité de l'écran (affichage en plein écran). Toutefois, cela est susceptible de provoquer une coupure des bords supérieur, inférieur, droit et gauche des images lors de leur lecture sur un téléviseur qui n'est pas compatible avec l'affichage en plein écran.
- Il est recommandé d'enregistrer des images en utilisant le cadre externe de [Image guide] (p. [83\)](#page-82-0) comme guide.

L'image apparaît déformée sur le téléviseur 4:3.

Cela se produit lorsque vous visionnez une image enregistrée en mode 16:9 (écran large) sur un téléviseur 4:3. Réglez [Type de téléviseur] correctement (p. [90\)](#page-89-1) et lisez l'image.

Des bandes noires apparaissent en haut et en bas de l'écran du téléviseur 4:3.

Cela se produit lorsque vous visionnez une image enregistrée en mode 16:9 (écran large) sur un téléviseur 4:3. Il ne s'agit pas d'un dysfonctionnement.

#### <span id="page-101-0"></span>Copie/Raccordement avec d'autres appareils

Impossible de copier correctement les images.

- Vous ne pouvez pas copier d'images en utilisant le câble HDMI (vendu séparément).
- Le câble de raccordement A/V n'est pas branché correctement. Veillez à raccorder le câble à la prise d'entrée d'un autre appareil (p. [68\)](#page-67-1).

#### <span id="page-101-1"></span>Raccordement à un ordinateur

Impossible d'installer « PlayMemories Home ».

Vérifiez l'environnement informatique ou la procédure d'installation requise pour installer « PlayMemories Home ».

#### « PlayMemories Home » ne fonctionne pas correctement.

Fermez « PlayMemories Home » et redémarrez votre ordinateur.

L'ordinateur ne reconnaît pas le caméscope.

- Débranchez les appareils des prises USB de l'ordinateur, sauf le clavier, la souris et le caméscope.
- Débranchez le câble USB (fourni) de l'ordinateur et de votre caméscope, redémarrez l'ordinateur, puis reconnectez l'ordinateur et votre caméscope dans le bon ordre.

## Code d'autodiagnostic/ Indicateurs d'avertissement

Si des indicateurs s'affichent sur l'écran LCD ou le viseur, vérifiez les points suivants. Si le problème persiste, même après plusieurs tentatives pour y remédier, contactez votre revendeur Sony ou votre centre de service après-vente agréé Sony. Dans ce cas, lorsque vous le contactez, donnez-lui tous les chiffres du code d'erreur qui commence par C ou par E.

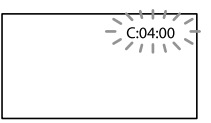

#### $C: (ou E.) \square \square :: \square \square$  (Code d'autodiagnostic)

#### C:04: $\neg$

- La batterie utilisée n'est pas une batterie « InfoLITHIUM » (série V). Utilisez une batterie « InfoLITHIUM » (série V) (p. [112](#page-111-0)).
- Raccordez fermement la fiche CC de l'adaptateur secteur à la prise DC IN de votre caméscope (p. [15\)](#page-14-0).

#### C:06:□□

La température de la batterie est élevée. Remplacez la batterie ou déposez-la dans une pièce fraîche.

#### C:13:□□/C:32:□□

Débranchez la source d'alimentation. Rebranchez-la et faites de nouveau fonctionner votre caméscope.

#### $E:D:D:DD$

· Suivez les étapes à partir de 2 page [96.](#page-95-1)

#### (Avertissement relatif au niveau de batterie)

La batterie est presque vide.

Suivant l'environnement de fonctionnement ou l'état de la batterie,  $\Leftrightarrow$  peut clignoter, même s'il reste environ 20 % d'autonomie de la batterie.

#### ALLO (Indicateur d'avertissement relatif à la température de la batterie)

La température de la batterie est élevée. Remplacez la batterie ou déposez-la dans une pièce fraîche.

#### $\hat{y}$  (Indicateur d'avertissement relatif à la carte mémoire)

#### Clignotement lent

- L'espace disponible pour enregistrer des images se réduit. Pour plus d'informations sur les types de cartes mémoire pouvant être utilisés avec le caméscope, reportez-vous à la page [29.](#page-28-0)
- Aucune carte mémoire n'est insérée (p. [29\)](#page-28-0).

#### Clignotement rapide

- L'espace disponible pour enregistrer des images est insuffisant. Après avoir enregistré les images sur un autre support (p. [64](#page-63-0)), supprimez les images superflues ou formatez la carte mémoire (p. [89\)](#page-88-1).
- Le fichier de la base de données d'images est peut-être endommagé. Vérifiez le fichier de base de données en appuyant sur

 $MENU$  (MENU)  $\rightarrow$  [Configuration]  $\rightarrow$  $[\bigodot$  ( $\bigodot$  Réglages support)]  $\rightarrow$  [Rép.f.base. don.img].

La carte mémoire est endommagée.

#### (Indicateurs d'avertissement relatifs au formatage de la carte mémoire)

- La carte mémoire est endommagée.
- La carte mémoire n'est pas formatée correctement (p. [89\)](#page-88-1).

#### (Indicateur d'avertissement relatif à une carte mémoire incompatible)

Une carte mémoire incompatible est insérée (p. [29\)](#page-28-0).

Index

- La carte mémoire est protégée en écriture.
- L'accès à la carte mémoire a été restreint sur un autre appareil.

 (Indicateur d'avertissement relatif au périphérique de stockage externe)

Le fichier de la base de données d'images est peut-être endommagé. Vérifiez le fichier de base de données en appuyant sur  $MENU$  (MENU)  $\rightarrow$  [Configuration]  $\rightarrow$  $[\bigodot$  ( $\bigodot$  Réglages support)]  $\rightarrow$  [Rép.f.base.

don.img].

Le périphérique de stockage externe est endommagé.

 (Indicateur d'avertissement relatif au formatage du périphérique de stockage externe)

- Le périphérique de stockage externe est endommagé.
- Le périphérique de stockage externe n'est pas correctement formaté.

 (Indicateur d'avertissement relatif au tremblement du caméscope)

Le caméscope n'est pas stable, un tremblement du caméscope se produit donc facilement. Tenez fermement le caméscope à deux mains pour filmer. Notez toutefois que l'indicateur d'avertissement de tremblement du caméscope ne disparaît pas.

 (Indicateur d'avertissement relatif à l'enregistrement de photos)

- La carte mémoire est pleine.
- Il est impossible d'enregistrer des photos pendant le traitement. Patientez un instant, puis enregistrez.

#### **Conseils**

Lorsque certains indicateurs d'avertissement s'affichent à l'écran, une mélodie peut retentir.

#### <span id="page-103-0"></span>Description des messages d'avertissement

Si des messages s'affichent à l'écran, suivez les instructions.

#### Support d'enregistrement

#### Erreur de données.

- Cela peut se produire si vous n'accédez pas correctement à une carte mémoire.
- Il peut être impossible de lire les films enregistrés avec d'autres appareils.

Des incohérences ont été trouvées dans fichier base données d'images. Voulezvous le réparer ?

Des incohérences ont été trouvées dans fichier base données d'images. Imposs. enr. ou lire films HD. Voulez-vous le réparer ?

Vous ne pouvez pas enregistrer ou lire des films, car il n'existe aucune information de gestion des films. Si vous appuyez sur , de nouvelles informations de gestion

sont créées et vous pouvez enregistrer ou lire des films.

Incohérences trouvées dans fichier base de données d'images. Sauvegarder+récupérer Récupérer, ensuite importer en utilisant le logiciel PC inclus.

Comme les informations de base de données des films avec une qualité d'image haute définition (HD) ont été endommagées, il existe des incohérences entre les informations de la base de données et celles du fichier. Appuyez sur **OK** pour sauvegarder les films avec une qualité d'image haute définition (HD) et réparer le fichier de base de données. Les films sauvegardés ne s'affichent pas sur le caméscope.

Vous pouvez raccordant le caméscope à un ordinateur une fois la base de données réparée afin d'importer les films sauvegardés avec une qualité d'image haute définition (HD) sur l'ordinateur, à l'aide du logiciel « PlayMemories Home » fourni installé sur ce dernier.

Cependant, il n'est pas garanti que tous les films pourront être importés sur l'ordinateur.

Mémoire tampon pleine. L'écriture sur le support n'a pas été complétée à temps.

- Vous avez réalisé des opérations d'enregistrement et de suppression de manière répétée, ou une carte mémoire formatée sur un autre appareil est utilisée. Copiez et sauvegardez vos données sur un autre appareil (comme un ordinateur), puis formatez la carte mémoire sur le caméscope (p. [89\)](#page-88-1).
- La taille de la carte mémoire insérée n'est pas suffisante pour copier le ou les films. Utilisez la carte mémoire recommandée (p. [29](#page-28-0)).

#### Récupération de données.

Votre caméscope essaie de récupérer des données automatiquement si leur écriture n'a pas été effectuée correctement.

#### Impossible de récupérer les données.

L'écriture des données sur le support inséré dans le caméscope a échoué. Les tentatives de récupération des données ont elles aussi échoué.

#### Réinsérez la carte mémoire.

Réinsérez plusieurs fois la carte mémoire. Si l'indicateur continue à clignoter, la carte mémoire est peut-être endommagée. Essayez avec une autre carte mémoire.

 Impossible d'identifier cette carte mémoire. Formatez et utilisez à nouveau.

Formatez la carte mémoire (p. [89\)](#page-88-1). Notez que si vous formatez la carte mémoire, tous les films et photos enregistrés seront supprimés.

#### $\mathbb{Z}$  Dossier d'images fixes plein. Enregistrement d'images fixes impossible.

- Vous ne pouvez pas créer de dossiers au-delà de 999MSDCF. Vous ne pouvez pas créer ou supprimer de dossiers créés en utilisant votre caméscope.
- Après l'enregistrement d'images sur votre ordinateur, etc., formatez la carte mémoire (p. [89\)](#page-88-1).

#### Il est possible que cette carte mémoire ne puisse pas enregistrer ou lire de films.

Utilisez une carte mémoire recommandée pour votre caméscope (p. [29\)](#page-28-0).

#### Il est possible que cette carte mémoire ne puisse pas enregistrer ou lire des images correctement.

Utilisez une carte mémoire recommandée pour votre caméscope (p. [29\)](#page-28-0).

#### Ne pas éjecter la carte mémoire pendant l'écriture. Les données risquent d'être endommagées.

Réinsérez la carte mémoire et suivez les instructions à l'écran LCD.

#### Support externe ne peut pas exécuter de fonct.

- Vérifiez le fichier de base de données en appuyant sur **MENU** (MENU)  $\rightarrow$ [Configuration]  $\rightarrow$  [C ( $\rightarrow$  Réglages  $support)] \rightarrow [Rép.f.base.don.img].$
- Si ce message s'affiche toujours, rebranchez le périphérique de stockage externe, puis formatez-le. Notez que si vous formatez le périphérique de stockage externe, tous les films et photos enregistrés seront supprimés.
- Si vous ne pouvez pas formater le périphérique de stockage externe, il est peut-être incompatible avec votre caméscope ou endommagé. Remplacez-le par un neuf.

#### Impossible d'accéder au support externe.

- Utilisez un périphérique de stockage externe dans un état stable (par exemple, dans un environnement dépourvu de vibration et dont la température ambiante est appropriée, etc.).
- Vérifiez que la source d'alimentation du périphérique de stockage externe est raccordée.

Table des matières Table des matières

Impossible de reconnaître l'objectif. Fixezle correctement.

- L'objectif n'est pas correctement fixé ou n'est pas installé. Si ce message s'affiche alors qu'un objectif est fixé, réinstallez-le. Si ce message s'affiche fréquemment, vérifiez si les contacts de l'objectif et du caméscope sont propres.
- Lors de la fixation d'un objectif à monture E ou d'un adaptateur de monture non-Sony, réglez [Pr. de v. sans objectif] sur [Activé].

#### <span id="page-105-0"></span>Autre

Nombre maximum d'images déjà sélectionné.

- Vous pouvez sélectionner seulement 100 images à la fois pour les fonctions suivantes :
	- suppression de films/photos ;
	- protection de films/photos, ou annulation de la protection ;
	- copie de films/photos.

#### Données protégées

Vous avez tenté de supprimer des données protégées. Annulez la protection des données.

## <span id="page-105-1"></span>Durée de prise de vue pour les films/nombre de photos pouvant être enregistrées

« HD » désigne la qualité d'image haute définition et « STD », la qualité d'image standard.

#### Durée de prise de vue et de lecture prévisible en fonction de la batterie

#### Durée de prise de vue

Temps approximatif disponible lors de l'utilisation d'une batterie en pleine charge.

 $(\text{unit})$ 

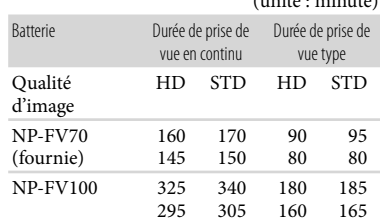

Haut : lorsque l'écran LCD est ouvert Bas : lors de l'enregistrement avec le viseur

- Chaque durée de prise de vue est mesurée dans les conditions suivantes :
	- [ **E=E** Mode ENR] : Standard InQ (réglage par défaut)
	- A l'aide de l'adaptateur de monture LA-EA3 (fourni) et de l'objectif SAL-2470Z (vendu séparément)
- La durée de prise de vue type correspond à des prises de vue avec marche/arrêt, activation du témoin MODE et utilisation du zoom.
- Durées mesurées avec le caméscope à une température de 25 °C. Température recommandée comprise entre 10 °C et 30 °C.
- La durée de prise de vue et de lecture est raccourcie lorsque vous utilisez votre caméscope à basse température.
- La durée de prise de vue et de lecture est raccourcie en fonction des conditions d'utilisation de votre caméscope.

#### Durée de lecture

Temps approximatif disponible lors de l'utilisation d'une batterie en pleine charge.

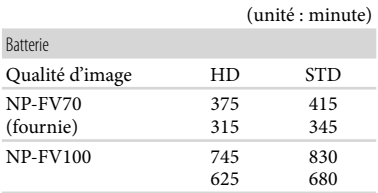

Haut : lorsque l'écran LCD est ouvert Bas : lors de l'enregistrement avec le viseur

#### Durée de prise de vue prévisible pour les films

#### Qualité d'image haute définition (HD)

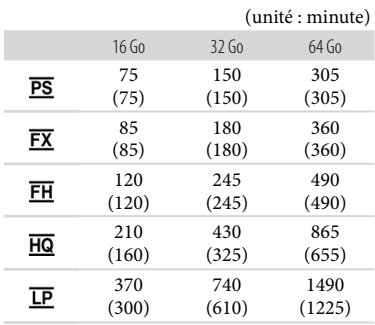

#### Qualité d'image standard (STD)

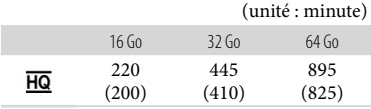

#### Remarques

- En cas d'utilisation d'une carte mémoire Sony.
- La durée de prise de vue dépend des conditions d'enregistrement et de celles du sujet, ainsi que des réglages [ Mode ENR] et [ Img. par seconde] (p. [86\)](#page-85-0).
- Le nombre entre parenthèses indique la durée de prise de vue minimale.

#### **Conseils**

Votre caméscope utilise le format VBR (débit binaire variable) pour régler automatiquement la qualité d'image en fonction de la scène enregistrée. Cette technologie entraîne des variations dans la durée d'enregistrement d'un support. Les films contenant des images complexes et comportant des mouvements rapides sont enregistrés à un débit binaire supérieur, ce qui entraîne une diminution de la durée d'enregistrement totale.

#### <span id="page-106-0"></span>Nombre prévisible de photos pouvant être enregistrées

#### Format intégral

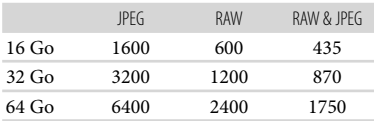

#### Format APS-C

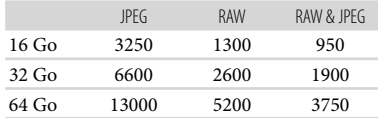

- $\bullet$  Si [ $\bullet$  Taille Img] est réglé sur [ $24,0M$ ] (format intégral), [82210,3M] (format APS-C).
- En cas d'utilisation d'une carte mémoire Sony.
- La taille de l'image sélectionnée est effective lorsque le témoin (Photo) est allumé.
- Le nombre indiqué de photos de carte mémoire pouvant être enregistrées correspond à la taille d'image maximale de votre caméscope. Le nombre réel de photos enregistrables s'affiche sur l'écran LCD lors de l'enregistrement (p. [119\)](#page-118-0).
- Le nombre de photos pouvant être enregistrées sur une carte mémoire peut varier selon les conditions d'enregistrement.

#### **Conseils**

Vous pouvez également utiliser une carte mémoire d'une capacité de moins de 1 Go pour l'enregistrement de photos.

La liste suivante indique le débit binaire, les pixels et le format de chaque mode d'enregistrement (film + son, etc.). Qualité d'image haute définition (HD) : PS : 28 Mbit/s max. 1 920 pixels 1 080 pixels/16:9  $\text{FX} : 24 \text{ Mbit/s max. } 1 \text{ 920 pixels } \times$ 1 080 pixels/16:9 FH : environ 17 Mbits/s (moyenne)<br>1 920 pixels  $\times$  1 080 pixels/16:9 HQ : environ 9 Mbits/s (moyenne)<br>1 440 pixels × 1 080 pixels/16:9 LP : environ 5 Mbits/s (moyenne)<br>1 440 pixels  $\times$  1 080 pixels/16:9 Qualité d'image standard (STD) : HQ : environ 9 Mbits/s (moyenne) 720 pixels 480 pixels (NEX-VG900), 720 pixels 576 pixels (NEX-VG900E)/16:9, 4:3 Pixels d'enregistrement photo et rapport hauteur/largeur.  $-$  Mode d'enregistrement de photos Format intégral : 6 000 points  $\times$  4 000 points/3:2 6 000 points  $\times$  3 376 points/16:9 3 936 points 2 624 points/3:2 3 936 points 2 216 points/16:9 2 640 points  $\times$  1 760 points/3:2 2 640 points  $\times$  1 488 points/16:9 Format APS-C : 3 936 points 2 624 points/3:2 3 936 points 2 216 points/16:9 2 640 points 1 760 points/3:2 2 640 points 1 488 points/16:9 1 728 points 1 152 points/3:2 1 728 points 976 points/16:9 Capture de photos à partir d'un film (NEX-VG900) : 1 920 points 1 080 points/16:9  $640$  points  $\times$  360 points/16:9 640 points  $\times$  480 points/4:3  $\begin{bmatrix} 1 & 1 & 1 \\ 1 & 1 & 1 \\ 1 & 1 & 1 \\ 1 & 1 & 1 \\ 1 & 1 & 1 \\ 1 & 1 & 1 \\ 1 & 1 & 1 \\ 1 & 1 & 1 \\ 1 & 1 & 1 \\ 1 & 1 & 1 \\ 1 & 1 & 1 \\ 1 & 1 & 1 \\ 1 & 1 & 1 \\ 1 & 1 & 1 \\ 1 & 1 & 1 & 1 \\ 1 & 1 & 1 & 1 \\ 1 & 1 & 1 & 1 \\ 1 & 1 & 1 & 1 \\ 1 & 1 & 1 & 1 \\ 1 & 1 & 1 & 1 \\ 1 & 1 & 1 & 1 \\ 1 &$
## Utilisation de votre caméscope à l'étranger

#### Alimentation électrique

Vous pouvez utiliser votre caméscope dans n'importe quel pays/région avec l'adaptateur secteur fourni, dans la limite de 100 V à 240 V CA, 50 Hz/60 Hz.

### Visionnage de films avec une qualité d'image haute définition (HD)

Dans les pays et/ou régions prenant en charge 1080/60i (NEX-VG900) et 1080/50i (NEX-VG900E), vous pouvez visionner les films avec la même qualité d'image HD (haute définition) que celle de leur enregistrement. Vous devez disposer d'un téléviseur (ou d'un moniteur) NTSC 1080/60i (NEX-VG900) ou PAL 1080/50i (NEX-VG900E) et équipé de prises d'entrée AUDIO/VIDEO ou d'une prise HDMI. Vous devez raccorder un câble A/V composant ou un câble HDMI (vendu séparément).

#### Visionnage de films avec une qualité d'image standard (STD)

Pour visionner des films avec une qualité d'image standard (STD), vous devez disposer d'un téléviseur NTSC (NEX-VG900) ou PAL (NEX-VG900E) équipé de prises d'entrée AUDIO/VIDEO. Un câble A/V composant doit être raccordé.

#### A propos des standards de téléviseur couleur

Votre caméscope est un caméscope basé sur le standard NTSC (NEX-VG900) ou PAL (NEX-VG900E). Pour visionner une image enregistrée avec votre caméscope sur un téléviseur, ce dernier doit être basé sur le standard NTSC (NEX-VG900) ou PAL (NEX-VG900E) et être équipé d'une prise d'entrée AUDIO/VIDEO.

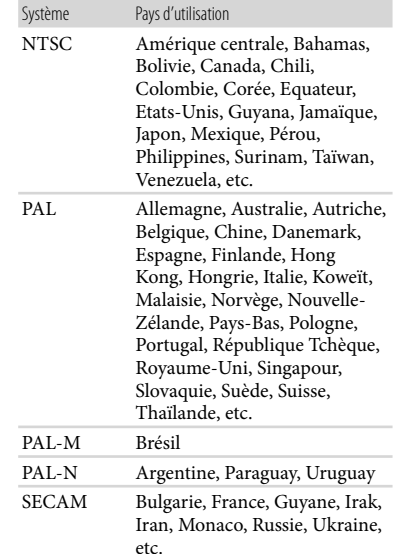

## Réglage de l'heure locale

Lors de l'utilisation de votre caméscope à l'étranger, vous pouvez facilement régler l'heure locale en spécifiant un fuseau horaire. Appuyez sur  $\overline{\text{MAW}}$  (MENU)  $\rightarrow$  [Configuration]  $\rightarrow$  $[\Theta]$  ( $\Theta$ ) Réglages horloge)]  $\rightarrow$  [Régl. date&heure]  $\rightarrow$  [Heure été] et  $\overline{\text{MEM}}$  (MENU)  $\rightarrow$  $[Configuration] \rightarrow [\Theta \ (\dot{\Theta})$  Réglages horloge)]  $\rightarrow$  [Réglage zone] (p. [94](#page-93-0)).

#### Décalages horaires dans le monde

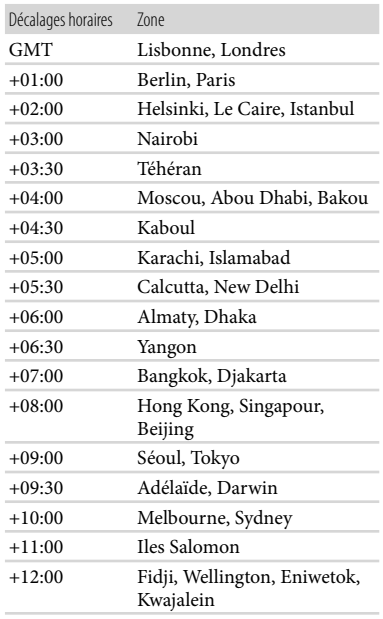

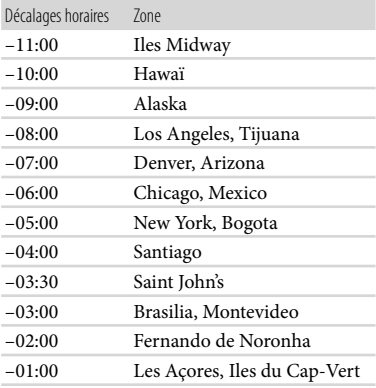

## Entretien et précautions

## A propos du format AVCHD

Qu'est-ce que le format AVCHD ? Le format AVCHD est un format de caméscope numérique haute définition utilisé pour enregistrer un signal haute définition (HD) à l'aide d'une technologie efficace de codage par compression de données. Le format MPEG-4 AVC/H.264 sert à compresser des données vidéo et le système Dolby Digital ou PCM linéaire à compresser des données audio. La capacité de compression du format MPEG-4 AVC/H.264 est supérieure à celle du format de compression d'images traditionnel.

Le format AVCHD utilisant une technologie de codage par compression de données, l'image peut être altérée dans les scènes où l'image, les angles de champ, la luminosité, etc. changent radicalement, mais il ne s'agit pas d'un dysfonctionnement.

#### Enregistrement et lecture sur votre caméscope

Basé sur le format AVCHD, votre caméscope enregistre en qualité d'image haute définition (HD).

Outre la qualité d'image haute définition (HD), votre caméscope peut enregistrer un signal standard (STD) au format MPEG-2 conventionnel.

## A propos de la carte mémoire

- Une carte mémoire formatée par un ordinateur (système d'exploitation Windows/système d'exploitation Mac) n'a pas une compatibilité garantie avec votre caméscope.
- La vitesse de lecture et d'écriture des données peut varier en fonction de la combinaison de la carte mémoire et du produit compatible de carte mémoire que vous utilisez.
- Aucune compensation relative aux données perdues ou endommagées ne sera accordée. Ces pertes ou dommages peuvent survenir dans les cas suivants :
	- si vous éjectez la carte mémoire ou mettez le caméscope hors tension pendant la lecture ou l'écriture des fichiers d'image sur la carte mémoire (lorsque le témoin d'accès est allumé ou clignote) ;
	- si vous utilisez la carte mémoire près d'aimants ou de champs magnétiques.
- Il est recommandé de faire une copie de sauvegarde des données importantes sur le disque dur d'un ordinateur.
- N'apposez pas d'étiquette ou d'autre objet similaire sur la carte mémoire ou l'adaptateur de carte mémoire.
- Ne laissez pas d'objets métalliques entrer en contact avec les connecteurs et ne touchez pas ces derniers avec les doigts.
- Ne pliez pas la carte mémoire, ne la faites pas tomber et ne la soumettez pas à des chocs violents.
- Ne démontez pas et ne modifiez pas la carte mémoire.
- La carte mémoire ne doit pas être humidifiée.
- Ne laissez pas la carte mémoire à la portée des jeunes enfants. Ils risqueraient de l'avaler.
- N'insérez rien d'autre qu'une carte mémoire de taille compatible dans la fente prévue à cet effet. Cela pourrait entraîner un problème de fonctionnement.
- N'utilisez pas et ne rangez pas la carte mémoire dans les endroits suivants :
	- soumis à des températures très élevées, comme dans un véhicule garé en plein soleil ;
	- exposés aux rayons directs du soleil ;
	- exposés à une forte humidité ou à des gaz corrosifs.

#### A propos de l'adaptateur pour carte mémoire

Lorsque vous utilisez une carte mémoire avec un appareil compatible avec les cartes mémoire en insérant celle-ci dans un adaptateur, assurez-vous qu'elle est insérée dans le bon sens. Notez qu'un usage incorrect peut entraîner un dysfonctionnement.

#### Remarques sur la compatibilité des données d'image

- Les fichiers de données d'image enregistrés sur une carte mémoire par votre caméscope sont conformes à la norme universelle « Design rule for Camera File system » établie par la JEITA (Japan Electronics and Information Technology Industries Association).
- Si vous ne parvenez pas à utiliser des cartes mémoire qui ont servi sur un autre appareil, formatez-les avec votre caméscope (p. [89](#page-88-0)). Notez cependant que le formatage supprime toutes les informations sur la carte mémoire.
- Il se peut que vous ne puissiez pas lire les images sur le caméscope :
	- si les données d'image ont été modifiées sur votre ordinateur ;
	- si les données d'image ont été enregistrées avec un autre appareil.

#### À propos du « Memory Stick »

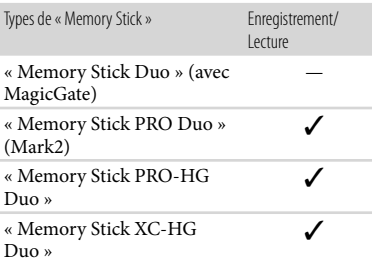

- Ce produit prend en charge le transfert de données parallèle. Cependant, la vitesse de transfert peut varier, en fonction du type de support que vous utilisez.
- Ce produit ne permet pas l'enregistrement ni la lecture des données qui utilisent la technologie « MagicGate ». « MagicGate » est une technologie de protection des droits d'auteur

qui enregistre et transfère le contenu dans un format crypté.

## A propos de la batterie « InfoLITHIUM »

Votre caméscope fonctionne uniquement avec une batterie « InfoLITHIUM » de série V.

La batterie « InfoLITHIUM » de série V porte la marque Dinformation O

#### Mise en charge de la batterie

- Veillez à recharger la batterie avant d'utiliser le caméscope.
- Nous vous recommandons de recharger la batterie à une température ambiante comprise entre 10 °C et 30 °C jusqu'à ce que le témoin CHG (chargement) s'éteigne. Si vous chargez la batterie en dehors de cette plage de température, il se peut que vous ne puissiez pas la charger correctement.

### Utilisation efficace de la batterie

- Les performances de la batterie diminuent lorsque la température ambiante est de 10 °C ou en dessous, et la durée d'utilisation de la batterie devient plus courte. Dans ce cas, effectuez l'une des opérations suivantes pour prolonger la durée d'utilisation de la batterie.
	- Mettez la batterie dans une de vos poches pour la réchauffer et installez-la sur le caméscope juste avant de filmer.
	- Utilisez une batterie grande capacité : NP- FV100 (vendue séparément).
- Veillez à fermer l'écran LCD lorsque vous n'utilisez pas le caméscope pour enregistrer ou lire des données. La batterie est également sollicitée lorsque le caméscope est en mode de pause d'enregistrement ou de pause de lecture.
- Emportez toujours quelques batteries de rechange pour disposer d'un temps d'enregistrement suffisant (deux à trois fois le temps prévu) et pouvoir faire des essais avant l'enregistrement proprement dit.
- Conservez la batterie à l'abri de l'eau. La batterie n'est pas étanche.

#### Remarques sur l'indicateur d'autonomie restante de la batterie

- Lorsque l'alimentation est coupée alors que l'indicateur d'autonomie restante indique que la batterie est suffisamment chargée pour pouvoir fonctionner, rechargez de nouveau complètement la batterie. L'autonomie restante de la batterie s'affichera alors correctement. Notez cependant que les valeurs correctes d'autonomie restante de la batterie ne sont pas remises à jour si la batterie est utilisée pendant une longue période à des températures élevées, si elle reste longtemps en pleine charge ou si elle est utilisée fréquemment. Considérez l'indication d'autonomie restante de la batterie comme une estimation approximative.
- Le symbole  $\Leftrightarrow$ , qui indique un niveau de batterie faible, peut clignoter même si la batterie possède encore une autonomie de 20 %, en fonction des conditions de fonctionnement ou de la température ambiante.

#### A propos du stockage de la batterie

- Si vous utilisez rarement la batterie, chargez-la complètement et épuisez-la une fois par an sur votre caméscope afin d'entretenir son bon fonctionnement. Pour stocker la batterie, retirez-la du caméscope et rangez-la dans un endroit frais et sec.
- Pour décharger complètement la batterie sur votre caméscope, appuyez sur MENU (MENU)  $\rightarrow$  [Configuration]  $\rightarrow$  [  $\rightarrow$  Réglages  $généraux$ ]  $\rightarrow$  [Arrêt automatique]  $\rightarrow$ [Désact], et laissez le caméscope en pause d'enregistrement jusqu'à ce qu'il s'éteigne (p. [94\)](#page-93-1).

#### A propos de la durée de vie de la batterie

- La capacité de la batterie diminue avec le temps et l'usage. Si l'autonomie de la batterie entre les charges diminue de manière significative, il est probablement temps de la remplacer par une neuve.
- La durée de vie d'une batterie varie en fonction des conditions de stockage, de fonctionnement et de l'environnement.

## A propos de la manipulation de votre caméscope

#### Remarques sur l'utilisation et l'entretien

- N'utilisez pas et ne rangez pas le caméscope et ses accessoires dans les endroits suivants :
	- Dans des endroits extrêmement chauds, froids ou humides. Ne les exposez jamais à des températures supérieures à 60 °C, comme en plein soleil, à proximité d'un chauffage ou dans un véhicule stationné au soleil. Ils pourraient ne pas fonctionner correctement ou être déformés.
	- A proximité de forts champs magnétiques ou de vibrations mécaniques. Le caméscope pourrait ne pas fonctionner correctement.
	- A proximité d'ondes radio ou de radiations fortes. Le caméscope pourrait ne pas enregistrer correctement.
	- Près de récepteurs AM ou d'équipements vidéo. Des parasites sonores pourraient survenir.
	- A la plage ou dans des endroits poussiéreux. Si du sable ou de la poussière pénètre dans votre caméscope, celui-ci pourrait ne pas fonctionner correctement. Ce problème peut parfois être irréversible.
	- A proximité des fenêtres ou en extérieur, aux endroits où l'écran LCD, le viseur ou l'objectif peuvent être exposés au soleil. Cela pourrait endommager l'intérieur du viseur ou de l'écran LCD.
- Faites fonctionner le caméscope sous une tension de 6,8 V/7,2 V CC (batterie) ou 8,4 V CC (adaptateur secteur).
- Pour le fonctionnement sur secteur (CA) ou sur courant continu (CC), utilisez les accessoires recommandés dans ce mode d'emploi.
- Ne mouillez pas votre caméscope, par exemple, avec de l'eau de pluie ou de mer. Si le caméscope est mouillé, il risque de ne pas fonctionner correctement. Ce problème peut parfois être irréversible.
- Si un solide ou un liquide pénètre dans le caméscope, débranchez-le et faites-le vérifier par votre revendeur Sony avant de continuer à l'utiliser.
- Evitez de manipuler le caméscope brusquement, de le démonter, de le modifier, de lui infliger des chocs physiques ou des impacts tels que celui d'un marteau, de le laisser tomber et de le piétiner. Prenez particulièrement soin de l'objectif.
- Laissez l'écran LCD fermé lorsque vous n'utilisez pas votre caméscope.
- N'enveloppez pas le caméscope dans un tissu (serviette, etc.) pendant l'utilisation. Cela pourrait entraîner une surchauffe interne de l'appareil.
- Pour débrancher le cordon d'alimentation, tirez sur la fiche et non sur le cordon.
- N'abîmez pas le cordon d'alimentation, par exemple en posant dessus un objet lourd.
- N'utilisez pas de batterie déformée ou endommagée.
- Maintenez les contacts métalliques propres.
- En cas de fuite du liquide électrolytique de la batterie :
	- Contactez votre centre de service après-vente agréé Sony.
	- Nettoyez la partie de la peau qui a été en contact avec le liquide.
	- En cas de contact avec les yeux, rincez-les à grande eau et consultez un médecin.

#### Si vous n'utilisez pas votre caméscope pendant une longue période

- Veillez à fixer le capuchon d'objectif avant lorsque vous n'utilisez pas le caméscope.
- Pour conserver longtemps votre caméscope dans un état de fonctionnement optimal, environ une fois par mois mettez-le sous tension et laissez-le fonctionner en enregistrant et en lisant des images.
- Déchargez totalement la batterie avant de la ranger.

#### Température de fonctionnement

Ce caméscope est conçu pour être utilisé à une température comprise entre 0 °C et 40 °C. La prise de vue dans des endroits extrêmement froids ou chauds où la température est hors de ces limites est déconseillée.

## Condensation

Lorsque vous transportez votre caméscope directement d'un endroit froid à un endroit chaud, de la condensation peut se former à l'intérieur. Cela risque d'entraîner un dysfonctionnement de votre caméscope.

- Si de la condensation s'est formée Mettez le caméscope hors tension et attendez 1 heure environ.
- Remarque sur la condensation De la condensation peut se former lorsque vous transportez votre caméscope d'un endroit froid à un endroit chaud (ou vice versa) ou lorsque vous utilisez votre caméscope dans un endroit humide, comme dans les conditions suivantes :
	- lorsque vous transportez votre caméscope d'une piste de ski à une pièce chauffée ;
	- lorsque vous transportez votre caméscope d'une pièce ou d'un véhicule climatisé à un endroit très chaud en plein air ;
	- lorsque vous utilisez votre caméscope après une bourrasque ou une averse ;
	- lorsque vous utilisez votre caméscope dans un endroit très chaud et très humide.
- Comment éviter la formation de condensation Lorsque vous transportez votre caméscope d'un endroit froid à un endroit chaud, placez le caméscope dans un sac plastique et fermez-le complètement. Retirez le caméscope du sac lorsque la température à l'intérieur du sac a atteint la température ambiante (au bout de 1 heure environ).

#### Ecran LCD

- N'exercez pas une pression excessive sur l'écran LCD, cela pourrait l'endommager ou altérer les couleurs.
- Si vous utilisez le caméscope dans un endroit froid, une image rémanente peut apparaître sur l'écran LCD. Il ne s'agit pas d'un dysfonctionnement.
- Quand vous utilisez le caméscope, l'arrière de l'écran LCD peut devenir chaud. Il ne s'agit pas d'un dysfonctionnement.

#### Nettoyage de l'écran LCD

- Le revêtement de l'écran se détache plus facilement s'il porte des traces d'huile ou de crème pour les mains. Eliminez-les sans tarder.
- Si vous essuyez l'écran avec un chiffon, etc., vous risquez de rayer le revêtement.

#### Viseur

Si vous n'effectuez aucune opération pendant un certain temps, l'écran du viseur s'assombrit pour éviter qu'il soit endommagé par les images rémanentes. Lorsque vous utilisez à nouveau le caméscope, l'écran redevient à l'état normal.

## Réglage de l'écran tactile ([Calibration])

Il est possible que les touches de l'écran tactile ne fonctionnent pas correctement. Dans ce cas, suivez la procédure ci-dessous. Pour cette opération, nous vous recommandons de raccorder votre caméscope à la prise murale à l'aide de l'adaptateur secteur fourni.

 $\textcircled{1}$  MENU (MENU)  $\rightarrow$  [Configuration]  $\rightarrow$  $[\mathcal{A}]$  ( $\mathcal{A}$  Réglages généraux)]  $\rightarrow$  [Calibration].

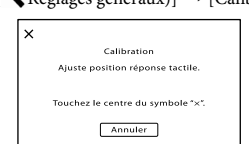

 $(2)$  Appuyez trois fois sur le «  $\times$  » affiché sur l'écran avec le coin de la carte mémoire ou un objet similaire.

Appuyez sur [Annuler] pour annuler l'étalonnage.

#### Remarques

- Si vous n'avez pas appuyé au bon endroit, recommencez l'étalonnage.
- N'utilisez pas d'objet très pointu pour effectuer l'étalonnage. Vous risqueriez d'endommager l'écran LCD.
- Vous ne pouvez pas étalonner l'écran LCD s'il a été tourné ou fermé avec l'écran orienté vers l'extérieur.

#### Remarques sur la manipulation du boîtier

Si le boîtier est sale, nettoyez la surface du caméscope avec un chiffon doux légèrement humidifié, puis essuyez-le avec un chiffon doux et sec.

- Afin de ne pas abîmer la surface, évitez les opérations suivantes :
	- Utilisation de solvants, tels que des diluants, de l'essence, de l'alcool, des chiffons imprégnés de produits chimiques, des répulsifs, de l'insecticide et du filtre solaire
	- Manipulation du caméscope avec les substances décrites ci-dessus sur les mains
	- Mise en contact du boîtier avec des objets en caoutchouc ou en vinyle pendant une longue période

#### A propos de l'entretien et du stockage de l'objectif

- Essuyez la surface de l'objectif avec un chiffon doux dans les cas suivants :
	- lorsqu'il y a des traces de doigts sur la surface de l'objectif ;
	- lorsque vous utilisez le caméscope dans des lieux chauds ou humides ;
	- lorsque l'objectif est exposé à de l'air salé, comme au bord de la mer.
- Rangez l'objectif dans un lieu bien aéré, à l'abri de la poussière et de la saleté.
- Pour éviter la formation de moisissures, nettoyez régulièrement l'objectif comme indiqué ci-dessus.

### Remarques sur le chargement de la batterie rechargeable intégrée

Le caméscope est équipé d'une batterie rechargeable intégrée permettant de conserver en mémoire la date, l'heure et d'autres réglages, même lorsque l'écran LCD est fermé. La batterie rechargeable intégrée est toujours chargée lorsque le caméscope est raccordé à la prise murale via l'adaptateur secteur ou lorsque la batterie est installée. La batterie rechargeable est totalement déchargée au bout de 3 mois environ si vous n'utilisez pas du tout votre caméscope. Utilisez le caméscope après avoir chargé la batterie rechargeable intégrée.

Néanmoins, même si la batterie rechargeable intégrée n'est pas chargée, le fonctionnement du caméscope n'est pas affecté si vous n'enregistrez pas la date.

#### Comment charger la batterie rechargeable intégrée

Raccordez votre caméscope à une prise murale à l'aide de l'adaptateur secteur fourni et laissez-le pendant plus de 24 heures.

#### Remarque sur la mise au rebut ou la cession de la carte mémoire

Même si vous supprimez les données de la carte mémoire ou que vous la formatez sur votre caméscope ou sur un ordinateur, il se peut que vous ne puissiez pas effacer l'intégralité des données qu'elle contient. Si vous donnez la carte mémoire à quelqu'un, il est recommandé de supprimer toutes les données à l'aide d'un logiciel de suppression de données depuis un ordinateur. Par ailleurs, lors de la mise au rebut de la carte mémoire, il est recommandé de détruire le corps de la carte mémoire.

#### A propos des marques commerciales

- $\bullet$  « Handycam » et  $\blacksquare$  $\blacksquare$  $\blacksquare$  $\blacksquare$  $\blacksquare$  $\blacksquare$ sont des marques déposées de Sony Corporation.
- « AVCHD Progressive » et le logo « AVCHD Progressive » sont des marques commerciales de Panasonic Corporation et Sony Corporation.
- « Memory Stick », « », « Memory Stick Duo », « MEMORY STICK DUO », « Memory Stick PRO Duo », « MEMORY STICK PRO DUO », « Memory Stick PRO-HG Duo », « MEMORY STICK PRO-HG DUO », « Memory Stick XC-HG Duo », « MEMORY STICK XC-HG DUO », « MagicGate », « MAGICGATE », « MagicGate Memory Stick » et « MagicGate Memory Stick Duo » sont des marques commerciales ou déposées de Sony Corporation.
- « InfoLITHIUM » est une marque commerciale de Sony Corporation.
- « BRAVIA » est une marque commerciale de Sony Corporation.
- Blu-ray Disc <sup>IM</sup> et Blu-ray <sup>IM</sup> sont des marques commerciales de Blu-ray Disc Association.
- Dolby et le symbole double-D sont des marques commerciales de Dolby Laboratories.
- HDMI, le logo HDMI et High-Definition Multimedia Interface sont des marques commerciales ou des marques déposées de HDMI Licensing LLC aux Etats-Unis et dans d'autres pays.
- Microsoft, Windows, Windows Vista et DirectX sont des marques commerciales ou des marques déposées de Microsoft Corporation aux Etats-Unis et/ou dans d'autres pays.
- Mac et Mac OS sont des marques déposées de Apple Inc. aux Etats-Unis et dans d'autres pays.
- Intel, Intel Core et Pentium sont des marques commerciales ou des marques déposées de Intel Corporation ou ses filiales aux Etats-Unis et dans d'autres pays.
- « » et « PlayStation » sont des marques déposées de Sony Computer Entertainment Inc..
- Adobe, le logo Adobe et Adobe Acrobat sont des marques commerciales ou des marques déposées de Adobe Systems Incorporated aux Etats-Unis et/ou dans d'autres pays.
- Le logo SDXC est une marque commerciale de SD-3C, LLC.
- MultiMediaCard est une marque commerciale de MultiMediaCard Association.

Tous les autres noms de produits cités dans le présent document peuvent être des marques commerciales ou des marques déposées de leurs sociétés respectives. De plus,  $\mathsf{TM}$  et  $\mathsf{\circledR}$  ne sont pas employés chaque fois qu'une marque est citée dans le présent Guide pratique.

#### Remarques sur la licence

HORMIS UN USAGE PERSONNEL, CONFORME A LA NORME MPEG-2 D'ENCODAGE DES INFORMATIONS VIDEO POUR DES SUPPORTS EMBALLES, L'UTILISATION DE CE PRODUIT EST EXPRESSEMENT INTERDITE SANS LICENCE, CONFORMEMENT AUX BREVETS APPLICABLES DU PORTEFEUILLE DE BREVETS MPEG-2, DONT LA LICENCE PEUT ETRE OBTENUE AUPRES DE MPEG LA, L.L.C., 6312 S. Fiddler's Green Circle, Suite 400E, Greenwood Village, CO 80111 Etats-Unis.

CE PRODUIT EST ACCORDE SOUS LICENCE DANS LE CADRE DU PORTEFEUILLE DE LICENCES AVC DANS LE CADRE DE L'UTILISATION PERSONNELLE D'UN CONSOMMATEUR OU D'AUTRES UTILISATIONS POUR LESQUELLES IL NE PERCOIT AUCUNE REMUNERATION POUR (i) ENCODER DES VIDEOS CONFORMEMENT A LA NORME AVC (« AVC VIDEO ») ET/OU (ii) DECODER DES VIDEOS AVC ENCODEES

PAR UN CLIENT DANS LE CADRE D'UNE ACTIVITE PERSONNELLE ET/OU OBTENUES AUPRES D'UN VENDEUR DE VIDEOS SOUS LICENCE AVC VIDEO. AUCUNE LICENCE EXPRESSE OU TACITE N'EST ACCORDEE POUR UNE AUTRE UTILISATION. IL EST POSSIBLE D'OBTENIR DES INFORMATIONS COMPLEMENTAIRES AUPRES DE MPEG LA, L.L.C. VISITEZ LE SITE <HTTP://WWW.MPEGLA.COM>

Des logiciels sont installés dans votre caméscope. Ils sont fournis conformément aux licences d'utilisation des détenteurs des droits d'auteur. A la demande des détenteurs des droits d'auteur de ces applications logicielles, nous sommes dans l'obligation de vous communiquer les informations suivantes.

Veuillez lire les fichiers contenus dans le dossier « LICENSE » du CD-ROM. Vous y trouverez les licences (en anglais) des logiciels.

### A propos des logiciels sous licence GNU GPL/LGPL

Les logiciels soumis aux licences GNU General Public License (désignée ci-après par « GPL ») ou GNU Lesser General Public License (désignée ci-après par « LGPL ») sont inclus dans le caméscope.

Vous avez donc le droit d'accéder au code source de ces logiciels, de le modifier et de le redistribuer dans le respect des conditions de GPL/LGPL fournies.

Vous trouvez le code source sur le Web. Consultez l'URL suivante pour le télécharger. Lors du téléchargement du code source, sélectionnez NEX-VG900 comme modèle de caméscope. http://www.sony.net/Products/Linux/

Veuillez éviter de nous contacter concernant le contenu du code source.

Veuillez lire les fichiers contenus dans le dossier « LICENSE » du CD-ROM. Vous y trouverez les licences (en anglais) des logiciels.

## Référence rapide

## Indicateurs

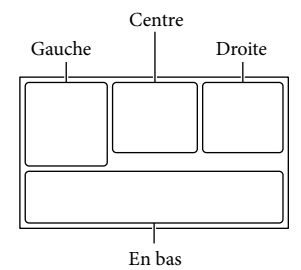

Gauche

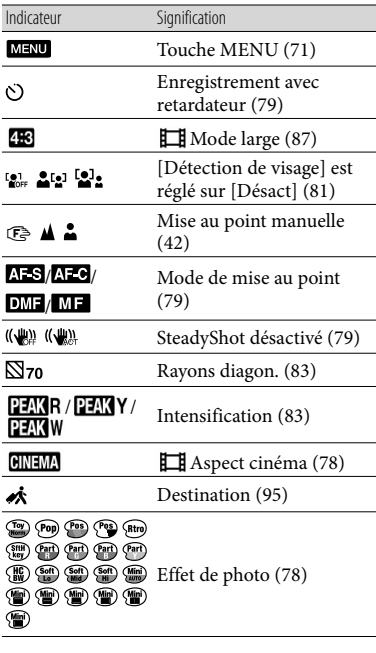

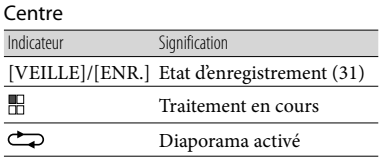

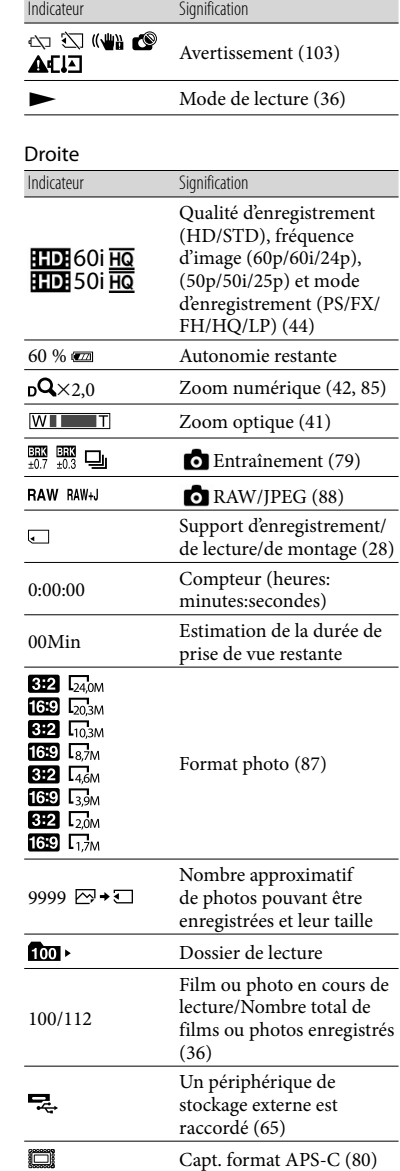

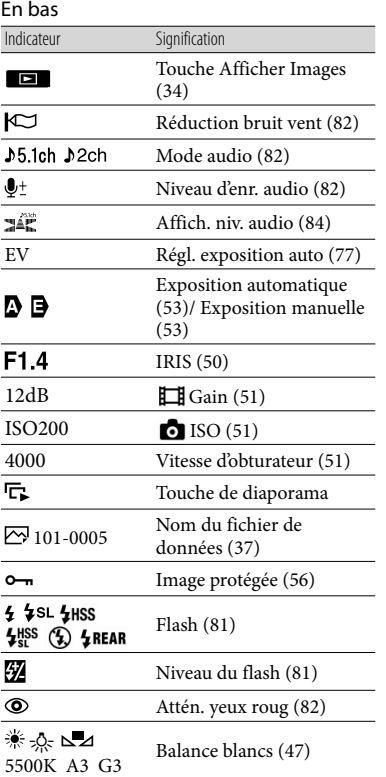

Les indicateurs et leur position peuvent apparaître différemment sur votre écran. .<br>.

Il se peut que certains indicateurs ne s'affichent pas selon le modèle de votre caméscope.

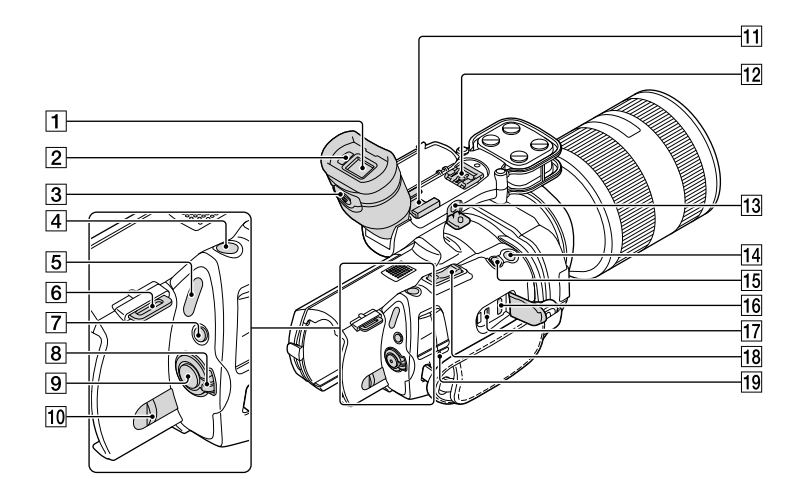

- $\boxed{1}$  Viseur (p. [26\)](#page-25-0)
- Capteur de regard (p. [93](#page-92-0))
- 3 Manette de réglage de la lentille du viseur (p. [26](#page-25-0))
- Touche PHOTO (p. [32](#page-31-0))
- $\overline{5}$  Témoins  $\overline{1}$  (Film)/ $\Omega$  (Photo) (p. [31](#page-30-1))
- 6 Crochet pour bandoulière
- Touche MODE (p. [31](#page-30-2))
- **8** Commutateur ON/OFF (alimentation) (p. [22](#page-21-0))
- **9** Touche START/STOP (p. [31](#page-30-0))
- 10 Manette de déblocage BATT (batterie) (p. [16](#page-15-0))
- 11 Griffe porte-accessoire Permet de fixer un microphone-pistolet (vendu séparément), etc. Si vous fixez simultanément des accessoires à la griffe porte-accessoire et à la griffe multi-interface, les accessoires risquent de se heurter l'un l'autre et d'être endommagés.

# **12** Griffe multi-interface<br> $\prod_{\text{interface}\text{Shoe}}^{\text{Multi}}$

Pour plus de détails sur les accessoires compatibles de la griffe multi-interface, visitez le site Web Sony de votre région ou consultez votre revendeur Sony ou un centre de service après-vente agréé Sony.

Avec des accessoires d'autres fabricants, le bon fonctionnement n'est pas garanti.

#### 13 Prise MIC (PLUG IN POWER)

Lorsqu'un microphone externe (vendu séparément) est raccordé, il est prioritaire sur le microphone intégré ou sur un microphone fixé à la griffe multi-interface.

14 Touche START/STOP sur la poignée (p. [46](#page-45-0)) Utilisez cette touche lors de l'enregistrement

sous un angle différent.

## Touche EXPANDED FOCUS (p. [43](#page-42-0)) La touche EXPANDED FOCUS possède un

point tactile qui vous servira de guide lors de l'utilisation.

16 Prise HDMI OUT (p. [38\)](#page-37-0)

17 Prise  $\sqrt[q]{(USB)(p. 66)}$  $\sqrt[q]{(USB)(p. 66)}$  $\sqrt[q]{(USB)(p. 66)}$ NEX-VG900E : sortie uniquement

18 Manette de zoom (p. [41](#page-40-1))

Témoin CHG (charge) (p. [15\)](#page-14-0)

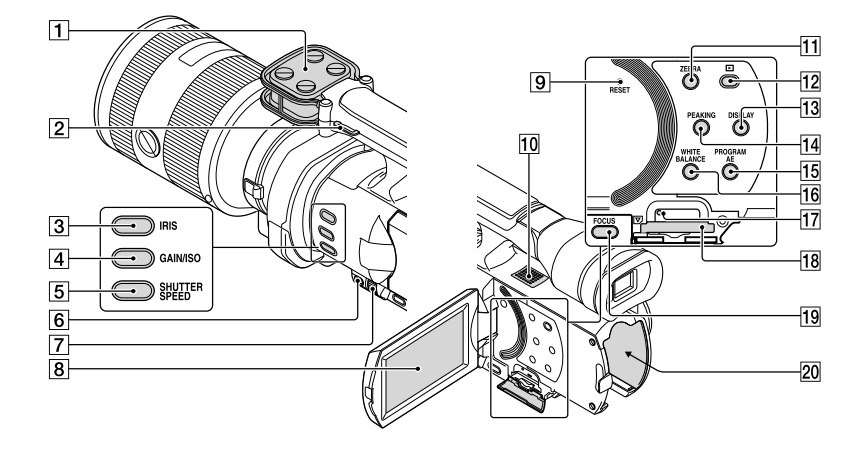

- Microphone (p. [46](#page-45-1))
- 2 Crochet pour bandoulière
- 3 Touche IRIS (p. [50](#page-49-0))
- Touche GAIN/ISO (p. [51](#page-50-0))
- **5** Touche SHUTTER SPEED (p. [51\)](#page-50-1)
- Touche MANUAL (p. [50\)](#page-49-1)
- Molette MANUAL (p. [50\)](#page-49-1)
- **B** Ecran LCD/Ecran tactile (p. [22,](#page-21-0) [46](#page-45-2)) Si vous faites pivoter le panneau LCD de 180 degrés, vous pouvez fermer le panneau LCD avec l'écran tourné vers l'extérieur. Cette position est pratique pour la lecture.

#### **9** Touche RESET

Appuyez sur RESET avec un objet pointu. Appuyez sur RESET pour réinitialiser tous les réglages, y compris celui de l'horloge.

- 10 Haut-parleur
- Touche ZEBRA (p. [48\)](#page-47-0)
- Touche (Afficher Images) (p. [34](#page-33-0))
- Touche DISPLAY (p. [25\)](#page-24-0)
- Touche PEAKING (p. [48\)](#page-47-1)
- 15 Touche PROGRAM AE (p. [50\)](#page-49-1)
- 16 Touche WHITE BALANCE (p. [47\)](#page-46-0)

Témoin d'accès à la carte mémoire (p. [28](#page-27-1))

Lorsque le témoin est allumé ou clignote, votre caméscope est en train de lire ou d'écrire des données.

- Logement de carte mémoire (p. [28](#page-27-2))
- Touche FOCUS (p. [42](#page-41-0))
- 20 Borne de la batterie (p. [15\)](#page-14-0)

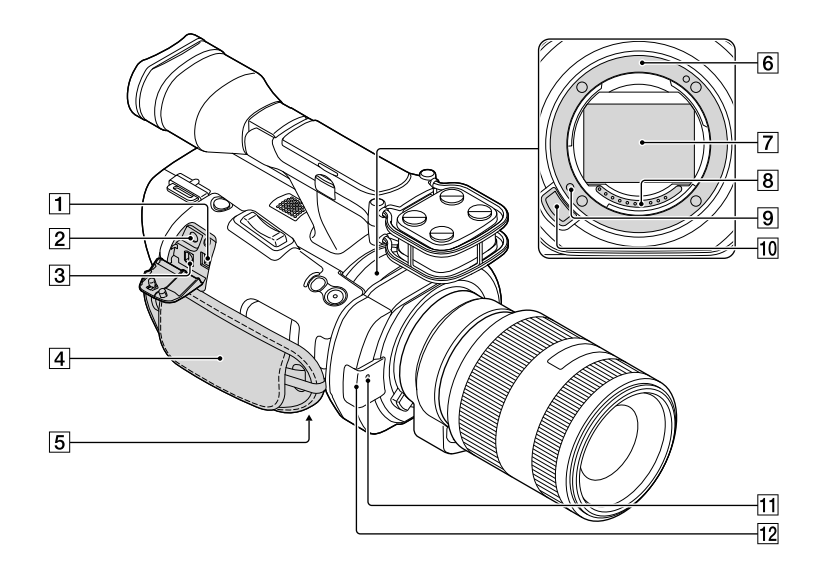

- $\boxed{1}$  Prise DC IN (p. [15\)](#page-14-0)
- $\boxed{2}$  Prise  $\bigcap$  (casque)

Utilisez un casque avec mini-prise stéréo.

Connecteur A/V à distance (p. [38\)](#page-37-0)

Cette borne joue le rôle d'interface entre votre caméscope et un autre appareil. Elle permet de reproduire des images fixes, des films et du son sur un téléviseur raccordé, ou de commander votre caméscope lorsqu'il est installé sur un trépied vidéo avec télécommande.

Poignée (p. [30](#page-29-0))

#### Logement du trépied

Fixez un trépied (vendu séparément) au logement du trépied à l'aide d'une vis de trépied (vendue séparément : la longueur de la vis doit être inférieure à 5,5 mm).

**6** Monture (p. [18\)](#page-17-0)

#### Capteur d'image

Ne touchez pas ou ne salissez pas le capteur d'image.

**8** Contacts de l'objectif

Ne touchez pas ou ne salissez pas les contacts de l'objectif.

- **9** Goupille de verrouillage de l'objectif 10 Bouton de déblocage de l'objectif (p. [19\)](#page-18-0)
- Témoin d'enregistrement du caméscope Ce témoin clignote lorsque la capacité d'enregistrement restante du support ou la charge de la batterie est faible.

Dirigez la télécommande sans fil (p. [125\)](#page-124-0) vers le capteur de télécommande pour commander votre caméscope.

Retirez le pare-soleil lorsque vous utilisez le caméscope à l'aide de la télécommande fournie.

<span id="page-123-0"></span>Capteur de télécommande (p. [93\)](#page-92-1)

## <span id="page-124-0"></span>Télécommande sans fil

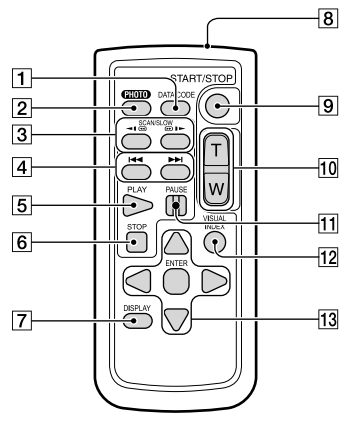

### T Touche DATA CODE (p. [89](#page-88-1))

Permet d'afficher la date et l'heure ou les données de réglage du caméscope des images enregistrées lorsque vous appuyez sur cette touche en cours de lecture.

#### 2 Touche PHOTO (p. [32](#page-31-0))

L'image affichée à l'écran lorsque vous appuyez sur cette touche est enregistrée en tant qu'image fixe.

#### **5** Remarques

[Prise d. vue unique] est toujours défini quel que soit le réglage [ Entraînement] lors de l'utilisation de la touche PHOTO de la télécommande sans fil lors de la prise de vue. Notez que vous risquez de ne pas pouvoir effectuer de prise de vue si la mise au point sur un sujet est difficile.

#### 3 Touches SCAN/SLOW (p. [36\)](#page-35-1)

- 4 Touches III/PFI (Précédent/Suivant) (p. [36](#page-35-2))
- **5** Touche PLAY
- **6** Touche STOP
- Touche DISPLAY (p. [25\)](#page-24-0)
- **B** Emetteur
- 9 Touche START/STOP (p. [31](#page-30-0))
- Touches de zoom

### **T1** Touche PAUSE

#### Touche VISUAL INDEX (p. [34\)](#page-33-0) Permet d'afficher un écran d'Index des événements pendant la lecture.

#### 13 Touches </>
<del>√</del>/▲/v/ENTER

Lorsque vous appuyez sur l'une de ces touches, un cadre bleu clair apparaît sur l'écran LCD. Sélectionnez une touche ou une option avec ///, puis appuyez sur ENTER pour valider.

#### **5** Remarques

Retirez le feuillet isolant avant d'utiliser la télécommande sans fil.

#### Feuillet isolant

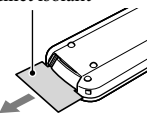

- Dirigez la télécommande sans fil vers le capteur de télécommande pour commander votre caméscope (p. [124\)](#page-123-0).
- Lorsqu'aucune commande n'a été envoyée par la télécommande sans fil pendant un certain moment, le cadre bleu clair disparaît. Si vous appuyez sur  $\blacktriangle/\blacktriangleright/\blacktriangle/\blacktriangledown$ , ou ENTER de nouveau, le cadre réapparaît à l'endroit où il était affiché la dernière fois.
- Vous ne pouvez pas sélectionner certaines touches de l'écran LCD avec <//> //> /▲/

#### Changement de la pile de la télécommande sans fil

- En appuyant sur le loquet, insérez l'ongle dans la fente pour ouvrir le couvercle du logement de la pile.
- Installez une pile neuve avec le côté + orienté vers le haut.
- Réinsérez le logement de la pile dans la télécommande sans fil jusqu'au déclic.

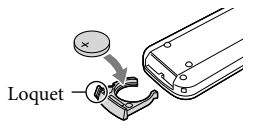

### AVERTISSEMENT

La pile peut exploser si elle n'est pas manipulée correctement. Ne la rechargez pas, ne la démontez pas ou ne la jetez pas au feu.

Lorsque la pile au lithium devient faible, la distance de fonctionnement de la télécommande sans fil peut diminuer ou la télécommande peut ne pas fonctionner correctement. En pareil cas, remplacez la pile par une pile au lithium Sony CR2025. L'utilisation de toute autre pile pourrait présenter un risque d'incendie ou d'explosion.

## Index

#### Symboles

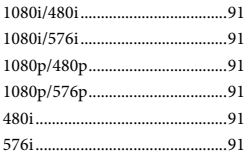

#### A

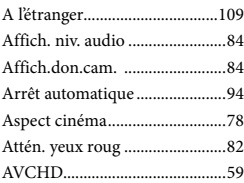

## B

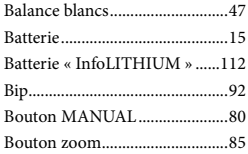

#### $\bullet$

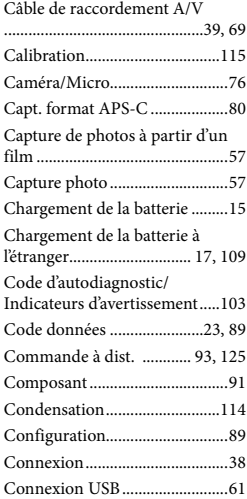

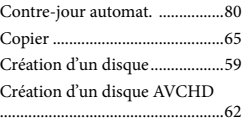

#### $\bigcirc$

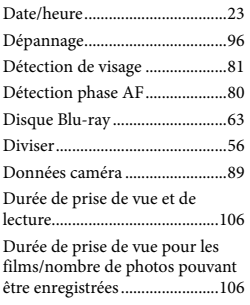

### E

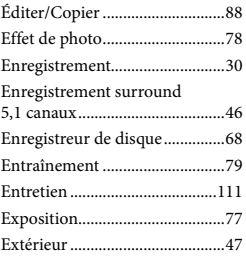

## F

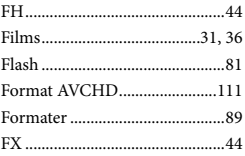

## G

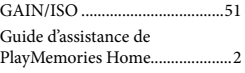

## H

 $1\overline{2}$ Heure été......................................95 Histogramme ..............................83 HQ................................................44

#### $\blacksquare$

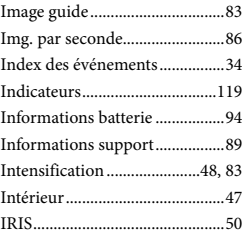

### $\blacksquare$

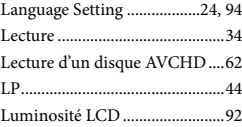

## M

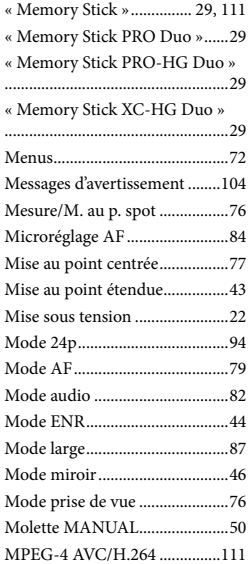

## N

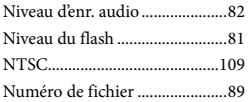

## $\bigcirc$

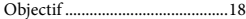

## P

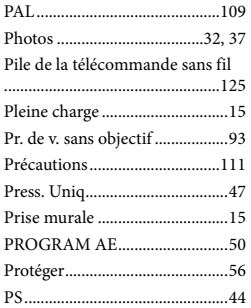

## $\overline{Q}$

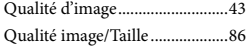

## R

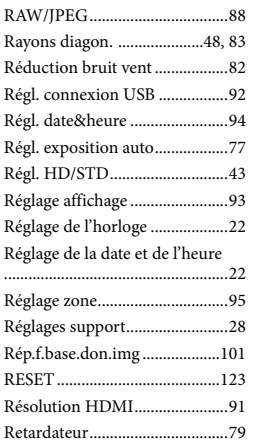

## S

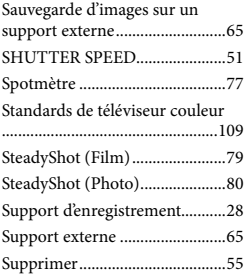

## $\blacksquare$

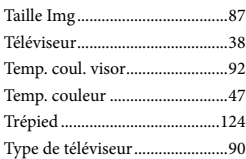

## V

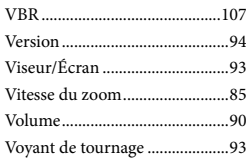

## Z

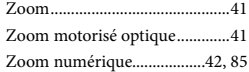

Des informations complémentaires sur ce produit et des réponses à des questions fréquemment posées sont disponibles sur notre site Web d'assistance client.